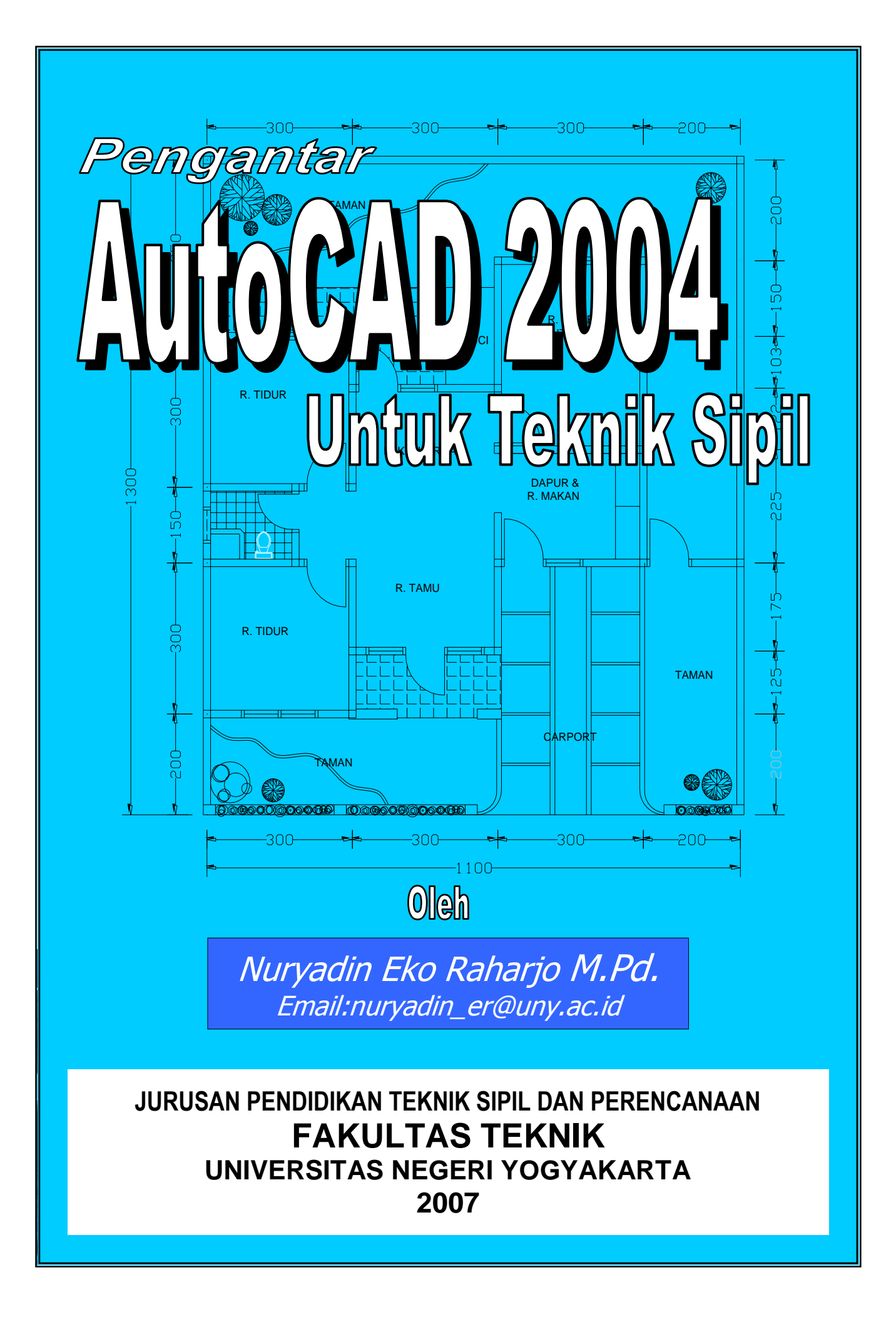

# **KATA PENGANTAR**

Puji syukur kami panjatkan kehadirat Allah SWT, atas berkat rahmat dan hidayahNya penulisan buku ini dapat terselesaikan sesuai dengan waktu yang direncanakan yaitu selama satu bulan.

Buku Pengantar AutoCAD 2004 untuk Teknik Sipil ini kami susun sebagai buku panduan bagi mahasiswa semester I Jurusan Pendidikan Teknik Sipil dan Perencanaan Fakultas Teknik UNY dalam mengikuti kuliah Komputer. Sengaja kami memilih AutoCAD seri 2004 karena program ini hanya menuntut *system requirement* yang tidak terlalu tinggi serta sudah dapat digunakan untuk membaca hasil gambar dari AutoCAD seri yang lebih baru.

Pada kesempatan ini kami ucapkan terima kasih kepada :

- 1. Dekan Fakultas Teknik UNY yang telah memberikan dukungan finansial dalam penulisan buku ini.
- 2. Ketua Jurusan Pendidikan Teknik Sipil dan Perencanaan FT UNY yang telah memberi kepercayaan kepada kami untuk menulis buku ini.
- 3. Dosen-dosen Jurusan Pendidikan Teknik Sipil dan Perencanaan FT UNY yang telah memberikan bantuan serta saran-sarannya.
- 4. Semua pihak yang telah membantu penulisan buku ini.

Semoga buku ini dapat berguna dalam pelaksanaan perkuliahan Komputer di Jurusan Pendidikan Teknik Sipil dan Perencanaan pada khususnya dan anda yang mempelajari AutoCAD pada umumnya. Amin.

> Yogyakarta, 11 Oktober 2007 Penyusun

Nuryadin Eko Raharjo, S.Pd, M.Pd.

# **DAFTAR ISI**

#### **HALAMAN SAMPUL KATA PENGANTAR**  $\mathbf{ii}$ **DAFTAR ISI** iii  $1.$ 26 31 33 35 41 **BAB III TEKNIK MEMBERI UKURAN PADA GAMBAR.........................** 46  $46$ 50 51 52 53

 $\mathbf{i}$ 

 $\mathbf{1}$ 

 $\mathbf{1}$ 

 $\overline{2}$ 

3 3

3

 $\overline{A}$ 

 $\overline{4}$ 

 $\overline{4}$ 

 $\overline{4}$ 

5

6

6

6

6  $\overline{7}$ 

 $\overline{7}$ 

8

12

17

53

54

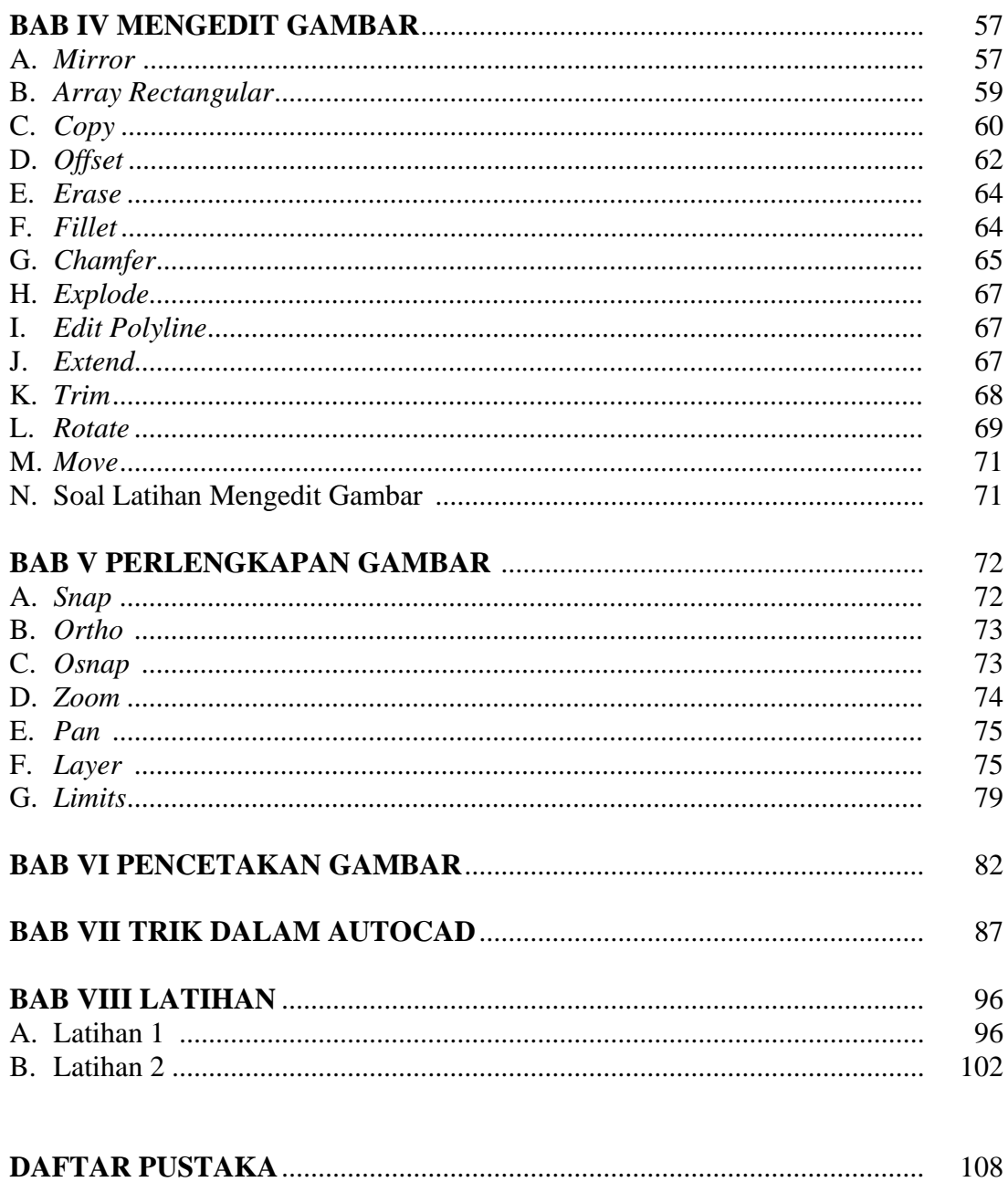

# **BAB I PENDAHULUAN**

#### **A. Menjalankan AutoCAD 2004**

AutoCAD merupakan salah satu produk CAD (*Computer Aided Design*) yang dikembangkan oleh Autodesk Inc, sebuah perusahaan perangkat lunak raksasa Amerika yang mengkhususkan diri membuat program-program komputer grafis. AutoCAD sangat universal, dipergunakan hampir diseluruh bidang rekayasa (*engineering*) yang memanfaatkan keunggulan CAD untuk menunjang pekerjaan.

Pembahasan dalam buku ini mencakup software AutoCAD 2004, yang berjalan dibawah system operasi Windows XP. Untuk menjalankan program AutoCAD 2004 klik tombol start pada taskbar kemudian geser cursor ke menu All Program. Setelah keluar menu pull down klik Autodesk dilanjutkan ke AutoCAD 2004. Selanjutnya pilih ikon AutoCAD 2004 hingga keluar tampilan AutoCAd 2004 (lihat gambar 1).

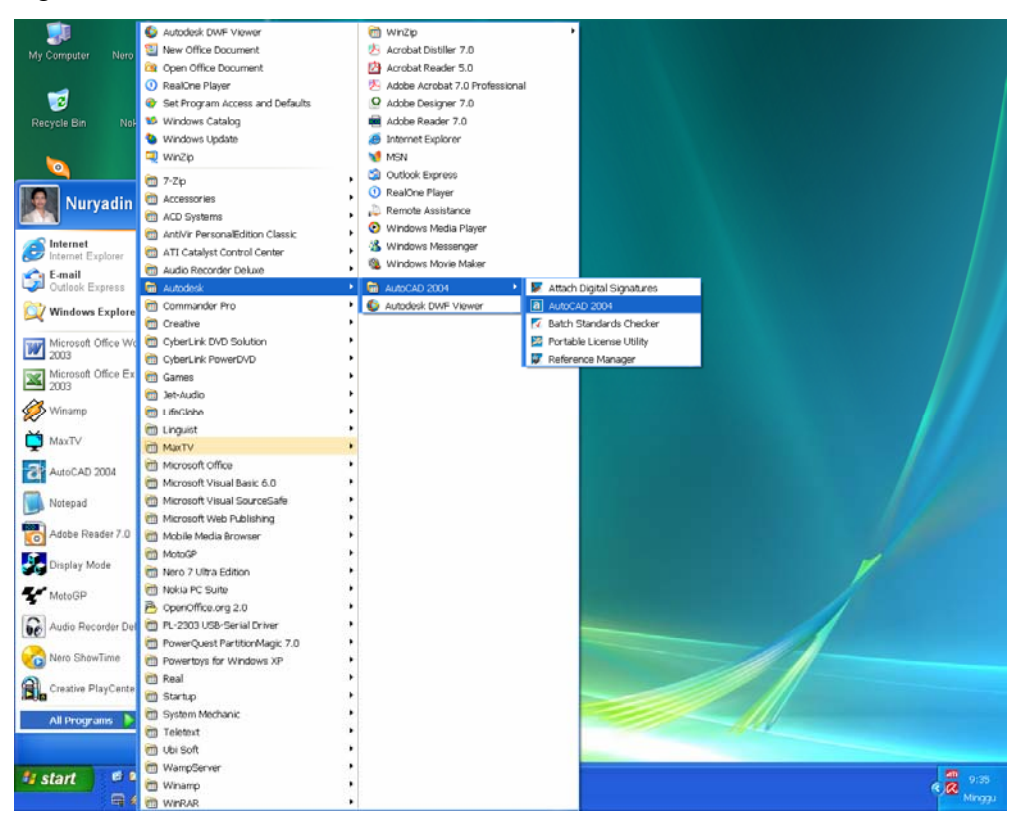

**Gambar 1. Cara Menjalankan AutoCAD 2004** 

*AutoCAD 2004 untuk Teknik Sipil* 1

Selain dengan cara di atas, AutoCAD 2004 juga dapat dijalankan dengan mengklik ganda *shortcut* AutoCAD 2004 yag tampil pada layar monitor/dsktop.

 Apabila di komputer belum terdapat program AutoCAD 2004 seperti gambar 1 di depan, maka harus terlebih dahulu diinstall programnya. Untuk dapat memasang program AutoCAD 2004, Autodesk Inc merekomendasikan spesifikasi perangkat keras dan perangkat lunak sebagai berikut.

| <b>Hardware/Software</b> | <b>Syarat</b>                                                                                                    | Catatan                                                                                                    |
|--------------------------|----------------------------------------------------------------------------------------------------|----------------------------------------------------------------------------------------------------|
| <b>Operating System</b>  | Windows XP Professional<br>Windows XP Home<br>Windows XP Tablet PC<br>Windows 2000<br>Windows NT 4.0 dengan SP 6a<br>atau lebih baru | Disarankan untuk<br>menginstall dan menjalankan<br>AutoCAD pada Operating<br>System dengan bahasa yang<br>sama atau Operating System<br>versi bahasa Inggris. |
| Web Broser               | Microsoft Internet Explorer 6.0                                                                                                    |                                                                                                    |
| Processor                | Pentium III atau lebih baru<br>500 Mhz (minimum)<br>800 Mhz (direkomendasikan)                                                       |                                                                                                    |
| <b>RAM</b>               | 128 MB (minimum)                                                                                                    |                                                                                                    |
| Video                    | 1024 x 768 VGA dengan True<br>Color (minimal)                                                                                        | Membutuhkan Windows<br>dengan didukung Display<br>Adapter                                                                                                    |
| <b>Hard Disk</b>         | Instalasi 300 MB                                                                                                    |                                                                                                    |
| <b>Pointing Device</b>   | Mouse, trackball atau perangkat<br>lain                                                                                              |                                                                                                    |
| CD-ROM                   | Segala kecepatan (hanya untuk<br>instalasi saja)                                                                                     |                                                                                                    |
| <b>Optional Hardware</b> | Open GL Compatible Video Card<br>Printer atau Plotter<br>Modem atau akses internet.                                                  |                                                                                                    |

**Tabel 1. System Requirements AutoCAD 2004** 

#### **B. Tampilan Layar AutoCAD 2004**

Tampilan program AutoCAD 2004 setelah dipanggil melalui langkah sub bab di atas adalah berupa layar kerja seperti gambar 2. Layar kerja tersebut terdiri dari :

- A. Title Bar
- B. Menubar
- C. Standar Toolbar
- D. Toolbar
- E. Dialog Box
- F. Command Window
- G. Status Bar
- H. Drawing Area

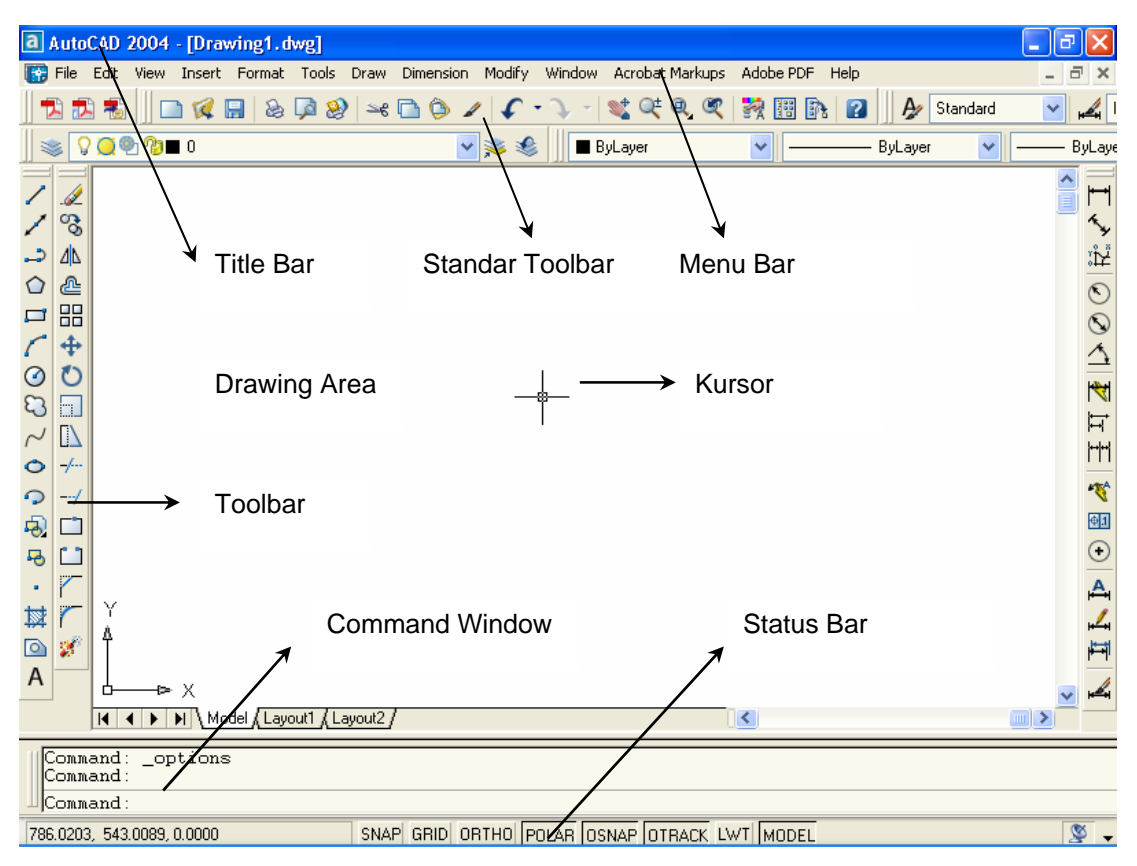

**Gambar 2. Layar Kerja AutoCAD 2004** 

#### **1. Title Bar**

 Bagian teratas dari layar dinamakan *Title Bar*, yang menunjukkan nama apikasi program AutoCAD, diikuti dengan nama file gambar yang aktif saat itu. Pada bagian kanannya terdapat tiga tombol yaitu *minimize, restore* dan *close.* Bagian bawah dari *Title Bar* disebut *Menu Bar*.

## **2. Menubar**

*Menu Bar* atau baris menu merupakan tampilan standar dari aplikasi Windows yang berisi menu-menu pulldown dari AutoCAD, berguna untuk memilih atau menjalankan perintah dengan mengklik tulisan tersebut.

#### **3. Standar Toolbar**

*Standar Toolbar* berisi perintah windows dan *Floating Toolbar*.

#### **4. Toolbar**

*Toolbar* merupakan fasilitas pada AutoCAD yang berguna untuk memilih dan menjalankan perintah. Cara megaktifkan toolbar sebagai berikut :

- Klik menu *view* hingga keluar menu sambung.
- Klik *Toolbar* sehingga keluar kotak dialog *Customize.*

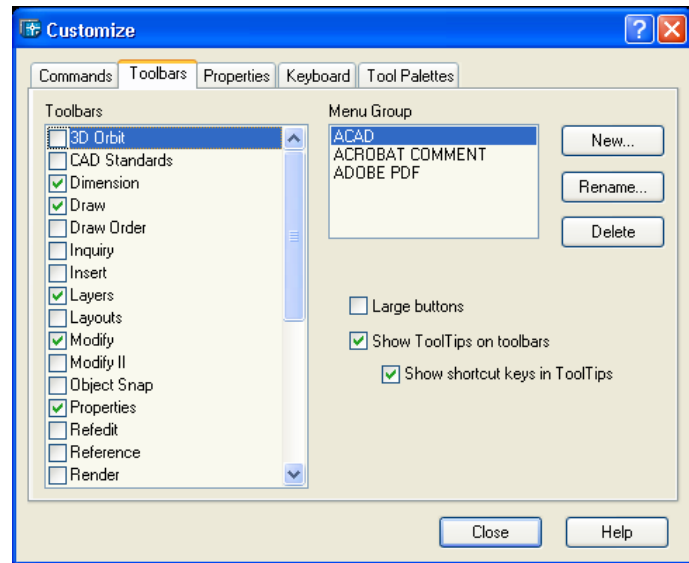

Gambar 3. Kotak *Customize Toolbar*

## **5. Dialog Box**

 Kotak dialog atau *Dialog Box* berfungsi untuk menentukan proses yang hendak dilakukan pemakai komputer terhadap sistem komputer. Tampilan Kotak Dialog seperti gambar 4 pada lembar berikut.

## **6. Command Window**

*Command Window* terletak dibawah layar yang mempunyai dua fungsi yaitu :

- *Command Line* digunakan untuk memberikan perintah
- *Command History* berisi perintah terdahulu.

## **7. Status Bar**

*Status Bar* terletak dibagian paling bawah, menampilkan letak koordinat kursor, menu *snap, grid, ortho, polar, osnap, otrack, lwt* dan *model.* Untuk mematikan atau menghidupkannya tinggal mengklik tombol tersebut.

# **8. Drawing Area**

Area gambar atau *Drawing Area* adalah lembaran kosong untuk menggambar dan menampilkan gambar yang sudah dibuat. Gambar yang tampil dapat diatur besar dan kecilnya tampilan dengan perintah *zoom*.

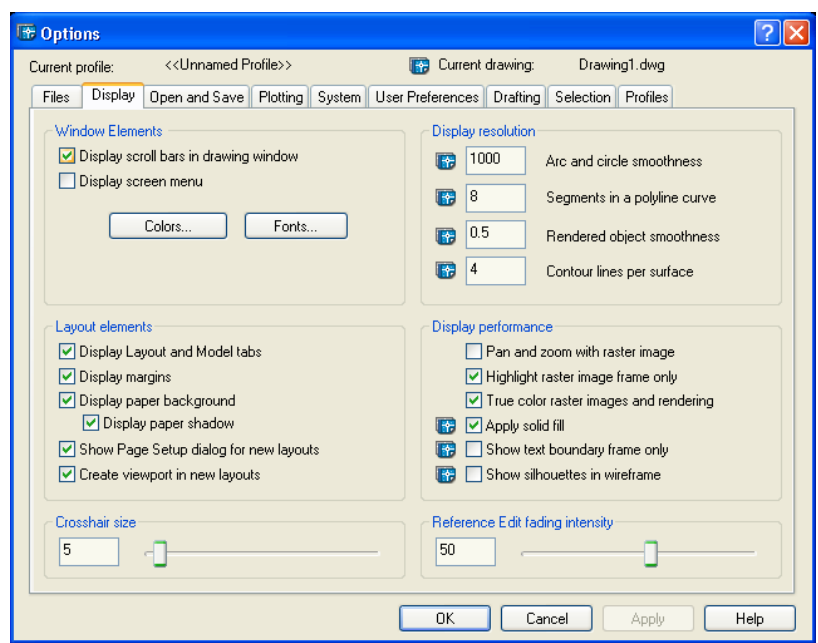

Gambar 4. Kotak *Dialog Box*

# **BAB II MENGGAMBAR DASAR**

#### **A. Sistem Koordinat dalam AutoCAD 2004**

Dalam menggambar dengan AutoCAD harus dipahami sistem koordinat karena koordinat merupakan letak suatu titik terhadap titik 0,0 ataupun terhadap suatu titik yang lain. Sistem koordinat yang dapat diterapkan dalam AutoCAD 2004 terdiri dari tiga macam yaitu :

- Sistem koordinat Kartesian
- Sistem koordinat Relatif
- Sistem koordinat Polar

#### **1. Sistem Koordinat Kartesian**

Sistem koordinat ini menggunakan perhitunan suatu titik terhadap titik 0,0 dimana titik 0,0 terletak pada perpotongan garis vertikal (sumbu Y) dengan garis horisontal (sumbu X). Contoh gambar garis dengan koordinat Kartesian adalah dengan memberikan nilai X dan Y nya.

Command: line Specify first point: 5,5 Specify next point or [Undo]: 10,20 Specify next point or [Undo]: enter

#### **2. Sistem Koordinat Relatif**

Sistem koordinat Relatif adalah sistem koordinat yang mengukur jarak dari suatu titik tertentu. Sistem koordinat relatif mempunyai rumus : @x,y. Misalkan akan membuat garis mendatar sepanjang 5 (pada AutoCAD mempunyai satuan Drawing Unit) dari suatu titik maka langkahnya sebagai berikut :

Command: line Specify first point: klik titik pertama Specify next point or [Undo]: @5,0 Specify next point or [Undo]: enter

*AutoCAD 2004 untuk Teknik Sipil* 6

#### **3. Sistem Koordinat Polar**

Sistem koordinat Polar digunakan jika diketahui panjang garis dan sudut dari titik asal. Sistem koordinat Polar ini mempunyai rumus : @panjang<sudut. Sudut dihitung dari garis mendatar. Contoh jika akan membuat garis dengan panjang 5 dari suatu titik adalah sebagai berikut.

Command: line

Specify first point:klik dari titik awal

Specify next point or [Undo]:@5<0

Specify next point or [Undo]:enter

Pedoman pengukuran sudutnya seperti gambar 5 berikut.

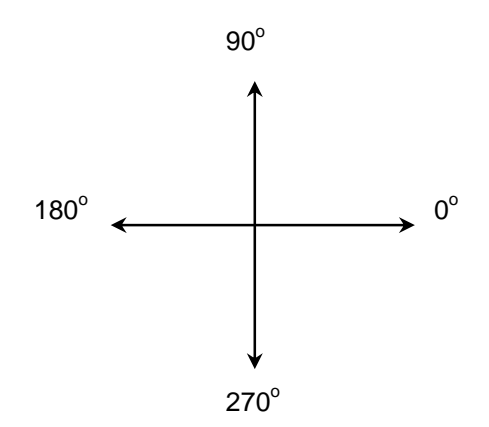

Gambar 5. Sudut dalam Koordinat Polar

#### **B. Instruksi Dasar Menggambar dalam AutoCAD 2004**

Untuk menggambar dalam AutoCAD dapat dilakukan melalui popup menu, command window atau melalui *toolbar draw* yang dapat dimunculkan melalui menu view→toolbars.

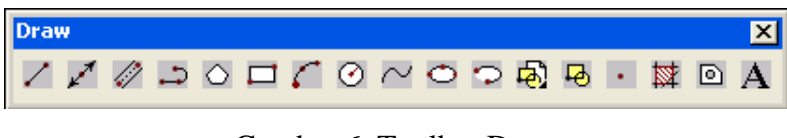

Gambar 6. Toolbar Draw

*AutoCAD 2004 untuk Teknik Sipil* 7

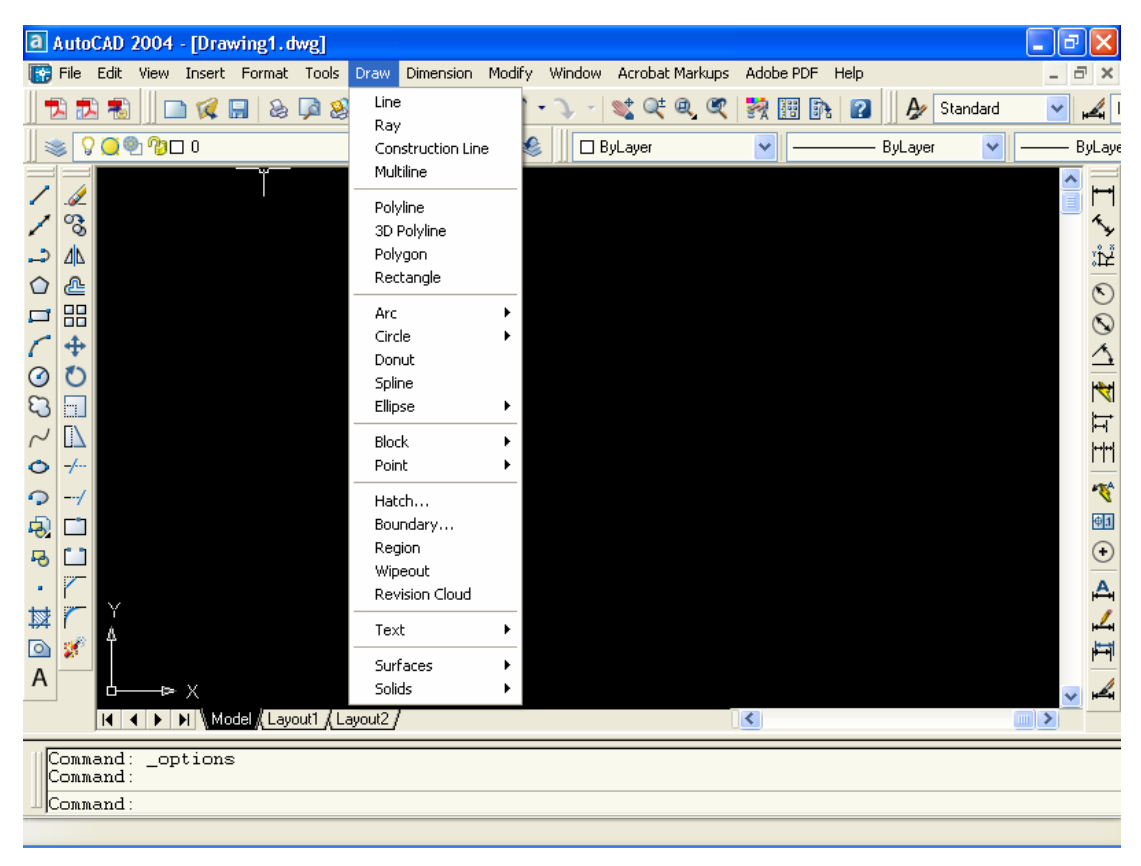

Gambar 7. Popup Menu Draw

# **1. Line**

Line merupakan perintah untuk membuat garis lurus. Perintah Line dapat dilakukan dengan menggunakan keyboard atau mouse. Jika menggunakan keyboard dengan mengetik LINE atau L kemudian enter. Aadapun jika menggunakan mouse dapat dilakukan melalui popup menu DRAW atau klik pada ikon garis . Setelah itu klik titik awal garis dan klik titik akhir garis.

**Contoh 1. Membuat batu bata berukuran lebar 12 dan panjang 25.** 

Command: \_line Specify first point: *klik pada area gambar* Specify next point or [Undo]: @25,0 Specify next point or [Undo]: @0,-12 Specify next point or [Close/Undo]: @-25,0 Specify next point or [Close/Undo]: @0,12 Specify next point or [Close/Undo]: *enter* 

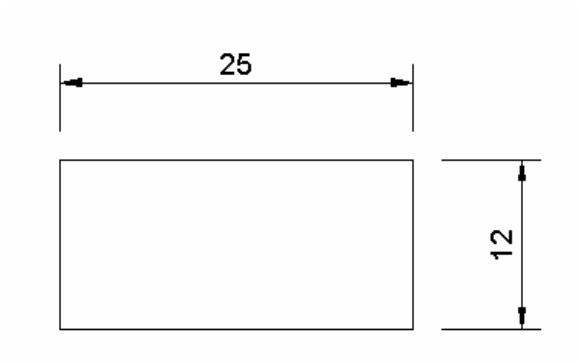

Gambar 8. Contoh 1. Line

Gambar di atas dikerjakan dengan sistem koordinat relatif. Apabila dikerjakan dengan sistem koordinat Kartesian maka langkahnya sebagai berikut :

Command: \_line Specify first point: *masukkan nilai awal misalnya* @0,0 Specify next point or [Undo]: @25,0 Specify next point or [Undo]: @0,12 Specify next point or [Close/Undo]: @-25,0 Specify next point or [Close/Undo]: @0,-12 Specify next point or [Close/Undo]: *enter* 

Apabila dikerjakan dengan sistem koordinat Polar maka langkahnya menjadi berikut ini.

Command: \_line Specify first point: *klik pada area gambar* Specify next point or [Undo]: @25<0 Specify next point or [Undo]: @12<90 Specify next point or [Close/Undo]: @25<180 Specify next point or [Close/Undo]: @12<270 Specify next point or [Close/Undo]: *enter* 

#### **Contoh 2. Membuat Sambungan Bibir Lurus berkait dengan Line**

Command: \_line Specify first point: *klik di area gambar*  Specify next point or [Undo]: @50<0 Specify next point or [Undo]: @8<90 Specify next point or [Close/Undo]: @15<180 Specify next point or [Close/Undo]: @4<270 Specify next point or [Close/Undo]: @15<180 Specify next point or [Close/Undo]: @8<90 Specify next point or [Close/Undo]: @20<180 Specify next point or [Close/Undo]: *enter* 

Hasil dari langkah di atas adalah sebagai berikut :

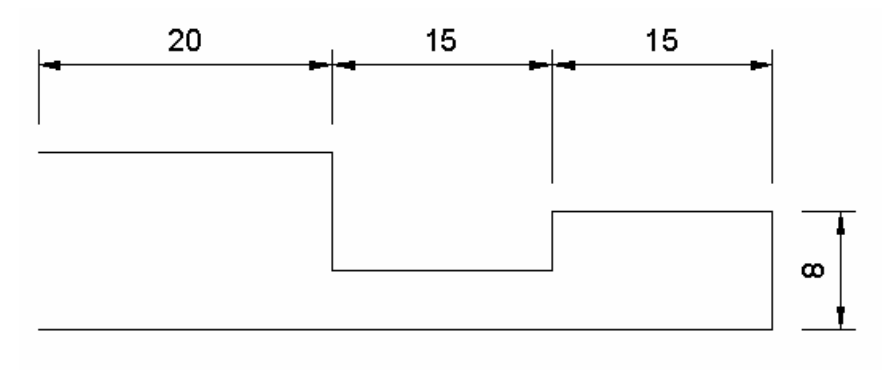

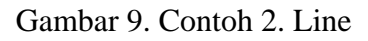

Untuk membuat garis potongan dapat dilakukan dengan membuat garis lurus yang berupa garis putus-putus dengan tanda titik diantaranya.

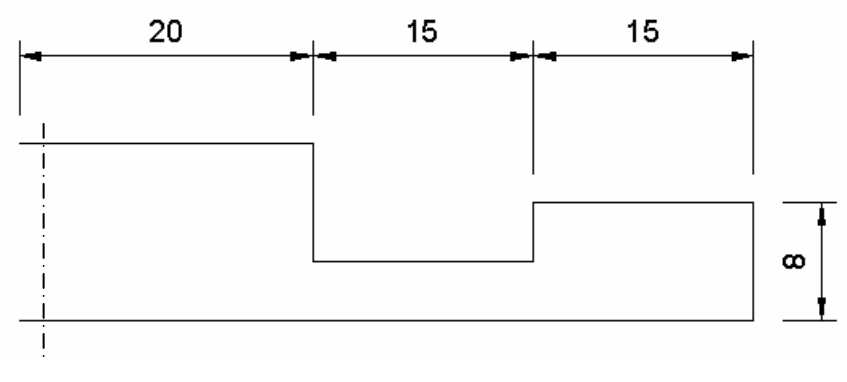

Gambar 10. Hasil setelah diberi garis potongan

Adapun cara untuk memilih garis adalah melalui toolbar *Linetype* seperti gambar berikut ini.

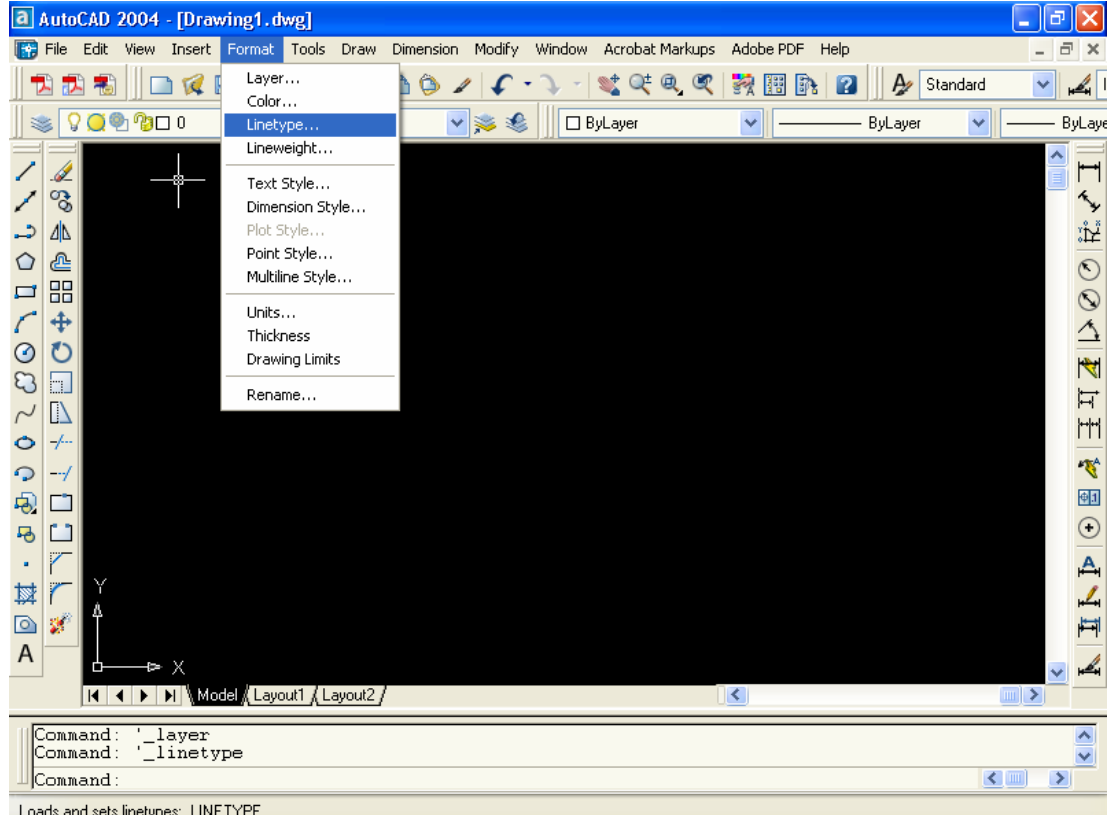

Gambar 11. Menu Linetype

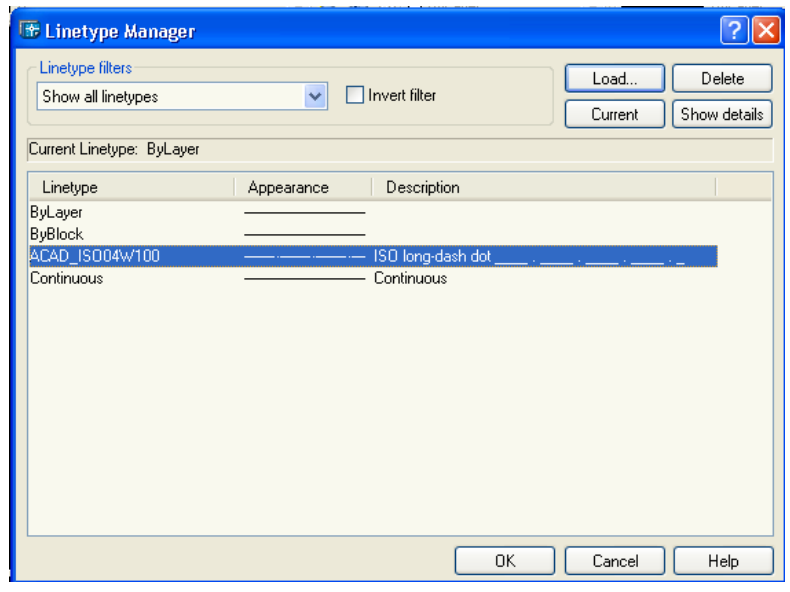

Gambar 12. Menu Linetype Manager

*AutoCAD 2004 untuk Teknik Sipil* 11

# **2. Rectangle**

Rectangle merupakan perintah untuk membuat segi empat. AutoCAD akan meminta untuk menentukan ujung segi empat dan ujung seberangnya (diagonal). Pada saat membuat sebuah Rectangle, autoCAD menjadikan garis-garisnya sebagai satu kesatuan. Rectangle mempunyai rumus @x,y dimana x merupakan panjang sisi horisontal dan y merupakan panjang sisi vertikalnya.

Contoh 1 didepan (gambar bata) bila dibuat tidak dengan Line tetapi dengan rectangle akan lebih singkat langkahnya seperti berikut ini.

#### **Contoh 3. Membuat Gambar Bata dengan Rectang**

Klik ikon rectang

Command: rectang

Specify first corner point or [Chamfer/Elevation/Fillet/Thickness/Width]: *klik di area gambar* 

Specify other corner point or [Dimensions]: @25,12 *enter* 

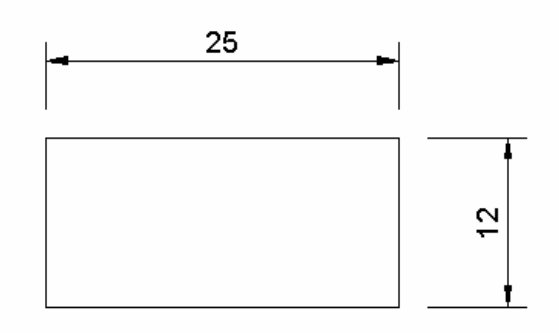

Gambar 13. Rectangle untuk menggambar Bata

#### **Latihan Soal Membuat Gambar Daun Pintu dengan Rectang**

Untuk membuat gambar daun pintu berukuran lebar 80 dan tinggi 200 dengan menggunakan perintah rectang adalah sebagai berikut.

Klik ikon Rectang

Command: \_rectang

Specify first corner point or [Chamfer/Elevation/Fillet/Thickness/Width]: *klik di area gambar* 

Specify other corner point or [Dimensions]: @80,200 *enter* 

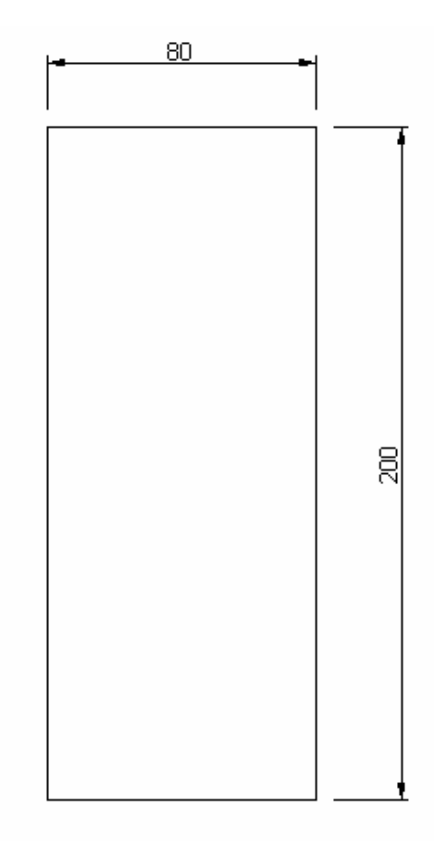

Gambar 14. Garis luar pintu dengan ukuran 800x200

Untuk mengisi bagian tengah dari daun pintu tersebut dapat dilakukan dengan perintah rectang juga. Akan tetapi hal yang harus diperhatikan adalah titik awal pembuatan rectang megambil dari sudut pintu dengan jarak tertentu yang dilakukan dengan mengetik perintah FROM ketika ditanya *Specify first corner point or [Chamfer/Elevation/Fillet/Thickness/Width]:*.

Langkah selanjutnya adalah mengisi bagian tengah pintu senagai berikut.

Klik ikon rectang

Command: \_rectang

Specify first corner point or [Chamfer/Elevation/Fillet/Thickness/Width]: from (*enter*)

Base point: *klik pojok pintu atas sebelah kiri* 

Base point: <Offset>: @10,-10

Specify other corner point or [Dimensions]: @27,-100

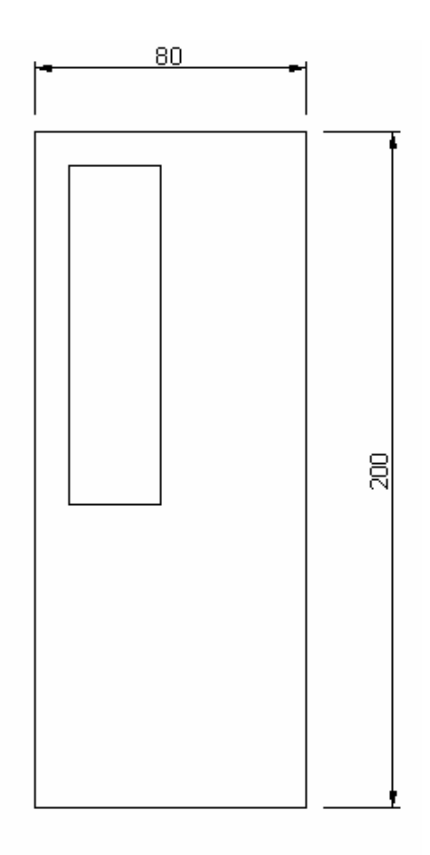

Gambar 15. Isi Daun Pintu Bagian Atas sebelah Kiri

Klik ikon rectang Command: \_rectang Specify first corner point or [Chamfer/Elevation/Fillet/Thickness/Width]: from (*enter*) Base point: *klik pojok pintu atas sebelah kanan*  Base point: <Offset>: @-10,-10 Specify other corner point or [Dimensions]: @-27,-100

*AutoCAD 2004 untuk Teknik Sipil* 14

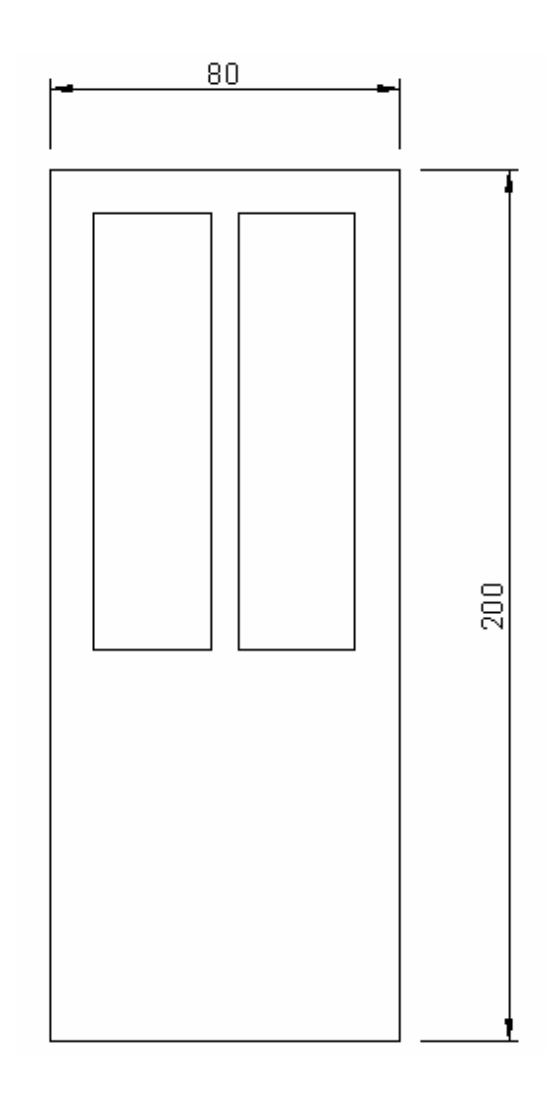

Gambar 16. Isi Daun Pintu Bagian Atas sebelah Kiri dan Kanan

Klik ikon rectang Command: \_rectang Specify first corner point or [Chamfer/Elevation/Fillet/Thickness/Width]: from (*enter*) Base point: *klik pojok pintu bawah sebelah kiri* Base point: <Offset>: @10,20 Specify other corner point or [Dimensions]: @16,60

Klik ikon rectang Command: \_rectang Specify first corner point or [Chamfer/Elevation/Fillet/Thickness/Width]: from (*enter*) Base point: *klik pojok pintu bawah sebelah kanan* Base point: <Offset>: @-10,20 Specify other corner point or [Dimensions]: @-16,60

Klik ikon rectang

Command: \_rectang

Specify first corner point or [Chamfer/Elevation/Fillet/Thickness/Width]: from (*enter*)

Base point: *klik pojok pintu bawah sebelah kanan*

Base point: <Offset>: @-32,20

Specify other corner point or [Dimensions]: @-16,60

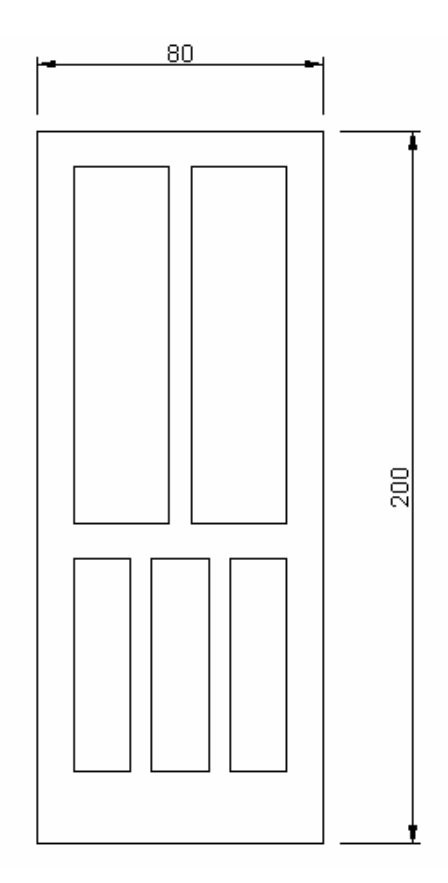

Gambar 17. Isi Daun Pintu Bagian Atas dan Bawah

# **3. Circle**

Circle adalah perintah untuk membuat lingkaran. Pada AutoCAD tersedia enam pilihan dalam membuat lingkaran. Caranya :

- a) Klik Draw
- b) Pilih circle sehingga keluar menu sambung yang berisi :
	- Center, Radius
	- Center, Diameter
	- $\blacksquare$  2 Point
	- $\blacksquare$  3 Point
	- Tan, Tan, Rad
	- Tan, Tan, Tan

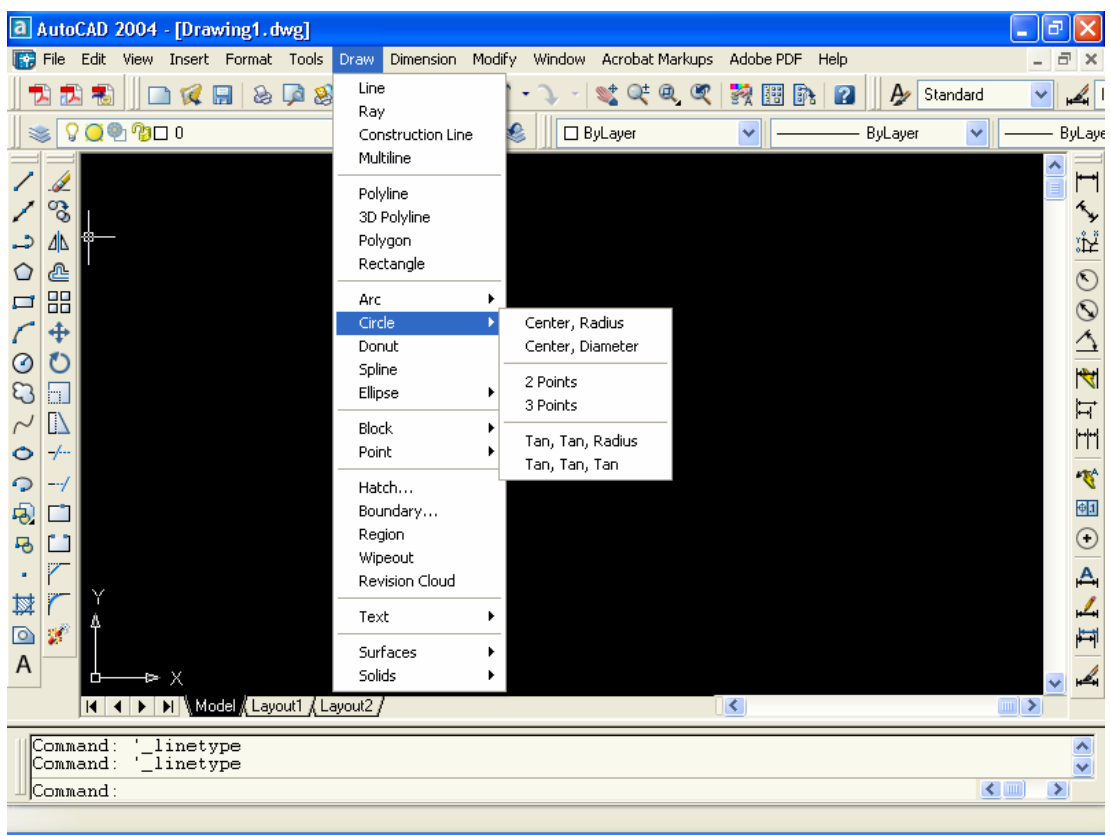

Gambar 18. Menu Circle

## **1) Center, Radius**

Cara ini membutuhkan dua hal, yaitu titik pusat lingkaran (center) dan jari-jari lingkaran (radius). Contoh jika membuat lingkaran dengan radius 50 sebagai berikut.

- Klik menu Draw
- **Pilih circle**
- **Klik Center Radius**

Command: \_circle Specify center point for circle or [3P/2P/Ttr (tan tan radius)]: klik titik pusat lingkaran

Specify radius of circle or [Diameter] <41.1754>: masukkan diameter (50)

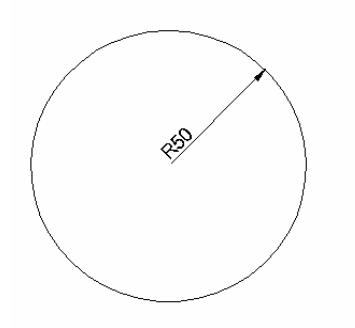

Gambar 19. Contoh Center Radius

## **2) Center, Diameter**

Cara Center dan Diameter juga membutuhkan dua hal, yaitu titik pusat lingkaran (center) dan diameter. Contoh jika membuat lingkaran dengan diameter 100 sebagai berikut.

- Klik menu Draw
- $\nightharpoonup$  Pilih circle
- Klik Center Diameter

Command: \_circle Specify center point for circle or [3P/2P/Ttr (tan tan radius)]: klik titik pusat lingkaran

Specify radius of circle or [Diameter] <40.0000>: \_d Specify diameter of circle <80.0000>: isi diameter (100)

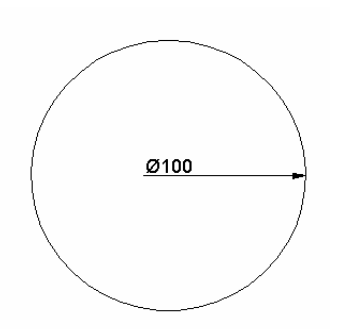

Gambar 20. Contoh Center Diameter

# **3) 2 Point**

Cara ini untuk membuat lingkaran yang melalui dua titik dengan langkah :

- Klik menu Draw
- Pilih circle
- Klik 2 Point

Command: \_circle Specify center point for circle or [3P/2P/Ttr (tan tan radius)]: \_2p Specify first end point of circle's diameter: klik titik pertama Specify second end point of circle's diameter: klik titik kedua

# **4) 3 Point**

Cara ini untuk membuat lingkaran yang melalui tiga titik dengan langkah :

- Klik menu Draw
- $\nightharpoonup$  Pilih circle
- Klik 3 Point

Command: \_circle Specify center point for circle or [3P/2P/Ttr (tan tan radius)]: \_3p Specify first point on circle: klik titik pertama Specify second point on circle: klik titik kedua Specify third point on circle: klik titik ketiga

# **5) Tan, Tan, Rad**

Perintah ini digunakan bila akan membuat lingkaran yang melalui dua garis dan dikehendaki dengan jari-jari tertentu, langkahnya sebagai berikut :

- **Klik menu Draw**
- Pilih circle
- Klik Tan Tan Rad

Command: \_circle Specify center point for circle or [3P/2P/Ttr (tan tan radius)]: \_ttr

Specify point on object for first tangent of circle: klik garis pertama Specify point on object for second tangent of circle: klik garis kedua Specify radius of circle <44.5480>: masukkan radius misal 50

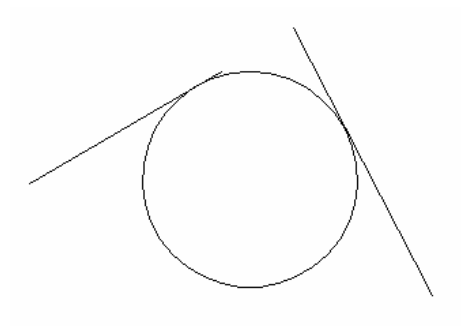

Gambar 21. Contoh Tan Tan Rad

## **6) Tan, Tan, Tan**

Perintah ini digunakan bila akan membuat lingkaran yang melalui tiga garis, langkahnya:

- Klik menu Draw
- Pilih circle
- **Klik Tan Tan Tan**

Command: \_circle Specify center point for circle or [3P/2P/Ttr (tan tan radius)]: \_3p Specify first point on circle: \_tan to *klik garis pertama*  Specify second point on circle: \_tan to *klik garis kedua*  Specify third point on circle: \_tan to *klik garis ketiga* 

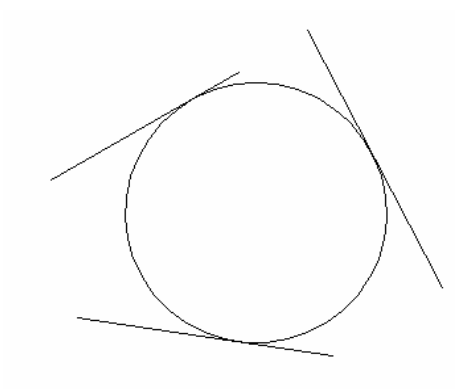

Gambar 22. Contoh Tan Tan Tan

# Latihan Soal Membuat Lingkaran

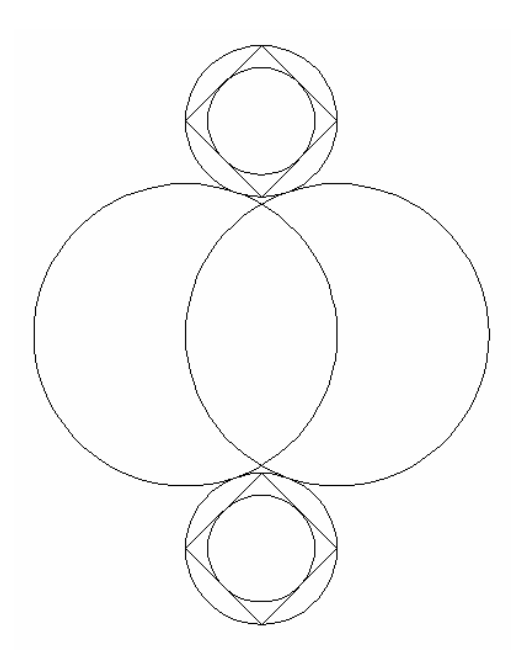

Gambar 23. Soal Latihan Lingkaran

#### **Penyelesaian**

Membuat Lingkaran Pertama

- Klik Menu Draw
- **Pilih circle kemudian Center Radius**

Command: \_circle Specify center point for circle or [3P/2P/Ttr (tan tan radius)]: *Klik pusat lingkaran* Specify radius of circle or [Diameter]: *isikan* 20

Membuat Lingkaran Kedua

- Klik Menu Draw
- **Pilih circle kemudian Center Radius**

Command: \_circle Specify center point for circle or [3P/2P/Ttr (tan tan radius)]: *Klik pada quadran kanan lingkaran pertama* Specify radius of circle or [Diameter]: *isikan* 20

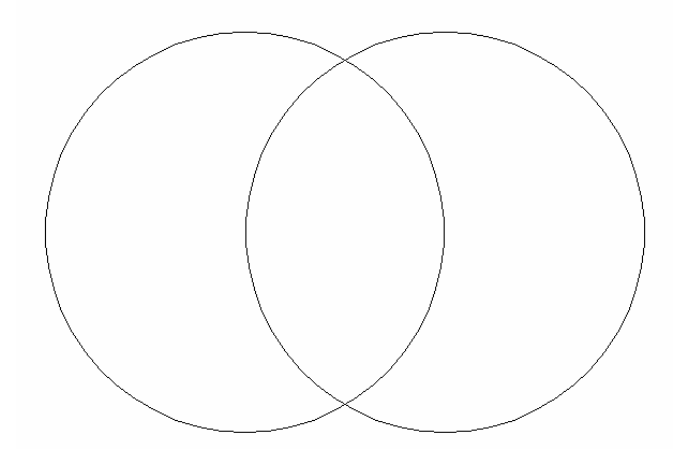

Gambar 24. Lingkaran Utama Pertama dan Kedua

#### **Petunjuk**

Jika osnap quadran belum aktif, dapat diaktifkan dengan klik kanan pada osnap kemudian pilih setting. Klik pada Quadran seperti gambar di bawah.

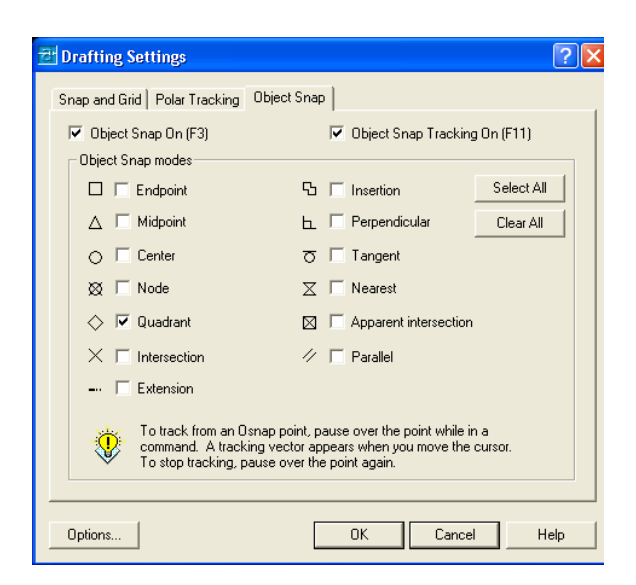

Gambar 25. Osnap Quadran

# **Membuat Lingkaran Kecil Atas**

- Klik Menu Draw
- Pilih circle kemudian Tan Tan Radius

Command: \_circle Specify center point for circle or [3P/2P/Ttr (tan tan

radius)]: \_ttr

Specify point on object for first tangent of circle: *Klik lingkaran utama pertama bagian atas* 

Specify point on object for second tangent of circle: *klik lingkaran utama kedua bagian atas* 

Specify radius of circle <20.0000>: *isikan* 10

## **Membuat Lingkaran Kecil bawah**

- Klik Menu Draw
- Pilih circle kemudian Tan Tan Radius

Command: \_circle Specify center point for circle or [3P/2P/Ttr (tan tan

radius)]: \_ttr

Specify point on object for first tangent of circle: *Klik lingkaran utama pertama bagian bawah* 

Specify point on object for second tangent of circle: *klik lingkaran utama kedua bagian bawah* 

Specify radius of circle <20.0000>: *isikan* 10

*AutoCAD 2004 untuk Teknik Sipil* 23

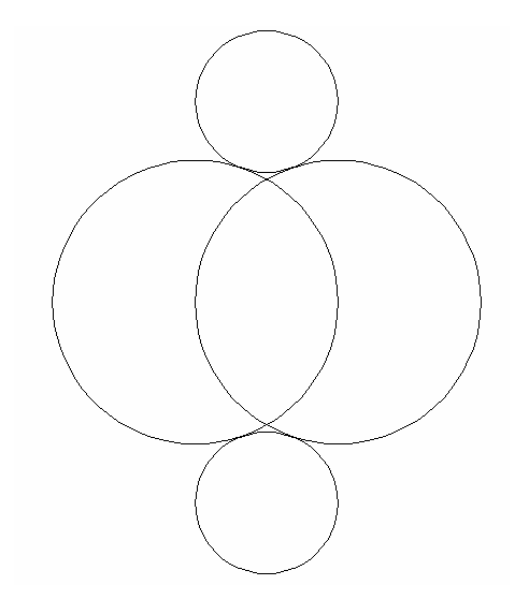

Gambar 26. Lingkaran Kecil Atas dan Bawah

#### **Menggambar Garis pada Lingkaran Kecil Atas**

Klik ikon Line

Command: \_line Specify first point:

Specify next point or [Undo]: klik quadran pertama

Specify next point or [Undo]: klik quadran kedua

Specify next point or [Close/Undo]: klik quadran ketiga

Specify next point or [Close/Undo]: klik quadran keempat

Specify next point or [Close/Undo]: enter

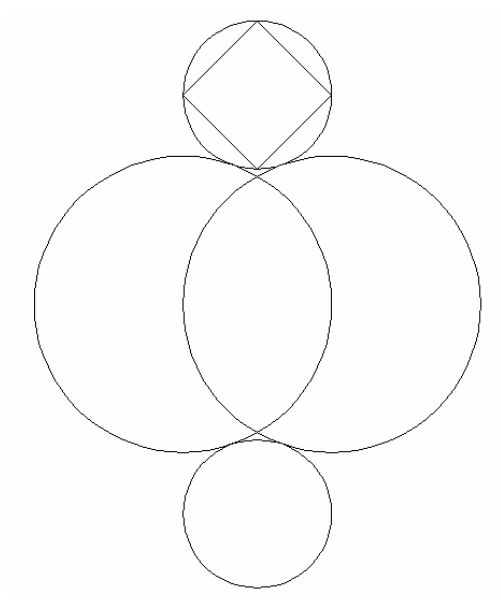

Gambar 27. Membuat garis di dalam Lingkaran Kecil Atas

*AutoCAD 2004 untuk Teknik Sipil* 24

#### **Menggambar Lingkaran di dalam Bujur Sangkar**

Klik Draw, Pilih Circle kemudian Tan Tan Tan Command: \_circle Specify center point for circle or [3P/2P/Ttr (tan tan radius)]: \_3p Specify first point on circle: \_tan to *klik garis pertama*  Specify second point on circle: \_tan to *klik garis kedua*  Specify third point on circle: \_tan to *klik garis ketiga* 

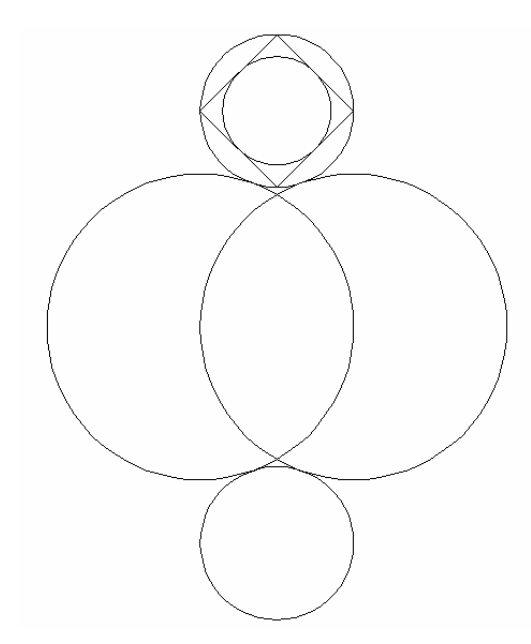

Gambar 28. Membuat Lingkaran di dalam Bujur Sangkar

Untuk mebuat bujursangkar beserta lingkaran di dalamnya pada lingkaran kecil yang bawah, caranya sama dengan saat membuat pada lingkaran kecil atas.

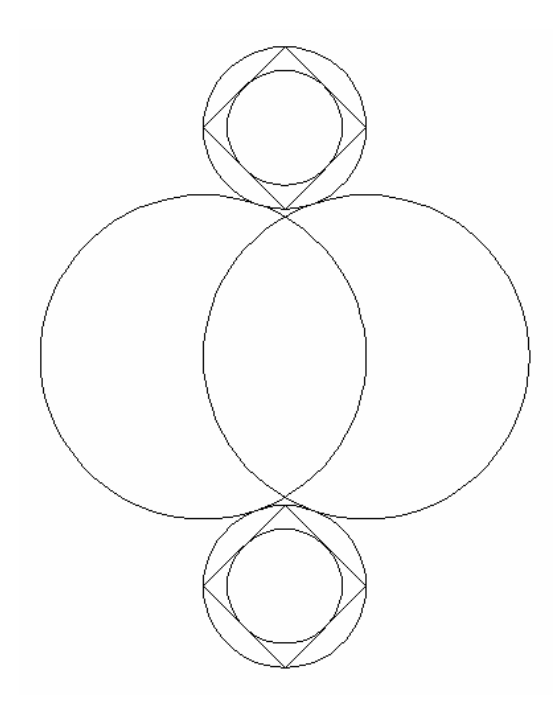

Gambar 29. Gambar Penyelesaian Soal Lingkaran

**4. Arc** 

Busur (arc) merupakan bagian dari suatu lingkaran . AutoCAD menyediakan 10 cara untuk membuat sebuah busur. Untuk membuat busur atau lengkung digunakan perintah Arc. Dalam membuat busur terdapat beberapa istilah yang perlu dipahami terlebih dahulu yaitu :

- Start : awal lengkung
- $\blacksquare$  End : akhir lengkung
- Center : pusat lengkung
- Radius : jari-jari lengkung
- Angle : sudut lengkung
- Length : panjang lurus dari start sampai end
- Direction : panjang busur dari start sampai end

Arc terdapat pada menu pulldown dari draw seperti gambar berikut.

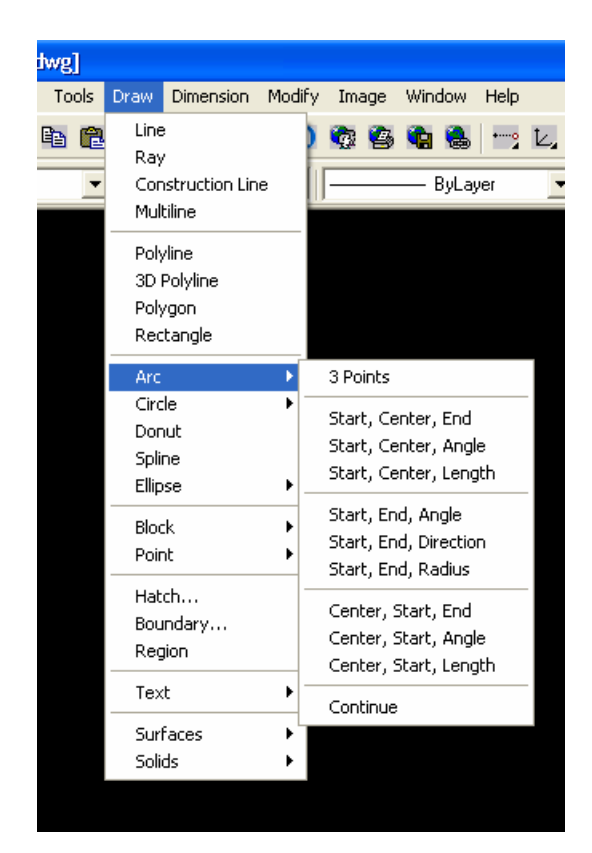

Gambar 30. Menu Arc

Kesepuluh metode dalam membuat busur pada AutoCAD meliputi :

#### **a. 3 Point**

Menu ini digunakan bila busur melalui 3 titik.

## **b. Start, Center, End**

Menu ini digunakan bila diketahui titik awal busur, pusat busur dan titik akhir busur.

## **c. Start, Center, Angle**

Menu ini digunakan bila diketahui titik awal busur, pusat busur dan sudut busur.

**d. Start, Center, Length** 

Menu ini digunakan bila diketahui titik awal busur, pusat busur dan pnjang mendatar dari titik awal ke titik akhir busur.

#### **e. Start, End, Angle**

Menu ini digunakan bila diketahui titik awal busur, titik akhir busur dan sudut

#### busur.

# **f. Start, End, Direction**

Menu ini digunakan bila diketahui titik awal busur, titik akhir busur dan panjang busur.

## **g. Start, End, Radius**

Menu ini digunakan bila diketahui titik awal busur, titik akhir busur dan jari-jari busur.

# **h. Center, Start, Angle**

Menu ini digunakan bila diketahui titik pusat busur, titik awal busur dan sudut busur.

# **i. Center, Start, Lenght**

Menu ini digunakan bila diketahui titik pusat busur, titik awal busur dan panjang mendatar dari titik awal sampai titik akhir busur.

Dari kesepuluh metode di atas dalam buku ini yang akan dibahas adalah motode 3 titik dan Start Center Angle karena kedua metode tersebut sudah mewakili yang lain.

# **Soal Latihan Arc**

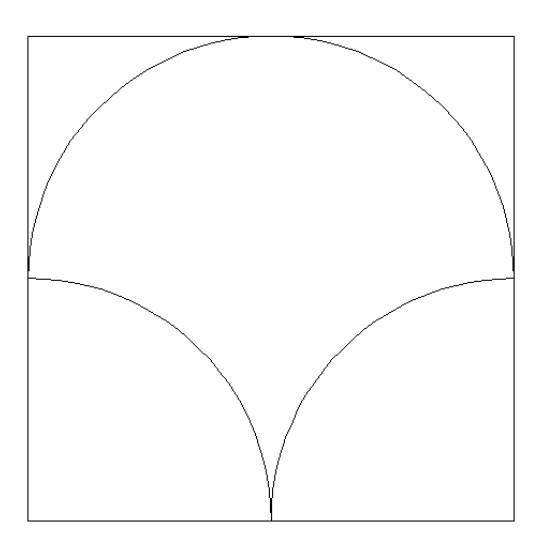

Gambar 31. Soal Latihan Busur

#### **Penyelesaian**

Penggambaran dimulai dengan menggambar bujur sangkar berukuran 30x30, dilanjutkan dengan membuat busur atas dan busur bawah.

## **Membuat bujur sangkar**

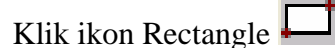

Command: \_rectang

Specify first corner point or [Chamfer/Elevation/Fillet/Thickness/Width]: Specify other corner point or [Dimensions]: @30,30

#### **Membuat Busur Atas**

Klik menu Draw

Klik Arc hingga keluar menu pull down

Klik 3 points

Command: \_arc Specify start point of arc or [Center]: *klik sisi kanan bujur sangkar bagian tengah* 

Specify second point of arc or [Center/End]: *klik sisi atas bujur sangkar bagian tengah* 

Specify end point of arc: *klik sisi kiri bujur snagkar bagian tengah*

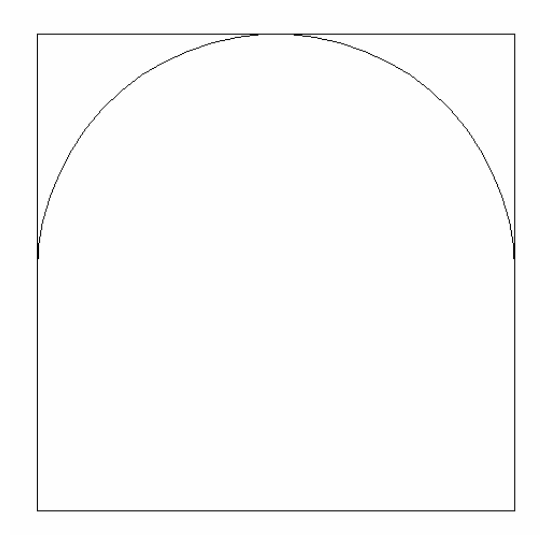

Gambar 32. Busur Atas

*AutoCAD 2004 untuk Teknik Sipil* 29

#### **Membuat Busur Bawah bagian Kanan**

Klik menu Draw Klik Arc hingga keluar menu pull down Klik Start, Center, Angle Command: Command: \_arc Specify start point of arc or [Center]: *klik sisi kanan tengah bujur sangkar*  Specify second point of arc or [Center/End]: \_c Specify center point of arc: *klik ujung bawah kanan bujur sangkar*  Specify end point of arc or [Angle/chord Length]: \_a Specify included angle: *isikan sudutnya* 90

#### **Membuat Busur Bawah bagian Kiri**

Klik menu Draw

Klik Arc hingga keluar menu pull down

Klik Start, Center, Angle

Command:

Command: \_arc Specify start point of arc or [Center]: *klik sisi bawah tengah bujur sangkar* 

Specify second point of arc or [Center/End]: \_c Specify center point of arc: *klik ujung bawah kiri bujur sangkar* 

Specify end point of arc or [Angle/chord Length]: \_a Specify included angle: *isikan sudutnya* 90

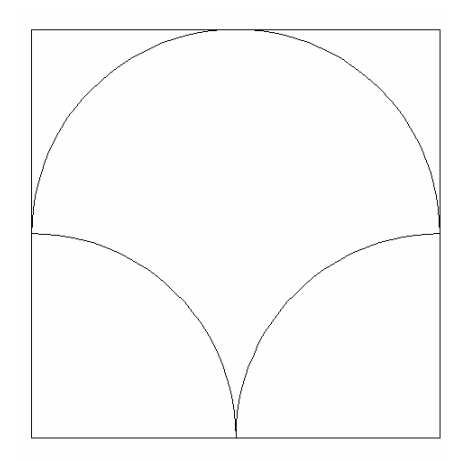

Gambar 33. Penyelesaian Soal Busur

# **5. Ellipse**

Merupakan perintah untuk membuat Ellips dimana dalam menu pull down dari draw kemudian ellpis terdapat dua cara yaitu Axis End dan Center

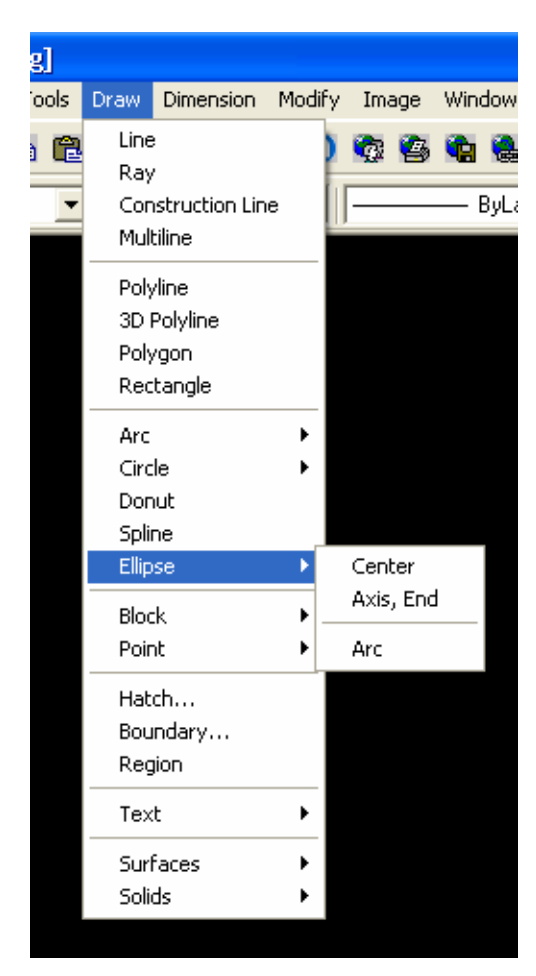

Gambar 34. Menu Arch

## **Ellips dengan Axis End**

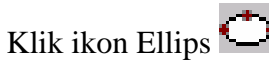

Command: \_ellipse

Specify axis endpoint of ellipse or [Arc/Center]: *klik pada arega gambar*  Specify other endpoint of axis: *masukkan panjang garis mendatar dari ellpis* @80,0 Specify distance to other axis or [Rotation]: masukkan tinggi ellips 20

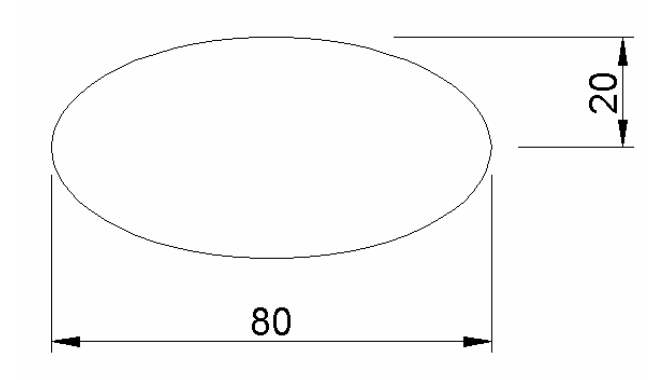

Gambar 35. Ellips dengan Axis End

# **Ellips dengan Center**

Klik ikon Ellips

Command: ellipse

Specify axis endpoint of ellipse or [Arc/Center]: *ketik* c

Specify center of ellipse: *klik pada area gambar* 

Specify endpoint of axis: *masukkan setengah panjang mendatar* @40,0

Specify distance to other axis or [Rotation]: *masukkan tinggi ellips* 20

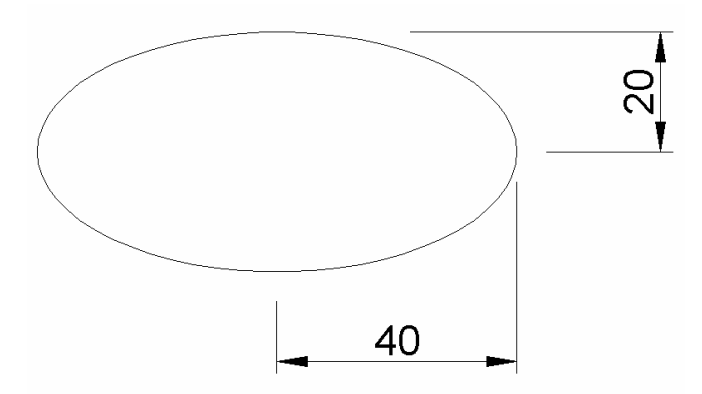

Gambar 36. Ellips dengan Center
## **6. Poligon**

Poligon adalah perintah untuk membuat gambar segi banyak beraturan, dimana terdapat dua cara untuk membuat segi banyak ini. Cara pertama adalah **Edge** yaitu cara menggambar poligon jika diketahui ujung tepinya dan panjang sisinya. Cara yang lain adalah **center** yang dipakai jika diketahui letak titik pusatnya pada suatu lingkaran. Pada cara kedua tersebut ada dua macam perletakan dari poligon yaitu di dalam lingkaran (Inscribed) dan di luar lingkaran (Circumscribed).

#### **Poligon dengan Edge**

Klik ikon poligon  $\Box$ Command: \_polygon Enter number of sides <4>: *isi jumlah sisi* 6 Specify center of polygon or [Edge]: ketik e Specify first endpoint of edge: *klik pada area gambar*  Specify second endpoint of edge: *isikan panjang sisi* 5

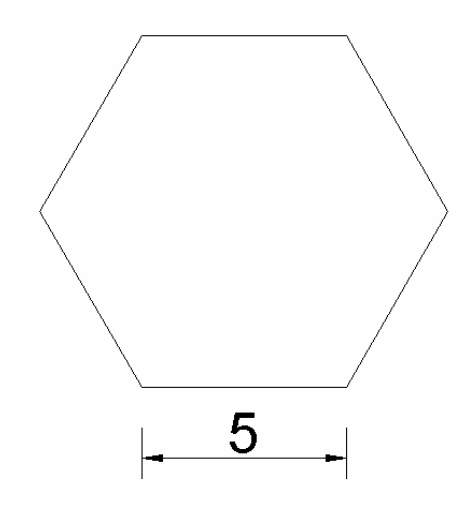

Gambar 37. Poligon dengan Edge

#### **Poligon dengan Center - Inscribed**

Klik ikon poligon  $\Box$ 

Command: \_polygon Enter number of sides <6>: *isikan jumlah sisi* 6 Specify center of polygon or [Edge]: *klik titik pusat lingkaran*  Enter an option [Inscribed in circle/Circumscribed about circle] <I>: *ketik* i Specify radius of circle: *isikan radius* 5

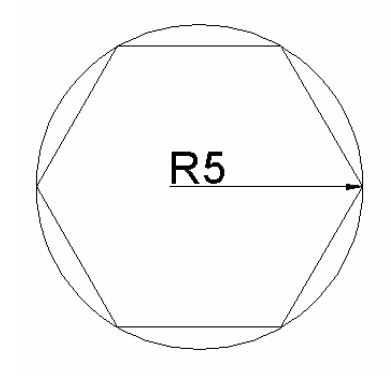

Gambar 38. Poligon dengan Center - Inscribed

#### **Poligon dengan Center - Circumscribed**

Klik ikon poligon  $\Box$ 

Command: \_polygon Enter number of sides <6>: *isikan jumlah sisi* 6 Specify center of polygon or [Edge]: *klik titik pusat lingkaran* Enter an option [Inscribed in circle/Circumscribed about circle] <I>: *ketik* C Specify radius of circle: *isikan radius* 5

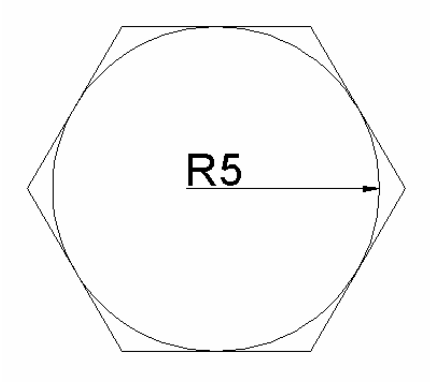

Gambar 39. Poligon dengan Center – Circumscribed

#### **7. Memberi Teks pada Gambar**

Untuk memberi teks pada AutoCAD digunakan perintah text. Cara penulisan teks ada dua yaitu dengan **single line text** yang terdiri dari satu baris biasa digunakan untuk menulis nama pada suatu obyek gambar dan **Multiline Text** yang terdiri dari lebih satu baris serta biasa digunakan untuk mnulis kop gambar.

Perintah text dapat dilaukan dari menu Draw kemudian klik Text seperti gambar dibawah.

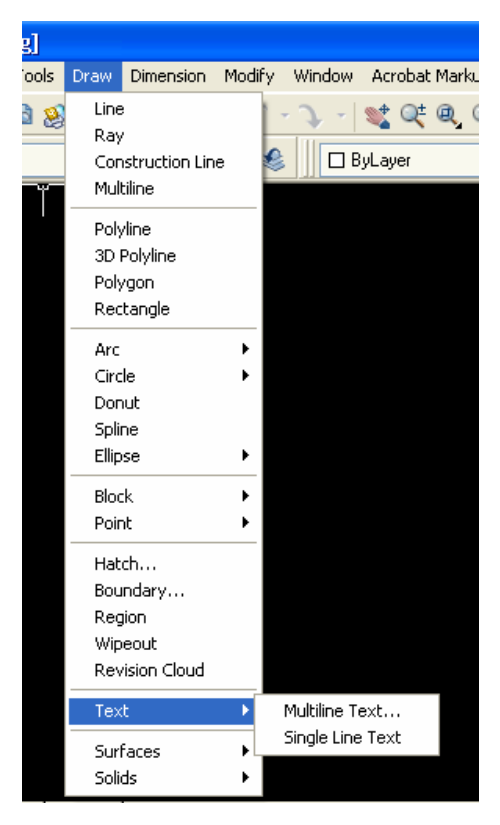

Gambar 40. Menu Text

#### **a. Single Line Text**

Langkah untuk membuat tulisan satu baris melalui single line text sebagai berikut.

- Klik Draw
- Pilih Text
- Klik Single Line Text
- **-** Command: dtext

Current text style: "Standard" Text height: 2.5000

Specify start point of text or [Justify/Style]: *klik pada area gambar*  Specify height <2.5000>: *masukkan tinggi huruf* 5 Specify rotation angle of text <0>: *masukkan sudut rotasi* 0 Enter text: *ketik tulisannya* Teknik Sipil FT UNY Enter text: *enter*  Enter text: *enter* 

# Teknik Sipil FT UNY

Gambar 41. Single Line Text

Teks di atas menggunakan jenis huruf THX dengan tinggi 5. Apabila akan merubah fontasinya dilakukan dengan menu text style.

| <b>FF</b> Text Style   |                         |                           |
|------------------------|-------------------------|---------------------------|
| Style Name<br>Standard | New<br>Rename<br>×      | Apply<br>Delete<br>Cancel |
| Font<br>Font Name:     | Font Style:             | Help<br>Height:           |
| A <sup>A</sup> txt.shx | v                       | 0.0000<br>$\vee$          |
| □ Use Big Font         |                         |                           |
| Effects                |                         | Preview                   |
| Upside down            | 1.0000<br>Width Factor: |                           |
| Backwards              | 0<br>Oblique Angle:     | AaBbCcD                   |
| Vertical               |                         | AaBbCcD<br>Preview        |

Gambar 42. Text Style sebelum dirubah

Jika text style di atas dirubah menjadi :

- Nama style : Standard
- Nama Font : Arial
- Font style : tebal dan miring
- Tinggi : 5

Maka tampilan menu text menjadi seperti gambar berikut.

| <b>FF</b> Text Style           |                                                        |                                  |
|--------------------------------|--------------------------------------------------------|----------------------------------|
| Style Name<br>Standard         | New<br>Rename<br>v                                     | Apply<br>Delete<br>Cancel        |
| Font<br>Font Name:<br>Tr Arial | Font Style:<br>$\checkmark$<br>Y<br><b>Bold Italic</b> | <b>Help</b><br>Height:<br>5.0000 |
| Use Big Font<br><b>Effects</b> |                                                        | Preview                          |
| Upside down<br>Backwards       | 1.0000<br>Width Factor:<br>0<br>Oblique Angle:         | AaBbCcD                          |
| Vertical                       |                                                        | AaBbCcD<br>Preview               |

Gambar 43. Text Style setelah dirubah

Setelah diklik Apply maka tulisan yang telah dibuat secara otomatis akan berubah menjadi seperti gambar berikut.

# **Teknik Sipil FT UNY**

Gambar 44. Single Line Text setelah dirubah text style-ya

Tulisan di atas juga dapat dirubah isi teksnya dengan cara :

- Klik kanan pada tulisannya hingga muncul menu
- **Pilih Text Edit**
- Masukkan tulisan yang baru
- Klik OK

Menu teks edit di atas tampilannya seperti gambar berikut.

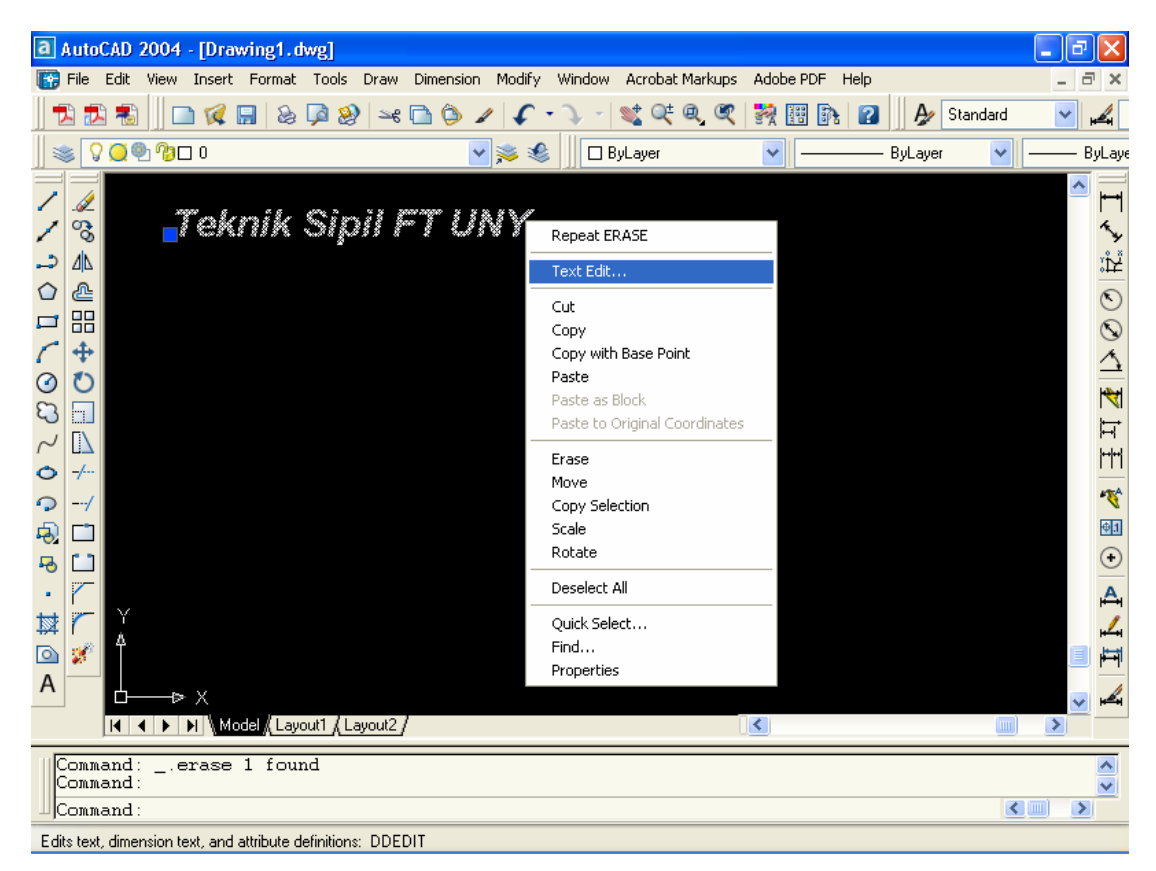

Gambar 45. Menu Text Editor

#### **b. Multiline Text**

 Multiline text adalah prosedur untuk menulis dalam suatu area yang biasanya dipakai untuk menulis lebih dari satu baris. Cara menulis dengan multiline text sebagai berikut :

- Klik Draw
- Pilih Text
- **Klik Multi Text**
- Klik titik pertama di area gambar
- Klik titik kedua yang berseberangan diagonal dengan titik pertama
- Isikan tulisan yang akan dibuat
- Klik OK

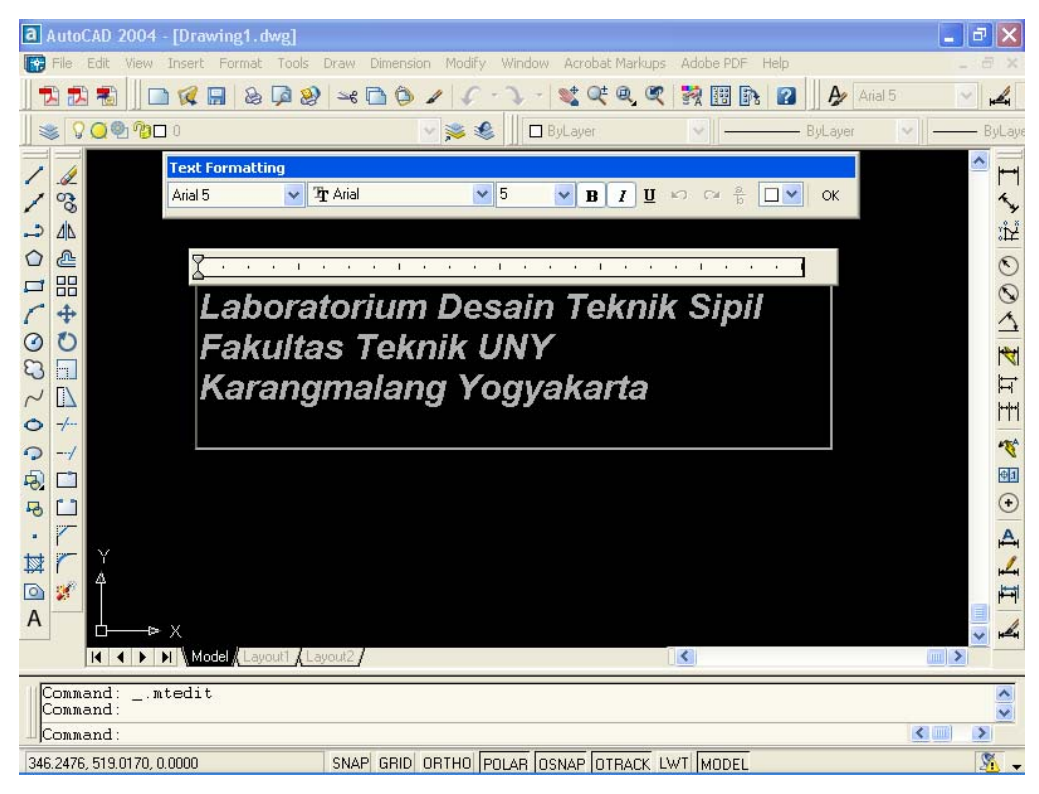

Gambar 46. Menu Multiline Text

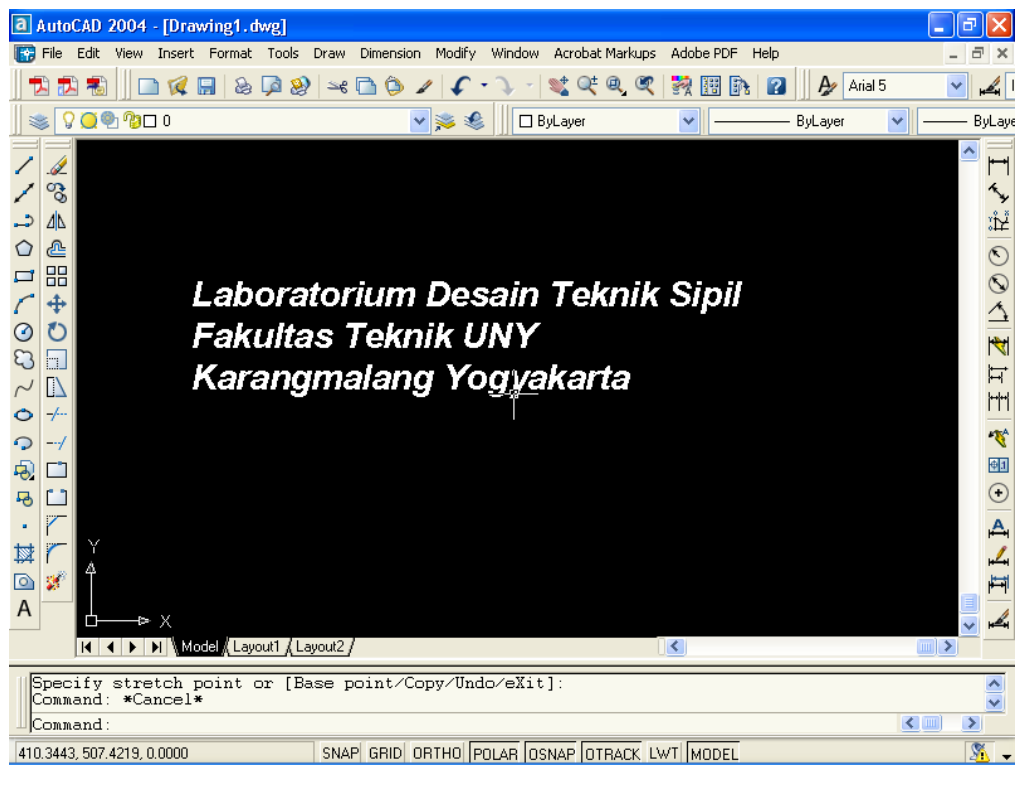

Gambar 47. Hasil Multiline Text

*AutoCAD 2004 untuk Teknik Sipil* 39

Dari gambar di atas terlihat bahwa secara default AutoCAD 2004 text akan rata kiri pada justify-nya. Apabila akan dirubah misalnya menjadi rata tengah maka caranya sebagai berikut.

- Double klik pada tulisan yang akan di edit.
- **Blok tulisan**
- Klik kanan pada tulisan, klik Justification dan pilih yang diinginkan misalnya Middle Center.
- Klik OK

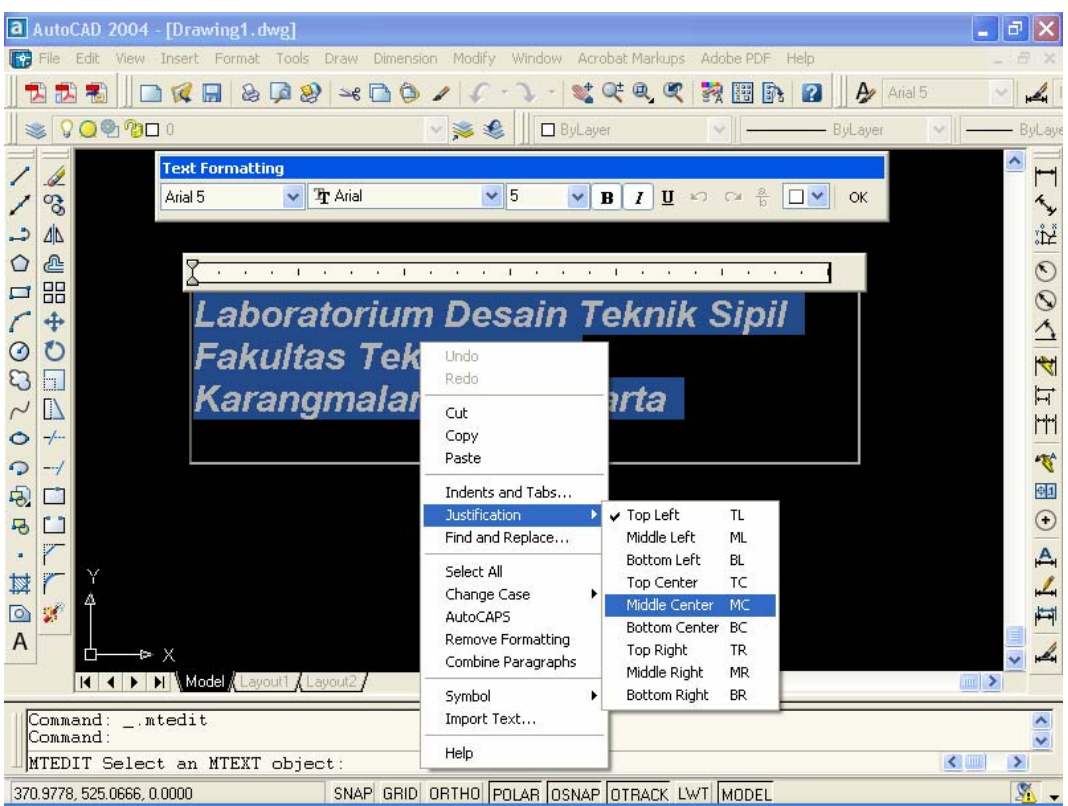

Gambar 48. Justification pada Multiline Text

Setelah selesai maka tulisan akan berada tepat ditengah-tengah dari kotak yang dijadikan area tulisan seperti tampak pada gambar berikut.

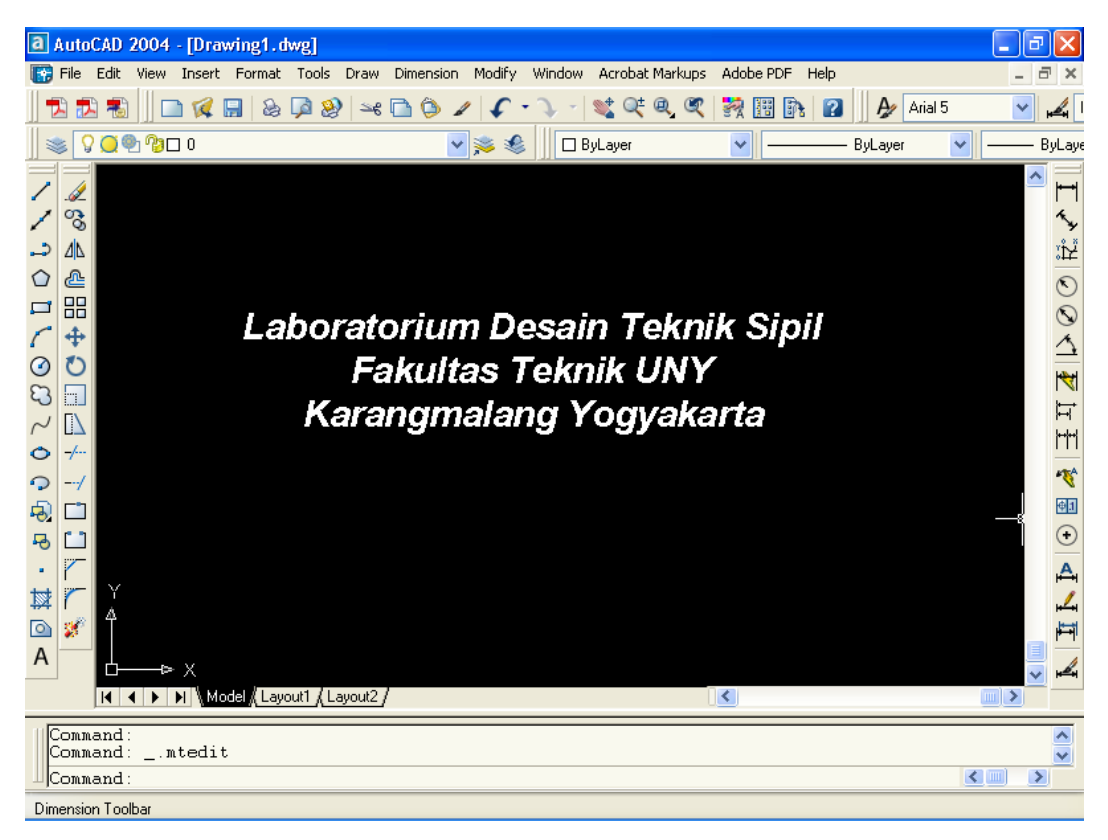

Gambar 48. Justification Middle Center

#### **C. Memberi Arsiran**

 Untuk memberi arsiran digunakan perintah Hatch. Hatch dapat digunakan pada suatu obyek atau daerah tertentu hasil dari pertemuan beberapa obyek secara interaktif. Salah satu fasilitas baru yang terdapat pada AutoCAD mulai versi 2004 adalah adanya fasilitas fill disamping hatch pada menu hatch.

 Menu hatch terdapat dalam pulldown dari menu draw. Untuk autoCAD 2004 pada menu hatch terdapat tiga tab yang berisi : hatch, advance dna gradient. Hatch berfungsi untuk membuat arsiran. Advance digunakan jika ingin membuat arsiran dengan terlebih dahulu membuat sebuah polyline tertutup yang merupakan perpotongan dari beberapa obyek. Gradient digunakan untuk mengatur fill dari suatu obyek.

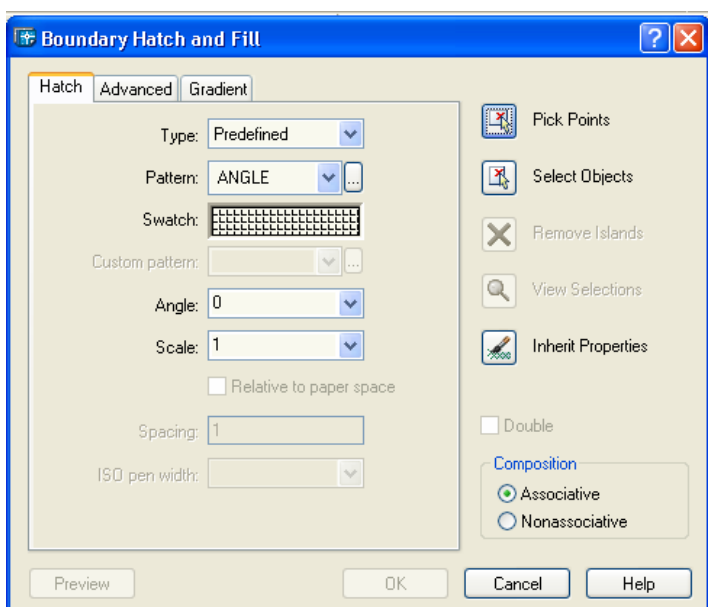

Gambar 49. Menu Hatch

Jenis-jenis arsiran yang telah disediakan oleh AutoCAD terbagi menjadi tiga kelompok yaitu: ansi, iso dan other predefined. Custom tersedia bila ingin membuat arsiran tersendiri.

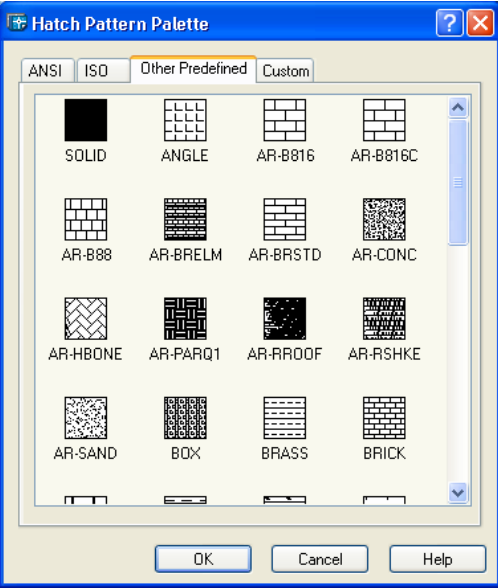

Gambar 50. Jenis arsiran dalam Other Predefined.

#### **Latihan Membuat Arsiran**

Contoh jika membuat arsiren berupa pasangan batu bata langkahnya sebagai berikut.

- Buat gambar yang akan diarsir terlebih dahulu, misalnya berbentuk rectangle.
- Klik menu Draw, pilih Hatch.
- Pilih arsiran dengan klik pada Swatch.
- Pilih model AR-B816
- Sudut biarkan dalam keadaan default (0)
- Sesuaikan skalanya misal diisi 0,1
- Klik pick points
- Klik pada area yang akan diberi arsiran.
- Klik preview untuk melihat hasil sementara.
- Klik OK untuk memasang arsiran pada obyek.

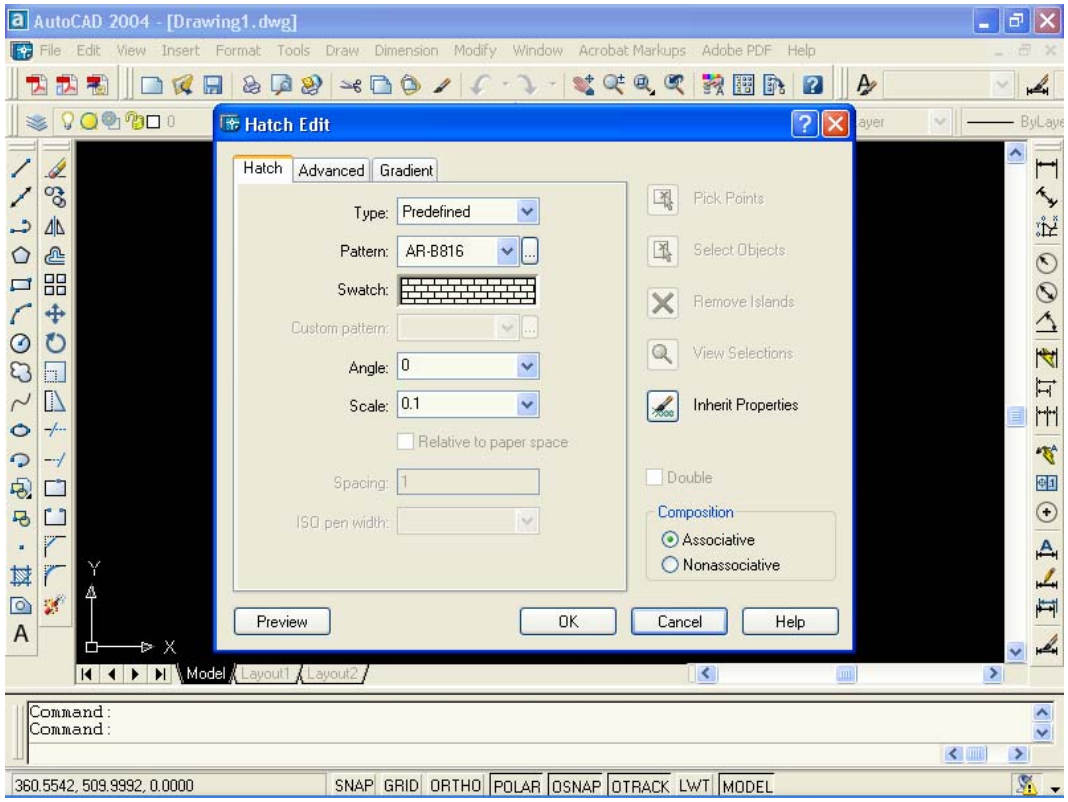

Gambar 51. Hatch Edit Arsiran AR-B816

Hasil dari langkah di atas seperti gambar berikut.

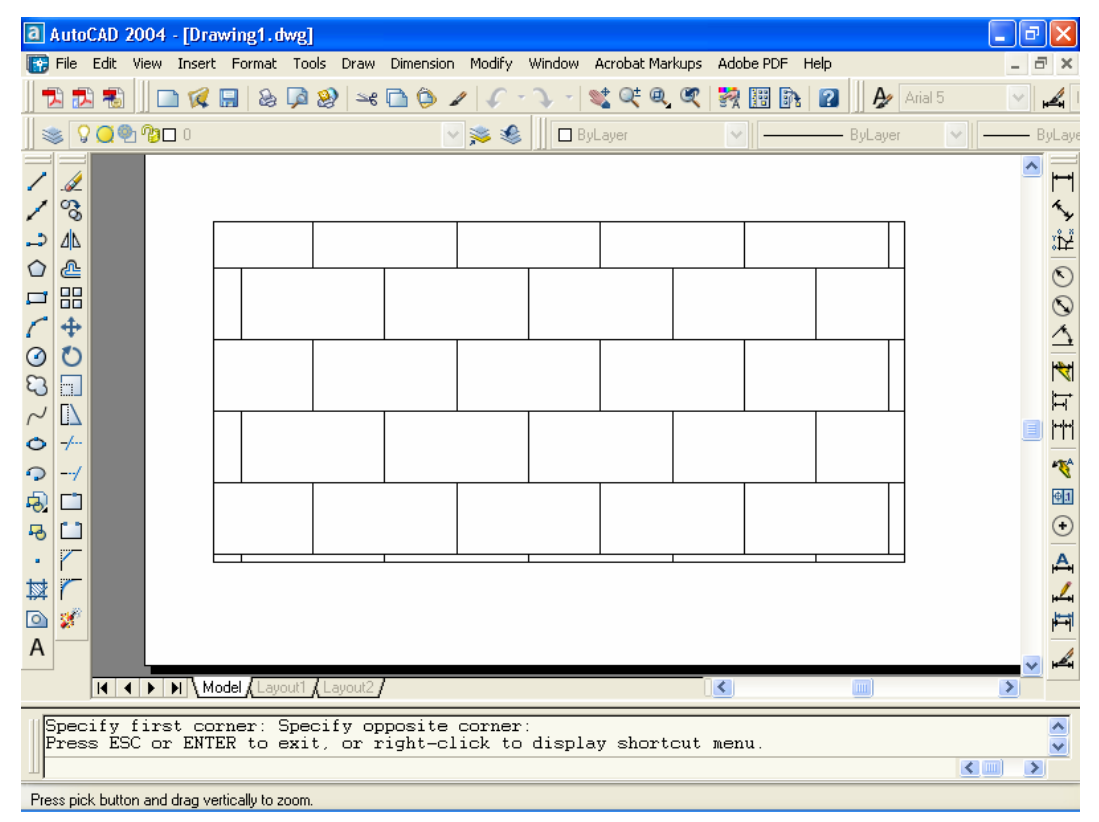

Gambar 52. Hasil Arsiran AR-B816

Jika ingin mengatur fill dari suatu obyek, langkahnya sebagai berikut:

- Buat gambar yang akan diatur fill-nya, misalnya berbentuk rectangle.
- Klik menu Draw, pilih Hatch.
- Klik pada tab Gradient.
- Pilih model fill yang diinginkan bisa satu warna atau dua warna.
- $\blacksquare$  Klik pick points
- Klik pada area yang akan diberi fill efek.
- Klik preview untuk melihat hasil sementara.
- Klik OK untuk memasang fill pada obyek.

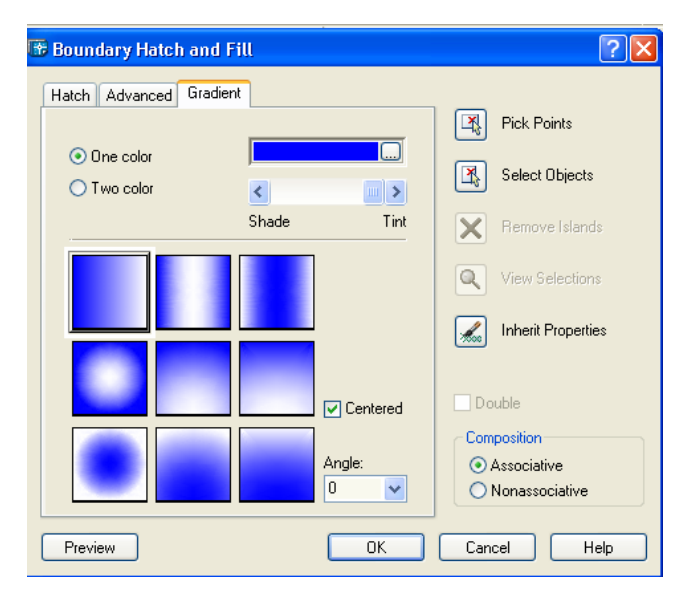

Gambar 53. Menu Gradient untuk mengatur Fill

Hasil dari pengaturan fill tersebut sebagai berikut.

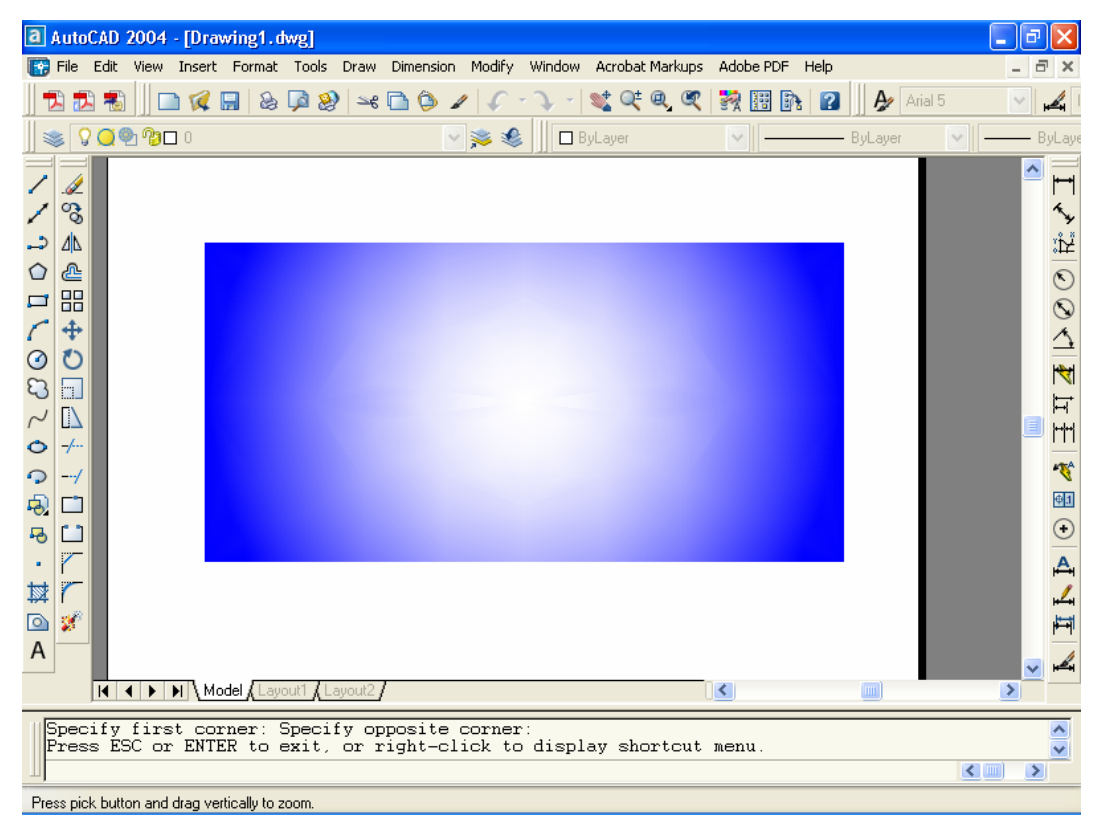

Gambar 54. Hasil Pengaturan Fill

# **BAB III TEKNIK MEMBERI UKURAN**

 Ukuran atau dimensi gambar dapat dibuat melalui toolbar dimension atau menu Dimension. Dalam autoCAD terdapat beberapa macam jenis ukuran, antara lain :

- **Linear dimension**, untuk memberi ukuran garis horisontal dan vertikal.
- **Aligned dimension**, untuk memberi ukuran pada garis miring.
- **Angular dimension**, untuk memberi ukuran pada sudut.
- **Baseline dimension**, untuk memberi ukuran pada garis yang selalu dimulai dari awal.
- **Continue dimension**, untuk memberi ukuran garis horisontal dan vertikal secara menerus (berkelanjutan).
- **Radius dimension**, untuk memberi ukuran jari-jari suatu lingkaran.
- **Diameter dimension**, untuk memberi ukuran garis tengah lingkaran.

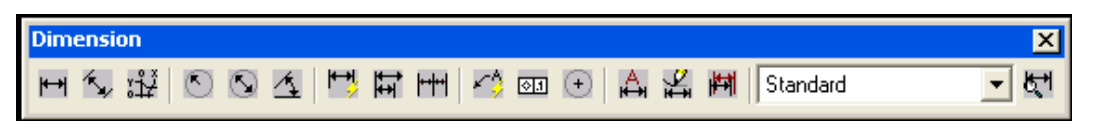

Gambar 55. Toolbar Dimension

#### **A. Linear Dimension**

Dalam membuat garis dimensi menggunakan linear dimension hanya bisa diterapkan pada garis horisontal atau vertikal saja. Langkahnya sebagai berikut:

- Buat gambar yang akan diberi ukuran, misalnya poligon dengan jumlah sisi 8 dan panjang untuk setiap sisinya 5
- Klik toolbar linear dimension
- Klik titik pertama sebagai awal pengukuran
- Klik titik kedua sebagai akhir pengukuran.
- Lakukan pada sisi horisontal dan vertikal yang lain

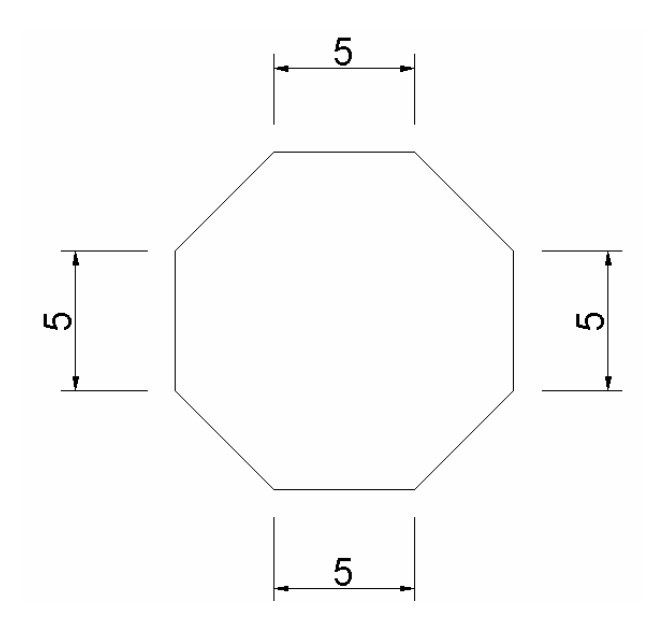

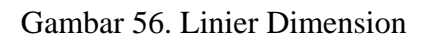

Pengaturan garis dimensi dilakukan melalui menu dimension style dengan tampilan seperti gambar berikut.

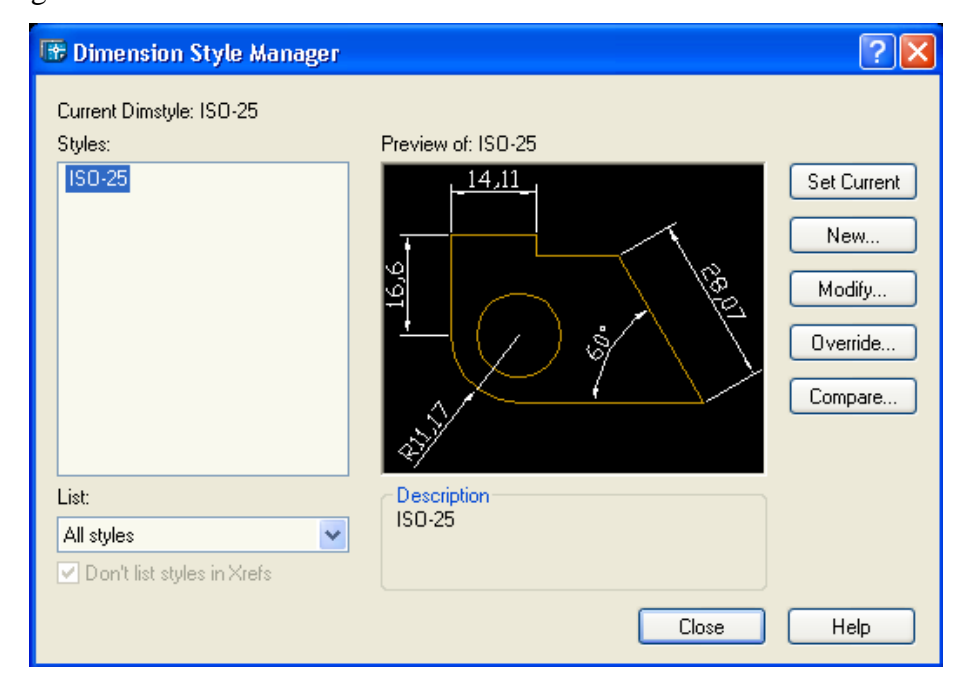

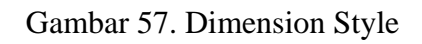

*AutoCAD 2004 untuk Teknik Sipil* 47

Untuk mengatur dimensi style yang ada secara default yaitu yang bernama **ISO-25** dilakukan dengan klik pada **modify**.

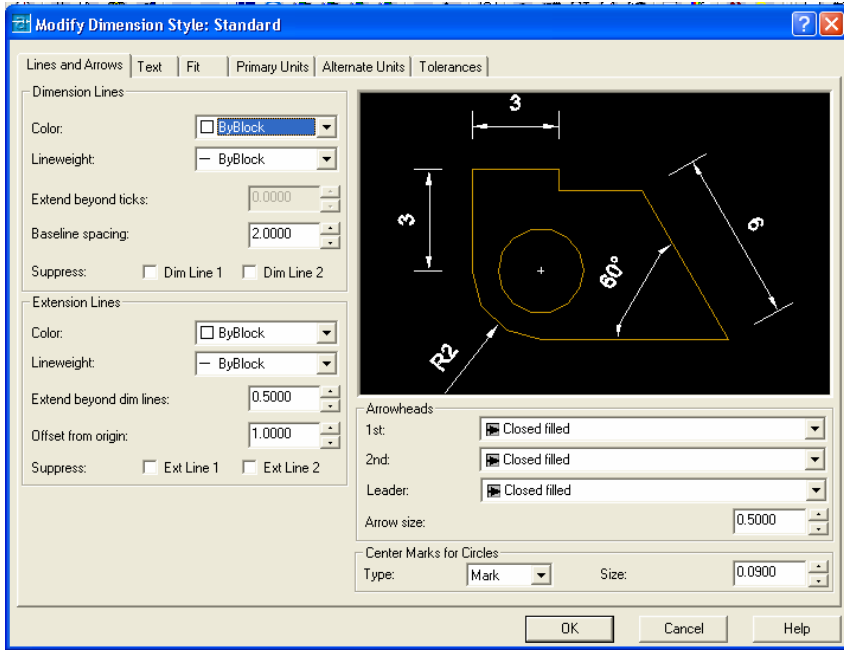

Gambar 58. Pengaturan Lines and Arrow pada Dimension Style

Keterangan :

Dalam dimension line

- Color : Warna garis dimensi
- Lineweight : Ketebalan garis
- Baseline Spacing : Spasi dalam baseline

Dalam Extension line

- Color : Warna garis ekstensi
- Lineweight : Ketebalan garis ekstensi
- Extend beyond dim line: Panjang garis setelah ukuran
- Offset from origin : Jarak obyek dengan garis ukuran

Dalam Arrow Head

- 1 st : Bentuk ujung garis ukuran yang pertama
- 2 nd : Bentuk ujung garis ukuran yang kedua
- Arrow size : Ukuran bentuk ujng garis ukuran

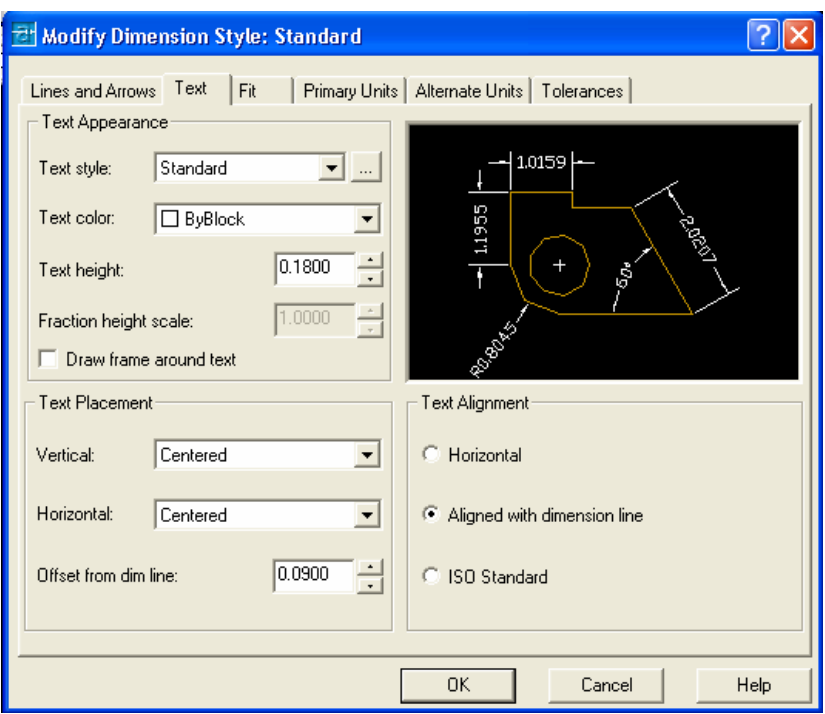

Gambar 59. Pengaturan Text pada Dimension Style

Keterangan :

Dalam Text Appearance :

- Text Stye : Jenis style huruf
- Text color : warna huruf
- Text Height : tinggi huruf

Pengaturan text appearance di atas bisa diatur melalui pengaturan text style.

Text Placement :

- Vertikal : posisi huruf secara vertikal
- Horisontal : posisi huruf secara horisontal

Text Aligment :

- Horisontal : posisi huruf selalu horisontal
- Aligned with dimension line : posisi huruf mengikuti garis dimensi
- ISO Standar : sesuai standar ISO

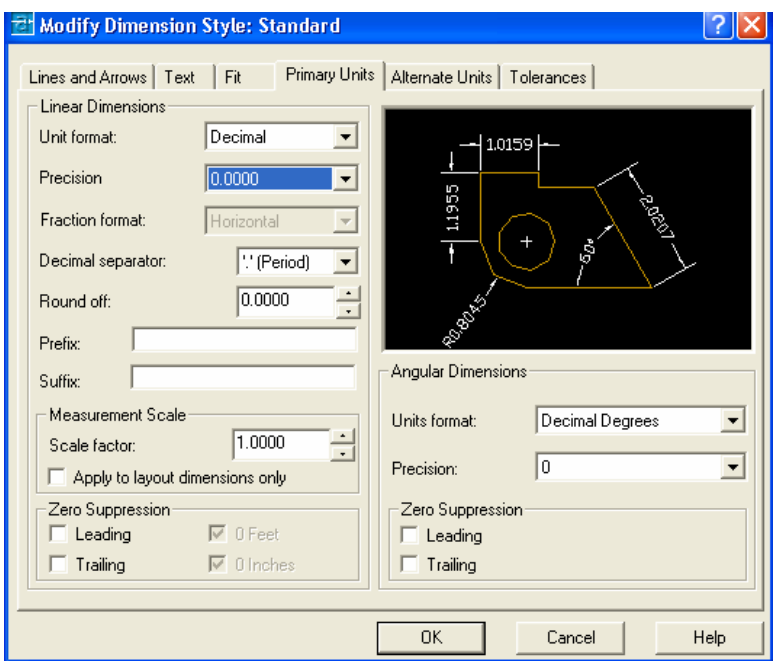

Gambar 60. Pengaturan Primary Units pada Dimension Style

Keterangan :

- Unit format : Format teks
- Precision : Ktingkat ketelitian angka dibelakang koma
- Round off : Pembulatan

#### **B. Aligned Dimension**

Dalam membuat garis dimensi menggunakan aligned dimension bisa diterapkan pada garis miring maupun garis horisontal dan vertikal. Langkahnya sebagai berikut:

- Buat gambar yang akan diberi ukuran, misalnya poligon dengan jumlah sisi 8 dan panjang untuk setiap sisinya 5
- Klik toolbar aligned dimension
- Klik titik pertama sebagai awal pengukuran
- Klik titik kedua sebagai akhir pengukuran.
- Lakukan pada sisi miring yang lain.

Catatan :

Walaupun Aligned Dimension digunakan untuk sisi miring, tetapi juga bisa digunakan untuk memberi ukuran pada garis horisontal dan vertikal seperti halnya pada Linear Dimension.

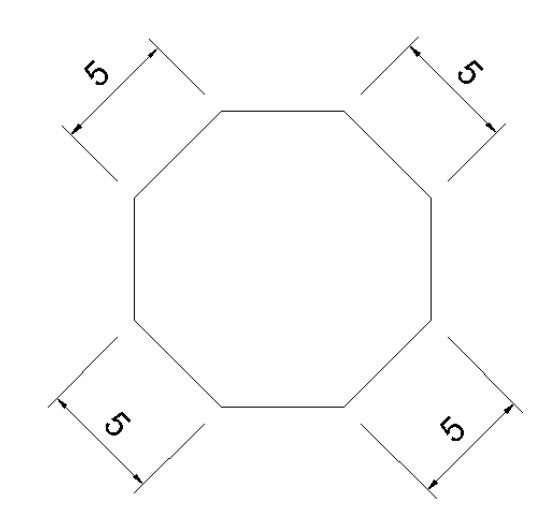

Gambar 61. Aligned Dimension

#### **C. Angular Dimension**

Angular dimension diperuntukkan untuk memberi ukuran pada sudut. Langkahnya sebagai berikut:

- Buat gambar yang akan diberi ukuran, misalnya poligon dengan jumlah sisi 8 dan panjang untuk setiap sisinya 5
- Klik toolbar Angular Dimension
- Klik garis pertama sebagai awal pengukuran
- Klik garis kedua sebagai akhir pengukuran.
- Lakukan pada sudut yang lain.

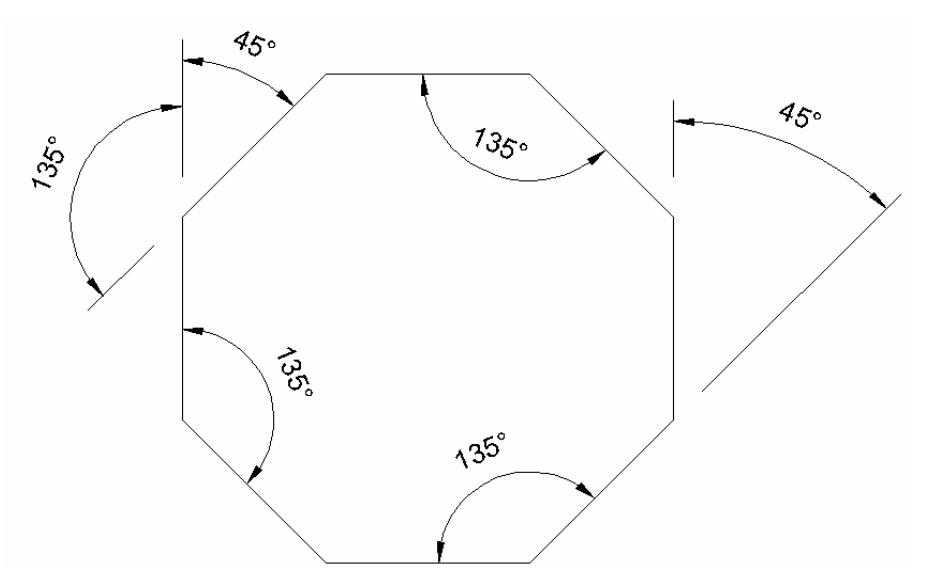

Gambar 62. Angular Dimension

#### **D. Baseline Dimension**

Baseline dimension diperuntukkan untuk memberi ukuran pada beberapa garis dengan patokan selalu dari titik awal. Langkahnya sebagai berikut:

- Buat gambar yang akan diberi ukuran, misalnya segi empat yang dibagi menjadi 6 bagian
- Klik toolbar Linier Dimension
- Klik titik pertama sebagai awal pengukuran
- Klik titik kedua sebagai akhir pengukuran.
- Klik Baseline Dimension
- Klik titik ketiga, keempat dan seterusnya sesuai dengan kebutuhan.

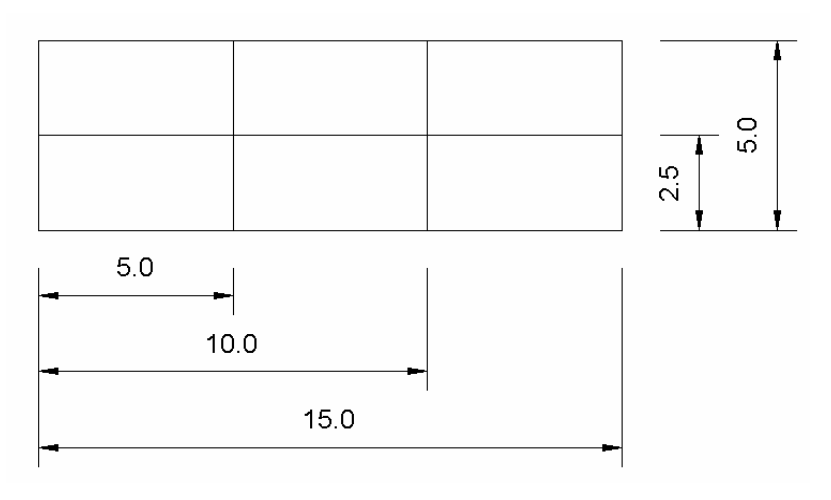

Gambar 63. Baseline Dimension

#### **E. Continue Dimension**

Continue dimension diperuntukkan untuk memberi ukuran pada beberapa garis dengan patokan dari titik terakhir dilakukan pengukuran. Langkahnya sebagai berikut:

- Buat gambar yang akan diberi ukuran, misalnya segi empat yang dibagi menjadi 6 bagian
- Klik toolbar Linier Dimension
- Klik titik pertama sebagai awal pengukuran
- Klik titik kedua sebagai akhir pengukuran.
- Klik Continue Dimension
- Klik titik ketiga, keempat dan seterusnya sesuai dengan kebutuhan.

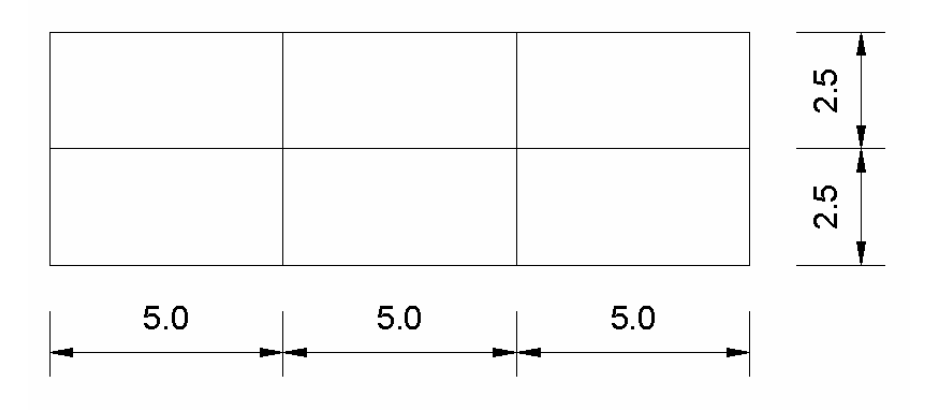

Gambar 64. Continue Dimension

### **F. Radius Dimension**

Radius dimension diperuntukkan untuk memberi ukuran pada jari-jari lingkaran. Langkahnya sebagai berikut:

- Buat gambar yang akan diberi ukuran, misalnya lingkaran dengan jari-jari sepanjang 5
- Klik toolbar Radius Dimension
- Klik titik garis lingkaran
- Geser crosshair dan klik kiri.

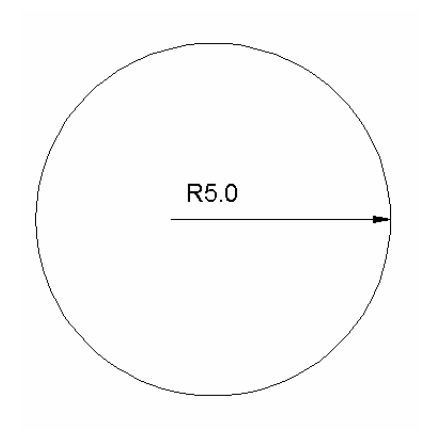

Gambar 65. Radius Dimension

#### **G. Diameter Dimension**

Diameter dimension diperuntukkan untuk memberi ukuran pada diameter lingkaran. Langkahnya sebagai berikut:

- Buat gambar yang akan diberi ukuran, misalnya lingkaran dengan diameter sepanjang 10
- Klik toolbar Diameter Dimension
- Klik titik garis lingkaran
- Geser crosshair dan klik kiri.

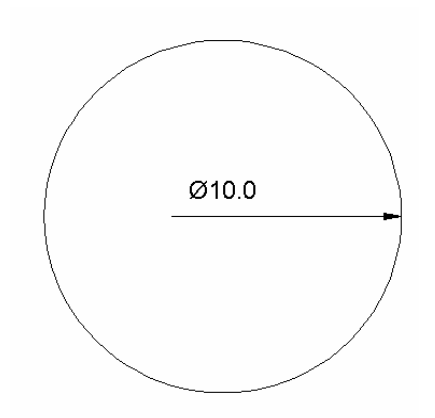

Gambar 66. Diameter Dimension

#### **Soal Latihan Dimension**

- 1. Berilah garis ukuran selengkap mungkin pada gambar sambungan bibir lurus berkait berikut ini.
- 2.

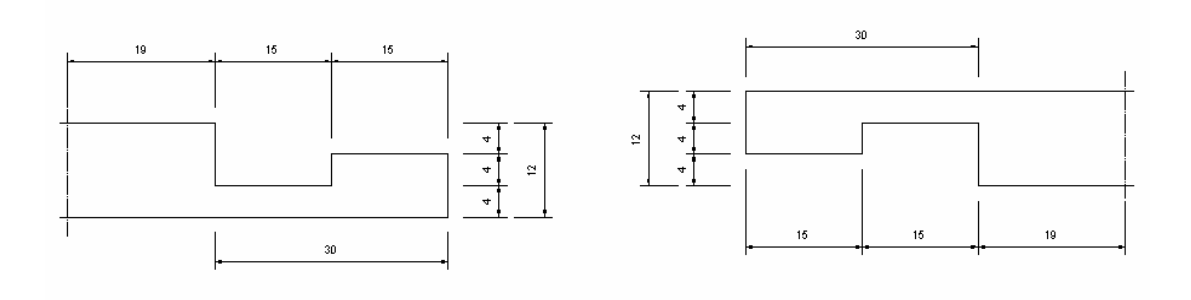

Gambar 67. Latihan Dimension 1

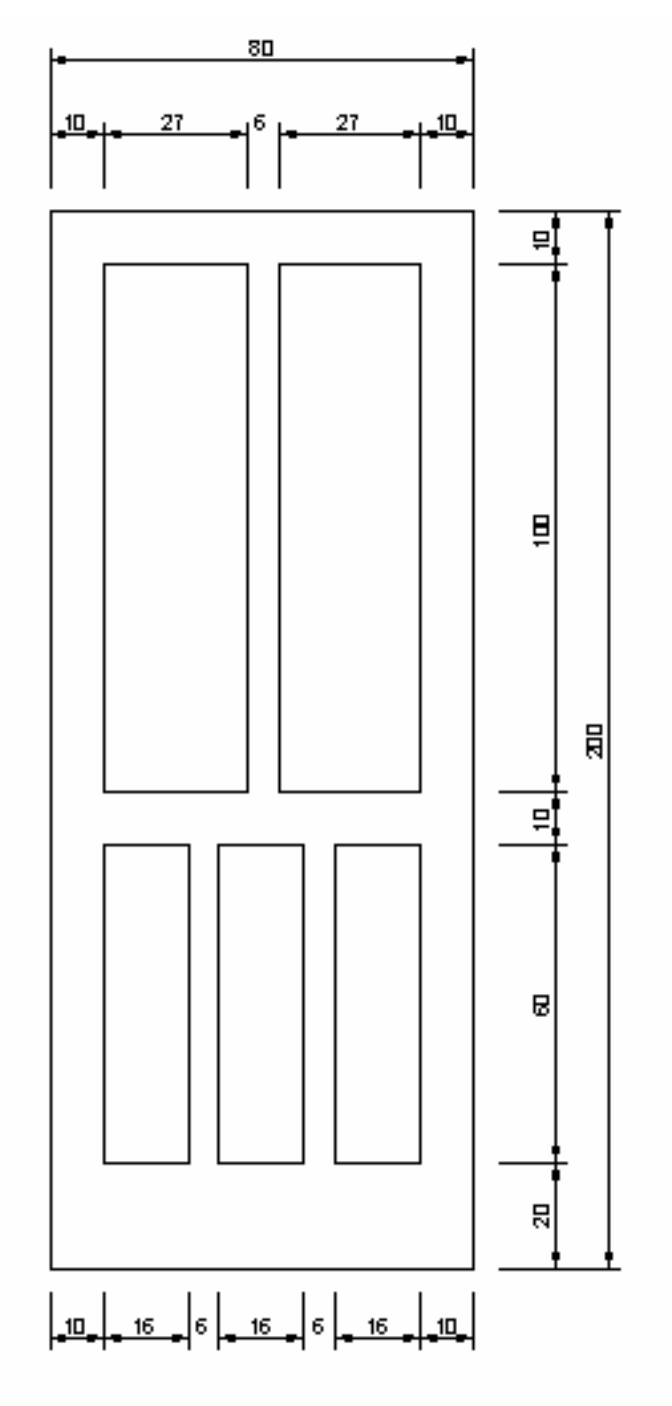

3. Berilah garis ukuran selengkap mungkin pada gambar daun pintu berikut ini.

Gambar 68. Latihan Dimension 2

# **BAB IV MENGEDIT GAMBAR**

 Dalam autoCAD tersedia fasilitas untuk mengedit gambar yang sudah ada. Fasilitas tersebut terdapat dalam menu pull down modify atau dalam toolbar modify.

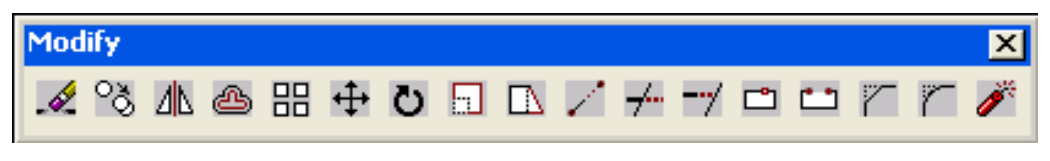

Gambar 69. Toolbar Modify

### **A. Mirror**

 Printah ini digunakan untuk mencerminkan suatu obyek menjadi obyek baru dengan posisi terbalik.

#### **Contoh Latihan membuat kuda-kuda dengan mirror**

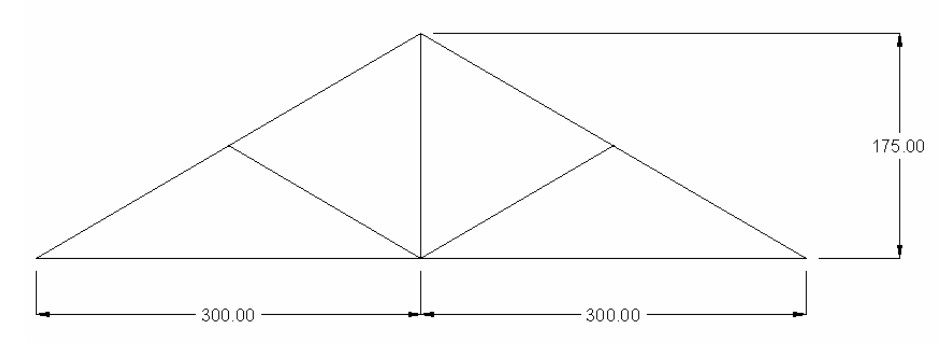

Gambar 70. Soal kuda-kuda

#### **Penyelesaian**

Command: klik ikon line Command: \_line Specify first point: *klik di area gambar*  Specify next point or [Undo]: @300,0 Specify next point or [Undo]: @0,175 Specify next point or [Close/Undo]: @-300,-175

Specify next point or [Close/Undo]: enter

Command: klik ikon line

Command: \_line Specify first point: *klik gambar di bagian kanan bawah*  Specify next point or [Undo]: klik bagian tengah dari garis miring Specify next point or [Undo]: enter

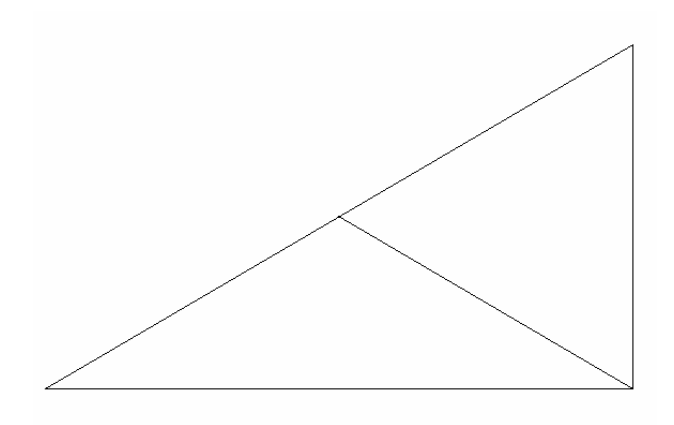

Gambar 71. Setengah kuda-kuda

Untuk membuat kuda-kuda secara utuh dilakukan dengan mencerminkan setengah kuda-kuda ke arah kanan.

Langkahnya :

Command: *klik ikon mirror* Command: mirror Select objects: Specify opposite corner: *Klik bagian kiri atas dari gambar kemudian klik bagian kiri atas dari gambar hingga seluruh gambar terselect*  Select object : *enter* Specify first point of mirror line: *klik gambar bagian kanan bawah*  Specify second point of mirror line: *klik gambar bagian kanan atas*  Delete source objects? [Yes/No] <N>: *isi dengan* n

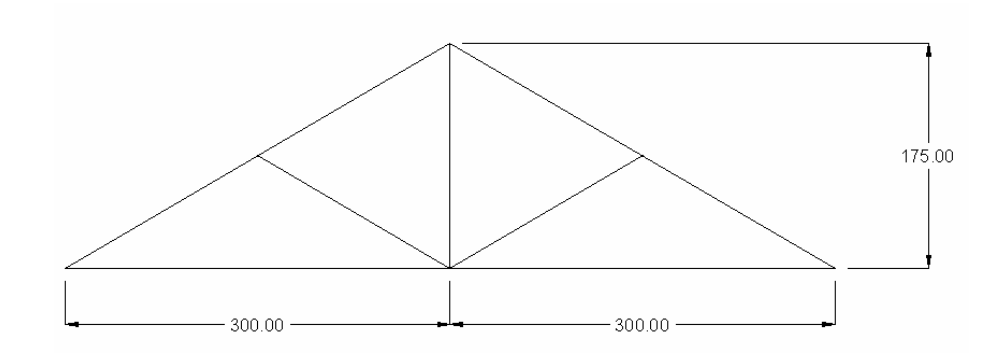

Gambar 72. Kuda-kuda

# **B. Array Rectangular**

 Array rectangular merupakan perintah yang dipergunakan untuk memperbanyak suatu obyek secara vertikal dan horisontal. Nilai yang harus diisikan adalah jumlah baris dan jumlah kolom.

#### **Contoh Latihan Grid Kolom dengan Array Rectangular**

Buatlah 15 buah kolom yang terdiri dari 5 kolom dan 3 baris. Masing-masig kolom berukuran 40x50

#### **Penyelesaian**

- Buat sebuah kolom berukuran  $40x50$  dengan rectangular
- Setelah selesai, klik ikon array
- Masukkan jumlah kolom 5
- Masukkan jumlah baris 3
- Masukkan jarak antar kolom 400
- **Masukkan jarak antar baris 300**
- Klik tombol select object, kenakan pada kolom yang akan diarray
- Klik OK
- Beri ukuran secukupnya.

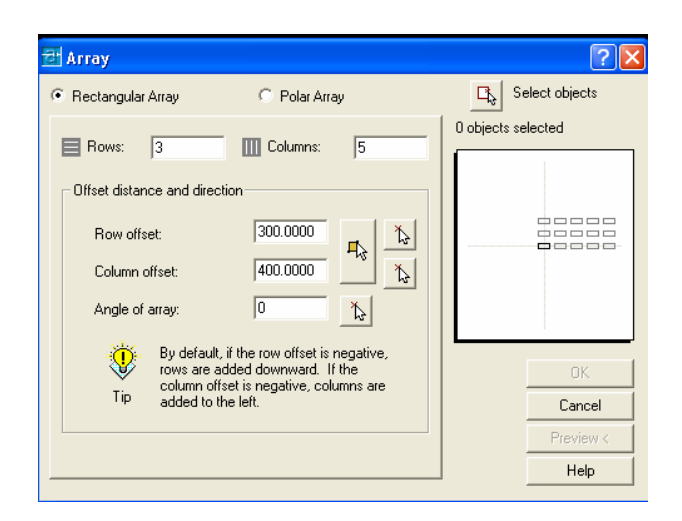

Gambar 73. Proses input nilai pada array

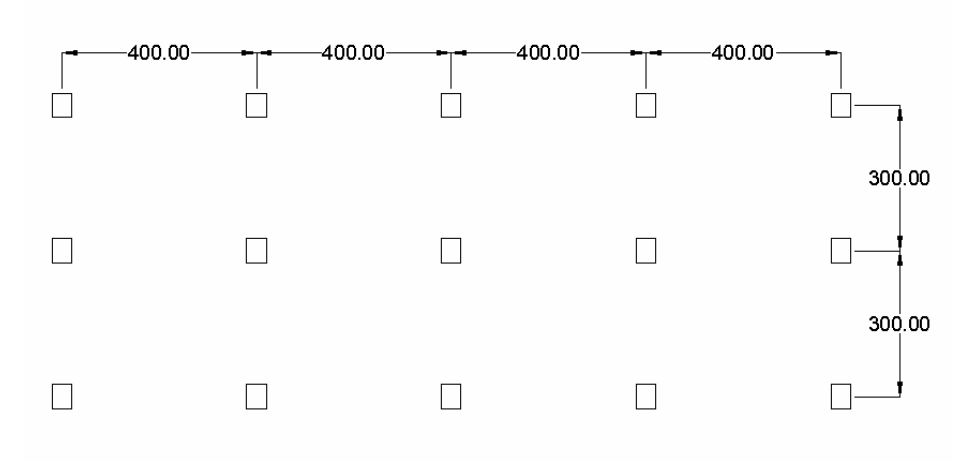

Gambar 74. Hasil array

# **C. Copy**

Copy digunakan untuk menggandakan suatu obyek dengan posisi yang sama dengan posisi obyek aslinya.

### **Latihan Soal Pembuatan Kuda-kuda dengan Copy**

Buatlah tiga buah kuda-kuda model gergaji dengan menggunakan copy

#### **Penyelesaian**

Langkah pertama dalah membuat satu buah kuda-kuda.

Command: klik ikon line Command: \_line Specify first point: *klik di area gambar*  Specify next point or [Undo]: @300,0 Specify next point or [Undo]: @0,175 Specify next point or [Close/Undo]: @-300,-175 Specify next point or [Close/Undo]: enter

Command: klik ikon line

Command: \_line Specify first point: *klik gambar di bagian kanan bawah*  Specify next point or [Undo]: klik bagian tengah dari garis miring Specify next point or [Undo]: enter

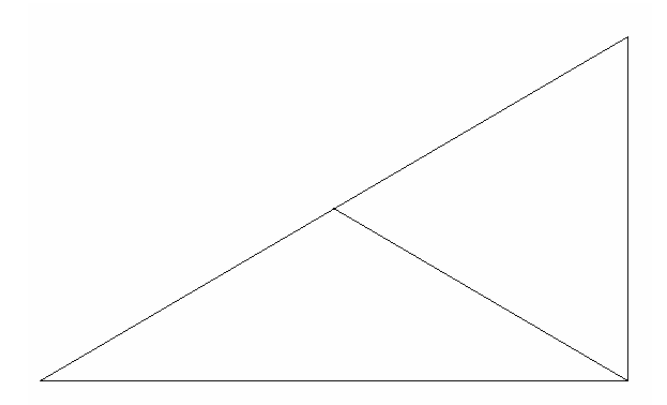

Gambar 75. Setengah kuda-kuda yang akan dicopy

Untuk membuat 3 kuda-kuda dilakukan dengan mengcopy kuda-kuda ke arah kanan.

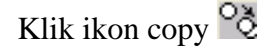

Command: \_copy

Select objects: *seleksi obyek yang akan dicopy dengan klik bagian kiri atas dari bawah kemudian klik bagian kanan bawah dari obyek* 

Specify opposite corner: 4 found

Select objects: *enter* 

Specify base point or displacement, or [Multiple]: *klik ujung kiri bawah gambar*

Specify second point of

displacement or <use first point as displacement>: *klik ujung kanan bawah gambar*

Lakukan hal yang sama untuk membuat kuda-kuda ketiga Kemudian beri ukuran.

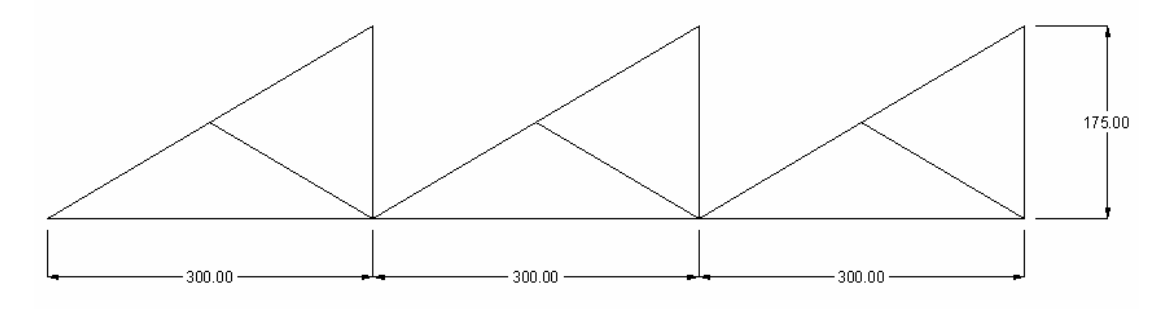

Gambar 76. Hasil kuda-kuda

**D. Offset** 

Offset merupakan perintah untuk membuat suatu obyek yang sejajar dan menyerupai obyek aslinya dengan menggunakan jarak tertentu.

**Latihan Soal Pembuatan Potongan Pipa dengan Offset** 

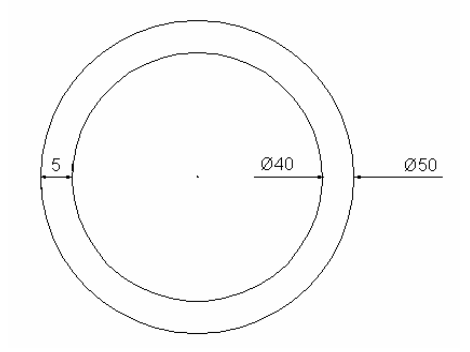

Gambar 77. Latihan Gambar Potongan Pipa dengan Offset

#### **Penyelesaian**

Langkah pertama adalah membuat lingkaran dengan diameter 50

- Klik ikon circle
- Klik titik pusat di area gambar
- Masukkan nilai diameter sebesar 50

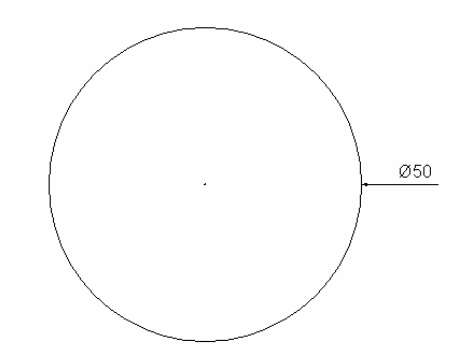

Gambar 78. Lingkaran yang akan dioffset

Langkah selanjutnya adalah mengoffset lingkaran tersebut dengan jarak 5 kearah dalam lingkaran.

Klik ikon offset

Command: \_offset

Specify offset distance or [Through] <Through>: *masukkan jarak offset* 5 Select object to offset or <exit>: *klik garis lingkaran*  Specify point on side to offset: *klik bagian dalam lingkaran*  Select object to offset or <exit>: *enter* 

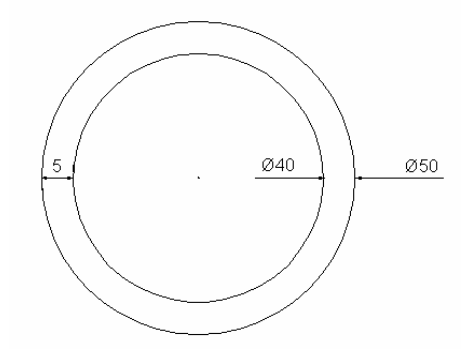

Gambar 79. Hasil offset lingkaran

# **E. Erase**

Erase adalah perintah untuk menghapus obyek dengan cara :

- Klik ikon erase
- Klik obyek yang akan dihapus
- **Tekan enter**

## **F. Fillet**

 Fillet digunakan untuk mengatur ujung pertemuan dua buah garis. Hasilnya bisa berupa garis lengkung atau sudut 90°. Contoh penggunaan fillet sebagai berikut : **Latihan Soal Fillet** 

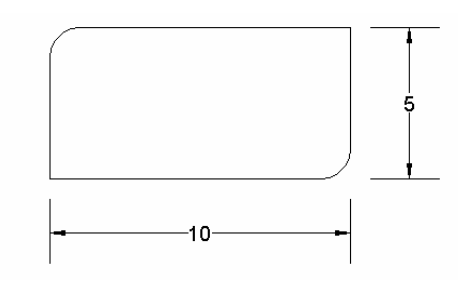

Gambar 80. Latihan Offset

#### **Penyelesaian**

Langkah pertama adalah membuat persegi panjang dengan perintah line.

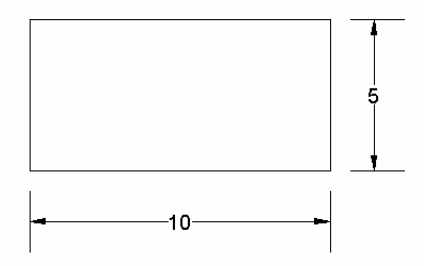

Gambar 81. Obyek yang akan di fillet

Catatan : apabila obyek merupakan satu kesatuan, misalnya hasil perintah rectangle maka tidak bisa langsung di filet.

Langkah selanjutnya :

Klik ikon fillet Command: fillet Current settings: Mode = TRIM, Radius = 10.0000 Select first object or [Polyline/Radius/Trim]: *isikan hurus* r Specify fillet radius <10.0000>: *isikan jari-jari kelengkungan* 1 Select first object or [Polyline/Radius/Trim]: *klik Gris pertama*  Select second object: *klik garis kedua* 

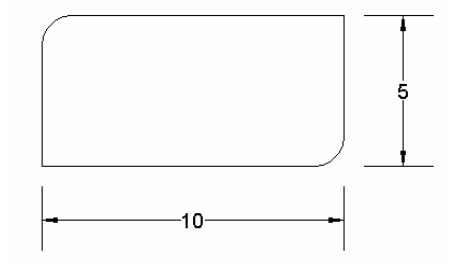

Gambar 82. Hasil fillet

Catatan :

Apabila jari-jari kelengkungan diisi 0, maka hasil fillet berupa sudut  $90^{\circ}$ .

## **G. Chamfer**

 Chamfer hampir sama dengan fillet hanya hasilnya bukan berupa lengkungan atau sudut siku melainkan berupa pemangkasan miring.

#### **Soal Latihan Chamfer**

Kerjakan contoh soal pada bagian fillet di atas menggunakan perintah chamfer.

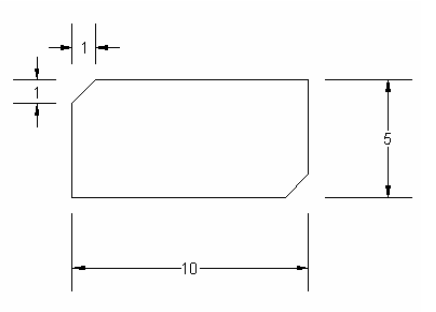

Gambar 83. Latihan Chamfer

#### **Penyelesaian :**

Langkah pertama adalah membuat persegi panjang dengan perintah line.

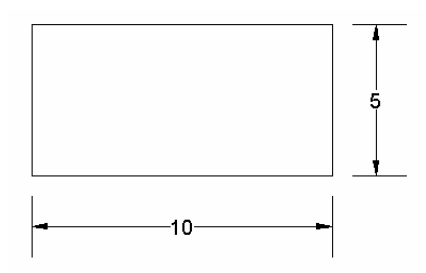

Gambar 84. Obyek yang akan di chamfer

Langkah selanjutnya.

Klik ikon chamfer

Command: chamfer

(TRIM mode) Current chamfer Dist1 =  $0.5000$ , Dist2 =  $0.5000$ 

Select first line or [Polyline/Distance/Angle/Trim/Method]:*isikan huruf* d

Specify first chamfer distance <0.5000>: *isikan jarak pertama* 1

Specify second chamfer distance <1.0000>: *isikan jarak kedua* 1

Select first line or [Polyline/Distance/Angle/Trim/Method]: *klik garis pertama* 

Select second line: *klik garis kedua* 

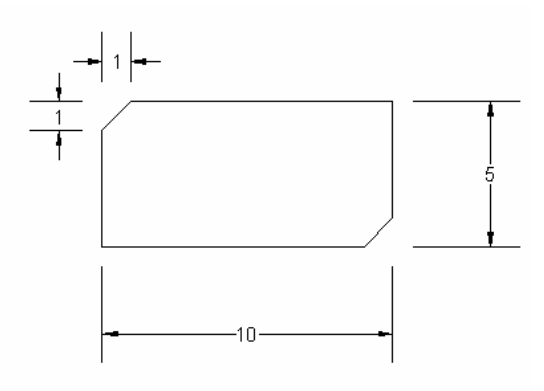

Gambar 85. Hasil chamfer

## **H. Explode**

 Explode digunakan untuk memecah sifat polyline tertutup agar menjadi garis. Misalnya hasil rectangle agar menjadi line. Caranya :

- Klik ikon explode  $\sum$
- Klik obyek yang akan diexplode
- Klik OK

#### **I. Edit Polyline**

 Edit polyline merupakan kebalikan dari explode. Jadi fungsinya untuk menggabungkan kembali garis menjadi polyline tertutup. Caranya :

Ketik pedit pada window command Command: pedit Select polyline or [Multiple]: *klik pada salah satu garis yang akan digabung*  Object selected is not a polyline Do you want to turn it into one? <Y> *ketik* y Enter an option [Close/Join/Width/Edit vertex/Fit/Spline/Decurve/Ltype gen/Undo]: *ketik* j Select objects: Specify opposite corner: 4 found Select objects: *select garis yang akan digabung*  3 segments added to polyline Enter an option [Open/Join/Width/Edit vertex/Fit/Spline/Decurve/Ltype gen/Undo]: Command: *enter* 

## **J. Extend**

Extend merupakan perintah untuk memperpanjang obyek garis ke suatu obyek lain. Contohnya apabila akan memperpanjang garis A sampai ke garis B berikut.

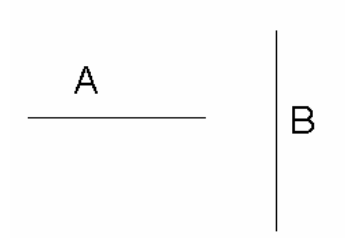

Gambar 86. Latihan Extend

Klik ikon extend  $\frac{m}{2}$ Command: \_extend Current settings: Projection=UCS, Edge=None Select boundary edges ... Select objects: *klik garis B*  Select objects: 1 found Select objects: *klik kanan*  Select object to extend or shift-select to trim or [Project/Edge/Undo]: *klik garis A* 

Select object to extend or shift-select to trim or [Project/Edge/Undo]: *enter* 

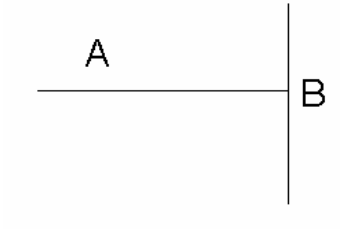

Gambar 87. Hasil Garis yang diExtend

### **K. Trim**  $\overline{7}$

 Trim adalah perintah untuk menghapus sebagian obyek dengan batas obyek lain. Misalnya dua buah garis yang saling berpotongan maka dalam perintah trim, garis yang satu merupakan batas untuk memotong garis yang lain atau sebaliknya.
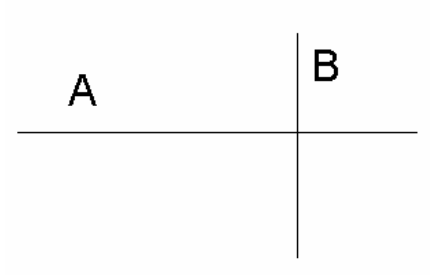

Gambar 88. Latihan Trim

Klik ikon Trim  $\overline{\tau}$ .

Command: \_trim

Current settings: Projection=UCS, Edge=None

Select cutting edges ...

Select objects: *klik garis B* 

Select objects: 1 found

Select objects: *klik kanan* 

Select object to trim or shift-select to extend or [Project/Edge/Undo]: *klik garis A yang berada di sebelah kanan garis B* 

Select object to trim or shift-select to extend or [Project/Edge/Undo]: *enter* 

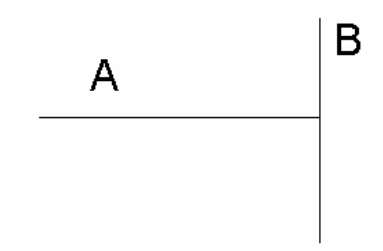

Gambar 89. Hasil Garis yang dipotong dengan Trim

## **L. Rotate**

Rotate digunakan untuk memutar suatu obyek terhadap suatu titik. Pemilihan obyek diikuti dengan penentuan titik pusat rotasi, setelah itu diikuti dengan sudut putarnya.

### **Contoh penggonaan Rotate**

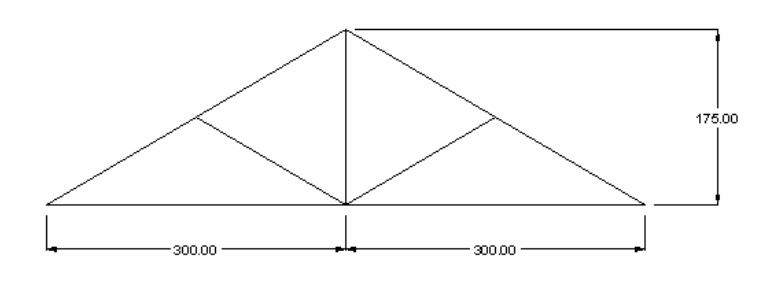

Gambar 90. Gambar sebelum diputar

Langkah untuk memutar :

Klik ikon Rotate

Command: \_rotate

Current positive angle in UCS: ANGDIR=counterclockwise ANGBASE=0 Select objects: *pilih obyek yang akan diputar* 

Select objects: Specify opposite corner: 11 found

Select objects: *klik kanan* 

Specify base point: *klik titik yang akan dijadikan pusat rotasi* 

Specify rotation angle or [Reference]: *masukkan sudut putaran* 180

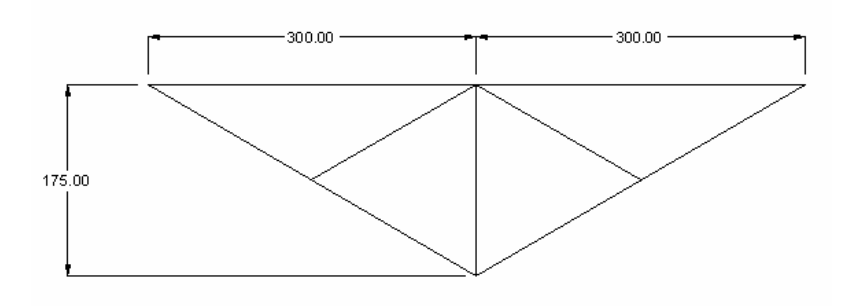

Gambar 91. Gambar setelah diputar

## **M.** Move  $\ddagger$

Move dipakai untuk memindahkan suatu obyek dengan titik basis tertentu. Langkahnya sebagai berikut :

- Klik ikon move
- Pilih obyek yang akan dipindahkan
- Enter atau klik kanan
- Klik sembarang tempat sebagai titik basis
- Klik ketempat yang diinginkan

### **N. Soal Latihan Mengedit Gambar**

1. Buatlah Tampak depan dari pasangan setengah bata yang terdiri dari 10 lapis berikut.

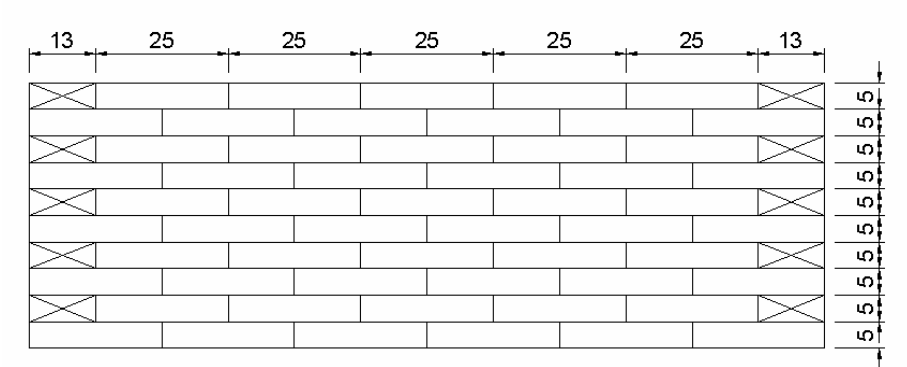

Pasangan 1/2 Bata

Gambar 92. Soal Pasangan ½ bata

2. Buatlah gambar sambungan bibir miring berkait berikut.

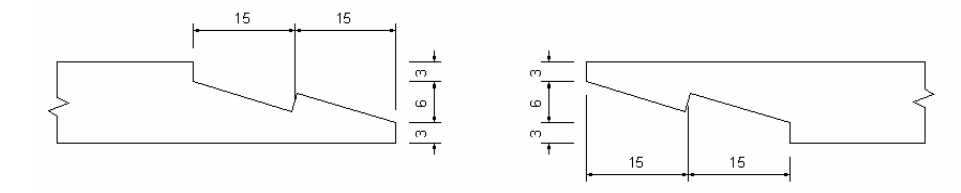

Gambar 93. Soal Bibir Miring Berkait

*AutoCAD 2004 untuk Teknik Sipil* 71

## **BAB V PERLENGKAPAN GAMBAR**

 Dalam autoCAD tersedia fasilitas untuk mempermudah dalam proses penggambaran. Fasilitas tersebut diantaranya adalah : snap, ortho, osnap, zoom, pan, dan layer.

### **A. Snap**

Snap adalah perintah untuk mengunci gerakan. Instruksi Snap pada umumnya bekerja sama dengan instruksi grid saat menggambar obyek yang mempunyai jarak tetap.

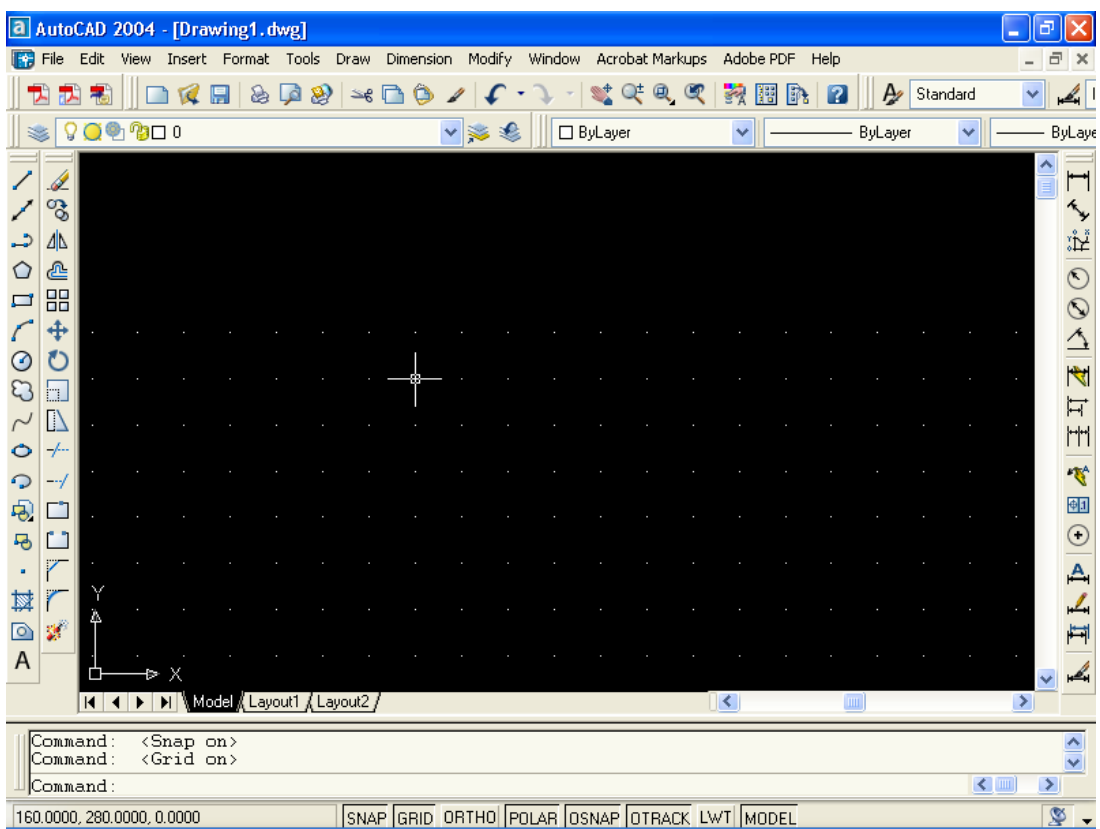

### Gambar 94. Tampilan AutoCAD dengan Snap dan Grid Aktif

### **B. Ortho**

Ortho adalah perintah untuk mengunci gerakan kursor sehingga menjadi vertikal atau horisontal. Dengan perintah ini memungkinkan bisa menarik garis tegak lurus  $(90^{\circ})$ 

### **C. Osnap**

Osnap merupakan singkatan dari **Object Snap**. Fasilitas ini berguna untuk mengatasi keterbatasan layar monitor dan penentuan ketepatan suatu object yang ada hubungannya dengan object lain. Hal ini sangat terasa ketika pemakai AutoCAD melakukan editing. Untuk mengeluarkan fasilitas ikon group Osnap, caranya adalah :

- **Klik menu View**
- Pilih toolbar hingga keluar dialog Customize
- Klik Object Snap

Selain itu juga bisa diatur dengan klik kanan pada tab Osnap di bagian bawah command window. Setelah diklik kanan maka akan mucnul drafting setting seperti gambar berikut.

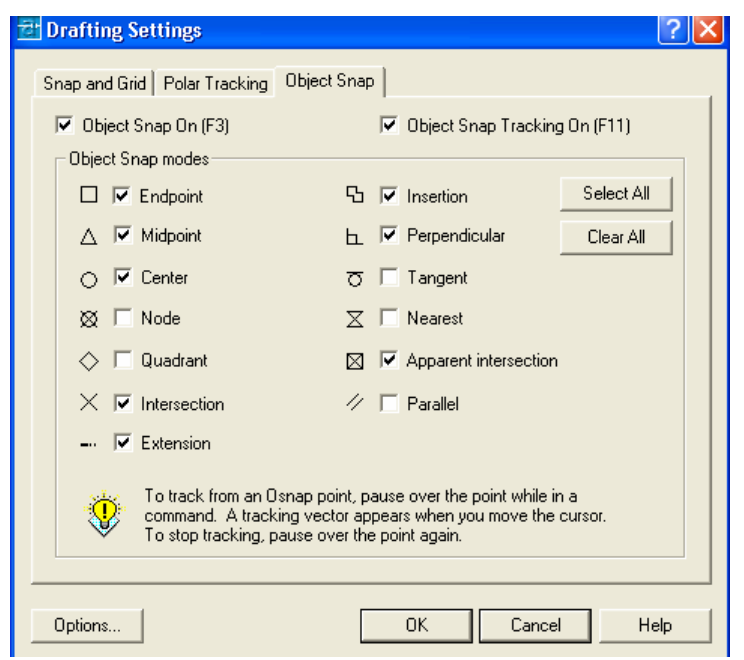

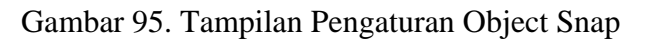

*AutoCAD 2004 untuk Teknik Sipil* 73

Drafting Setting pada mode Object Snap yang sering dipakai antara lain :

- Endpoint, untuk mendapatkan ujung dari suatu garis.
- Midpoint, untuk mendapatkan tengah-tengah dari sebuag garis.
- Center, untuk mendapatkan titik pusat lingkaran.
- Node, untuk mendapatkan posisi dari sebuah titik bebas.
- Quadrant, untuk mendapatkan titik quadrant dari lingkaran atau titik sudut 0, 90, 180 dan 270.
- Intersection, untuk mendapatkan titik potong dari dua buah garis.
- Extension, untuk mendapatkan perpanjangan dari garis
- Perpendicular, untuk mendapatkan obyek yang tegak lurus dengan obyek lain.
- Tangent, untuk mendapatkan titik singgung sebuah lingkaran atau lengkung.
- Nearest, untuk mendapatkan titik terdekat

### **D. Zoom**

Zoom merupakan perintah untuk memperbesar atau memperkecil dari obyek di layar monitor. Untuk mengaktifkannya dapat ditempuh dengan mengklik menu pulldown View, pilih Zoom. Dari pilihan zoom tersebut terdapat berbagai pilihan seperti gambar berikut.

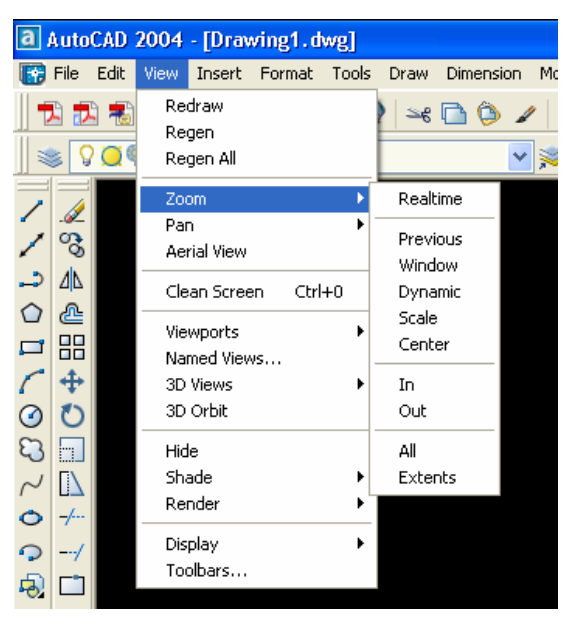

Gambar 96. Menu Zoom

Berbagai macam pilihan zoom seperti gambar di atas adalah :

- Zoom window, untuk memperbesar gambar sesuai keinginan pemakai.
- Zoom Dynamic, untuk memperbesar atau memperkecil suatu pandangan bebas sesuai bingkai dalam layar monitor.
- Zoom Scale, untuk memperbesar atau memperkecil suatu pandangan sesuai dengan yang diberikan pada nilai sumbu X.
- Zoom Center, untuk meletakkan gambar ditengah-tengah layar monitor.
- Zoom In, untuk memperbesar pandangan suatu gambar dalam layar monitor.
- Zoom Out, untuk memperkecil pandangan suatu gambar dalam layar monitor.
- Zoom All, untuk memperlihatkan semua gambar yang ada sesuai bidang yang diberikan (limits)
- Zoom Extend, untuk memperlihatkan semua gambar yang ada dalam satu layar monitor.
- Zoom Previous, untuk kembali pada keadaan sebelum gambar dizoom.

## **E. Pan**

Pan merupakan perintah untuk menggeser obyek gambar ke kiri atau kekanan maupun ke atas atau ke bawah. Caranya :

- Klik ikon Pan
- Klik di area gambar, geser mouse sambil tetap menekan tombol kiri mouse.
- Klik kanan lalu pilih exit

### **F. Layer**

Pada AutoCAD setiap layer dapat dipandang sama seperti sehelai kertas gambar kalkir yang tembus pandang apabila saling ditempelkan. Oleh karena itu pengguna AutoCAD dapat menggambar semua kumpulan obyek gambar pada sehelai kertas atau menggunakan beberapa helai kertas supaya tiap kelompok obyek dapat dikelompokkan dengan kertas. Layer tersebut dapat ditumpang tindihkan dengan layer yang lain. Pembentukan layer berguna untuk memberi struktur pada gambar pada pembagian layer-layer yang berlainan.

Cara untuk meanampilan kotak dialog layer adalah dengan mengklik pada ikon layer  $\overline{\mathbf{a}}$ .

| <b>EE Layer Properties Manager</b>                                                              |                    |                     |                                      |                                                      |                                            |                                          |       |
|-------------------------------------------------------------------------------------------------|--------------------|---------------------|--------------------------------------|------------------------------------------------------|--------------------------------------------|------------------------------------------|-------|
| Named layer filters<br>Invert filter.<br>Show all layers<br>×<br>∥…<br>Apply to layers toolbar. |                    |                     | New<br>Current                       | Delete<br>Show details                               |                                            |                                          |       |
| Current Layer: 0                                                                                |                    |                     |                                      |                                                      | Save state                                 | State Manager                            |       |
| Name                                                                                            | 0n                 | Freez<br>L          | Color                                | Linetype                                             | Lineweight                                 | Plot Style                               | P     |
| 0<br>Garis As<br>Dimensi<br>Teks                                                                | g<br>g<br><u>ହ</u> | മൂ<br>മൂ<br>രൂ<br>Ď | $\Box$ White<br>Red<br>Blue<br>Green | Continuous<br>Continuous<br>Continuous<br>Continuous | Default<br>Default<br>$0.09$ mm<br>Default | Color 7<br>Color_1<br>Color 5<br>Color 3 | 44444 |
| 4 Total layers                                                                                  | 4 Layers displayed |                     |                                      |                                                      |                                            |                                          |       |
|                                                                                                 |                    |                     |                                      |                                                      | <b>OK</b><br>Cancel                        |                                          | Help  |

Gambar 97. Kotak Dialog Layer

Dalam kotak dialog layer yang perlu diatur adalah :

- Name, untuk memberi nama masing-masing layer
- On, untuk menampilkan atau menyembunyikan layer
- Freeze in All VP, untuk membekukan layer
- **Lock**, untuk mengunci layer
- Color, untuk memberi warna obyek yang ada di layer tersebut
- Line type, untuk mengatur jenis garis yang dipakai
- Line weight, untuk mengatur ketebalan garis
- Plot, untuk mengatur layer dapat dicetak/diprint atau tidak

Untuk memberi warna pada masing-masing layer dilakukan dengan klik pada color di dalam layer properties manager sampai muncul gambar berikut.

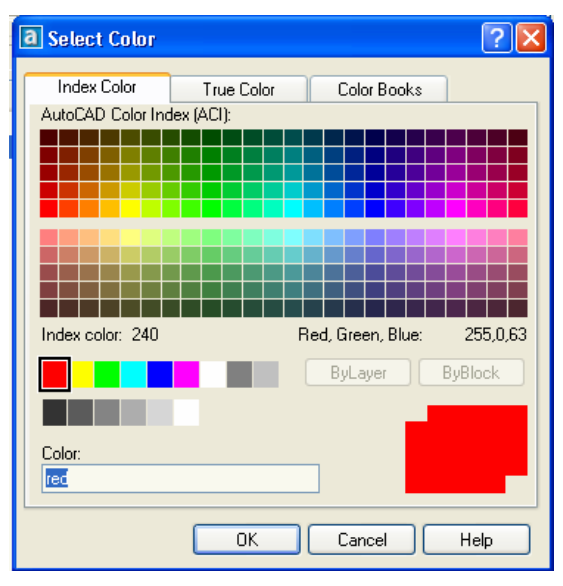

Gambar 98. Kotak Select Color

Adapun untuk mengatur ketebalan garis pada masing-masing layer dilakukan dengan klik pada lineweights di dalam layer properties manager sampai muncul gambar berikut.

| <b>E</b> Lineweight  |      |
|----------------------|------|
| Lineweights:         |      |
| Default              |      |
| $0.00 \text{ mm}$    |      |
| $0.05$ mm            |      |
| $0.09$ mm            | Ξ    |
| $0.13 \text{ mm}$    |      |
| $0.15 \text{ mm}$    |      |
| $0.18$ mm            |      |
| $0.20$ mm            |      |
| $0.25$ mm            |      |
| $0.30$ mm            |      |
| $0.35$ mm            |      |
|                      |      |
| Original:<br>Default |      |
| New:<br>Default      |      |
|                      |      |
| OK<br>Cancel         |      |
|                      | Help |
|                      |      |

Gambar 99. Kotak Lineweights

*AutoCAD 2004 untuk Teknik Sipil* 77

Selain ketebalan, garis juga dapat diatur jenisnya melalui layer. Secara default jenis garis adalah continous. Untuk merubahnya klik pada linetype pada layer properties manager hingga muncul gambar berikut.

| <b>Exect Linetype</b> |            |              |  |
|-----------------------|------------|--------------|--|
| Loaded linetypes      |            |              |  |
| Linetype              | Appearance | Description  |  |
| ACAD_ISO02W100        |            | ISO dash_    |  |
| Continuous            |            | Solid line   |  |
|                       |            |              |  |
|                       |            |              |  |
|                       |            |              |  |
|                       |            |              |  |
|                       |            |              |  |
|                       |            |              |  |
| ∢                     | ШI         |              |  |
| 0K                    | Cancel     | Load<br>Help |  |
|                       |            |              |  |

Gambar 100. Kotak Linetype

Apabila ingin menambah type garis yang lain caranya dengan klik pada Load sampai muncul kotak dialog Load or Reload Linetype.

| <b>Extract Online Contract Contracts</b> |                                                                                        |
|------------------------------------------|----------------------------------------------------------------------------------------|
| acadiso.lin<br>File                      |                                                                                        |
|                                          |                                                                                        |
| Available Linetypes                      |                                                                                        |
| Linetype                                 | Description                                                                            |
| ACAD ISO02W100                           | ISO dash __ __ __ __ __ __ __                                                          |
| ACAD ISO03W100                           | ISO dash space $\_\_$ $\_\_$ $\_\_$ $\_$ $\_$ $\_$ $\_$                                |
| ACAD ISO04W100                           | ISO long-dash dot _____ , _____ , _____ , _____ , _                                    |
| ACAD ISO05W100                           | ISO long-dash double-dot _____  _____  _____ .                                         |
| ACAD ISO06W100<br>ACAD ISO07W100         | ISO long-dash triple-dot ____  ____  ____                                              |
| ACAD ISO08W100                           | ISO long-dash short-dash ____ __ ___ __ __ ___ _                                       |
| ACAD ISO09w100                           | ISO long-dash double-short-dash ____ __ __ _                                           |
| ACAD ISO10W100                           | ISO dash dot __ , __ , __ , __ , __ , __ , __ ,                                        |
| ACAD ISO11W100                           | ISO double-dash dot __ _ . _ _ _ . _ _ _ .                                             |
| ACAD ISO12W100                           | ISO dash double-dot $\ldots$ $\ldots$ $\ldots$                                         |
| ACAD ISO13W100                           | ISO double-dash double-dot __ __ __ __                                                 |
| ACAD ISO14W100                           | ISO dash triple-dot __ __ __                                                           |
| ACAD_ISO15W100<br><b>BATTING</b>         | ISO double-dash triple-dot __ __ __ __ .<br>Batting SSSSSSSSSSSSSSSSSSSSSSSSSSSSSSSSSS |
|                                          |                                                                                        |
| $\left\langle \right\rangle$             | <b>TITL</b><br>⋟                                                                       |
|                                          |                                                                                        |
| ΩK                                       | Cancel<br><b>Help</b>                                                                  |

Gambar 101. Kotak Linetype Load or Reload Linetype

*AutoCAD 2004 untuk Teknik Sipil* 78

#### **G. Limits**

Untuk menggambar garis dalam AutoCAD maka perintah yang dimasukkan tidak dipengaruhi oleh skala gambar yang digunakan. Skala yang digunakan selalu 1:1. Terus bagaimana jika penerapan penskalaan gambar yang ada misalnya 1:100, 1:200, 1:500 dan seterusnya? Untuk menerapkan skala tersebut yang dilaukan hanyalah mengubah **limits** gambar. Limits gambar ini nantinya akan berhubungan langsung dengan format gambar.

Dalam setiap gambar formal yang dikerjakan biasanya berisi keterangan gambar berupa judul proyek, nama gambar, nama penggambar, lembaga dan sebagainya. Untuk megatur limits gambar dapat menggunakan perintah **LIMITS**. Biasanya sebelum mulai penggambaran di dalam AutoCAD terlebih dahulu diatur limits-nya.

Ukuran kertas gambar ditetapkan secara internasional yang diberi kode A0 sampai A4, ada juga ukuran dengan simbol B. Tetapi tidak semua ukuran kertas ini dapat digunakan dalam penggambaran menggunakan AutoCAD. Ketika proses pencetakan dilakukan menggunakan printer/plotter akan terdapat bagian yang tidak tercetak yang biasanya disebut dengan margin kertas. Sebagian besar plotter/printer memiliki margin yang berdekatan. Sebagai contoh apabila ukuran kertas standar A3 yang digunakan untuk pencetakan maka sisa bersih daerah kertas yang merupakan bagian yang dapat dicetak adalam menjadi sebagai berikut.

Panjang gambar  $=$  panjang kertas – margin kiri – margin kanan  $= 420 - 25 - 10$ 

 $= 385$  mm

Lebar gambar = lebar kertas – margin atas – margin bawah  
= 
$$
297 - 10 - 10
$$
  
= 277 mm

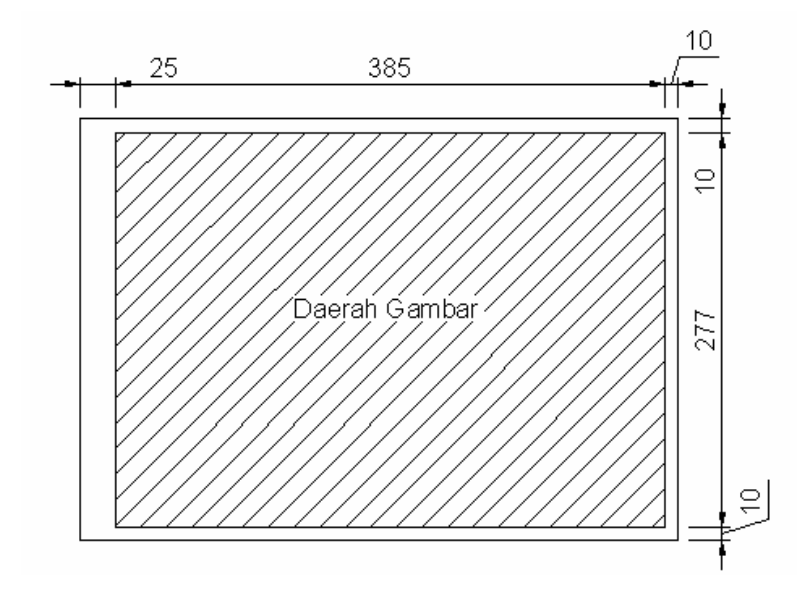

Gambar 102. Perhitungan Margin Kertas Gambar (mm)

 Panjang gambar dan lebar gambar ini merupakan daerah bersih dari kertas yang dapat dipergunakan sebagai daerah pencetakan gambar. Oleh karena itu ketika penggambaran dilakukan maka terlebih dahulu mengatur limits gambar. Berikut daftar ukuran kertas beserta limitsnya dengan margin seperti gambar di atas.

|    | Panjang Kertas | Lebar Kertas | Panjang Gambar | Lebar Gambar |
|----|----------------|--------------|----------------|--------------|
| A0 | 1189           | 841          | 1154           |              |
|    | 841            | 594          | 806            | 574          |
|    | 594            | 420          | 559            | 400          |
| AΞ |                | 297          | 385            |              |
|    |                |              |                |              |

**Tabel Ukuran Kertas** 

 Setelah diketahui cara menghitung daerah gambar dari ukuran kertas yang ada, selanjutnya ukuran daerah gambar ini digunakan untuk diisikan ke dalam limits gambar yang dikalikan dengan skala gambar. Misal ingin memulai penggambaran dengan ukkuran kertas A3 dan skala 1:100 maka nilai limits yang dimasukkan untuk sudut kanan atas gambar adalah :

 $X =$  panjang gambar x skala

$$
= 385 \times 100
$$

 $= 38500$ 

 $Y = lebar gambar x skala$ 

 $= 277 \times 100$ 

 $= 27700$ 

selanjutnya X dan Y dimasukkan ke dalam perintah limits.

Command: limits

Reset Model space limits:

Specify lower left corner or [ON/OFF] <0.0000,0.0000>: *enter*  Specify upper right corner <12.0000,9.0000>: *385000,27700*

## **BAB VI PENCETAKAN GAMBAR**

 Untuk mencetak dalam autoCAD dapat dilakukan dari menu pulldown file kemudian pilih Plot..

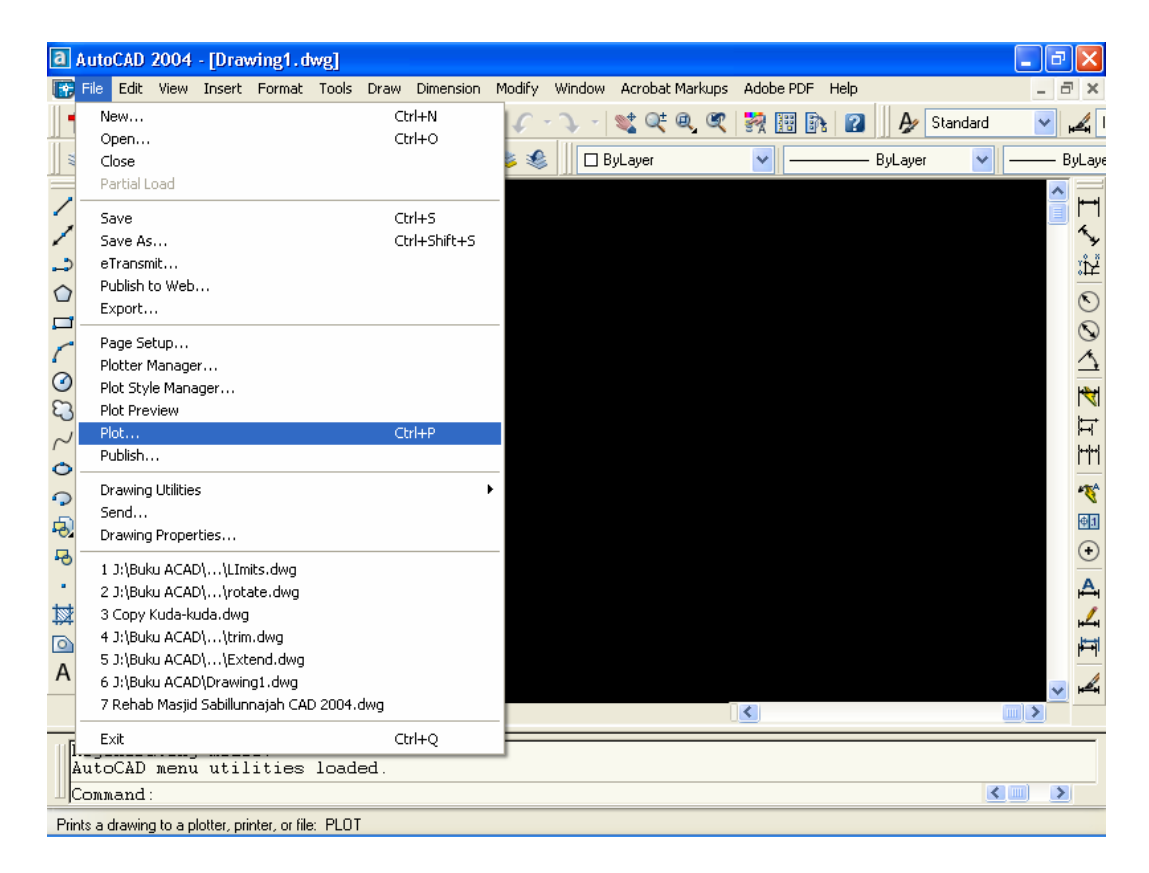

Gambar 103. Menu pulldown plot

Setelah pilihan Plot diklik akan muncul menu plot seperti gambar berikut yang berisi tab Plot Device serta Plot Setting. Plot device berguna untuk mengatur alat pencetakan yang digunakan baik berupa plotter atau printer. Adapun plot setting digunakan untuk mengatur ukuran kertas dan skala yang digunakan.

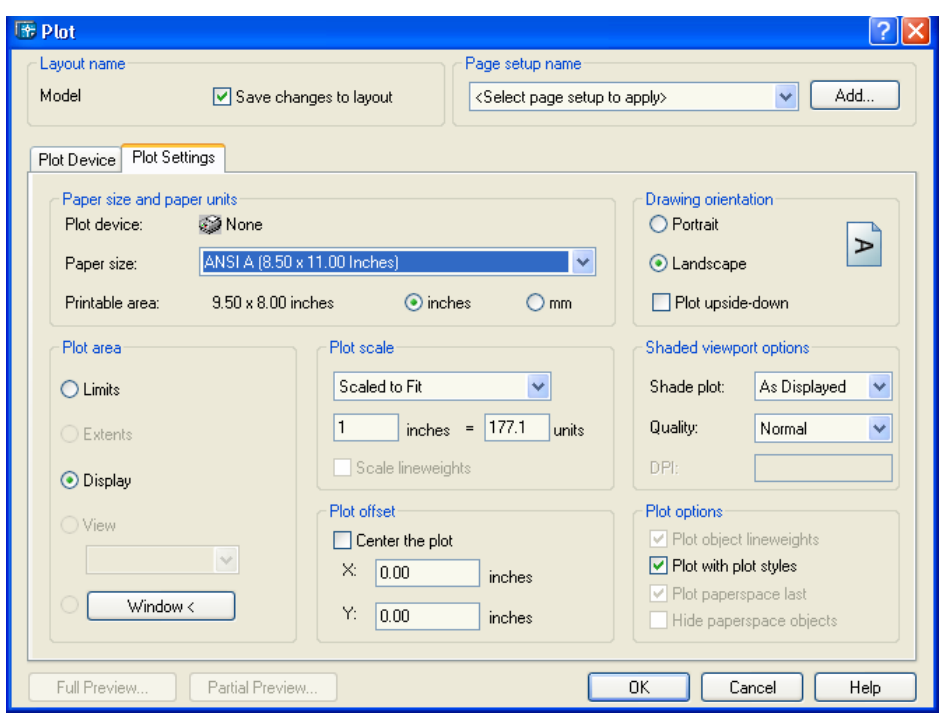

Gambar 104. Default dari Tab Plot Setting pada menu Plot

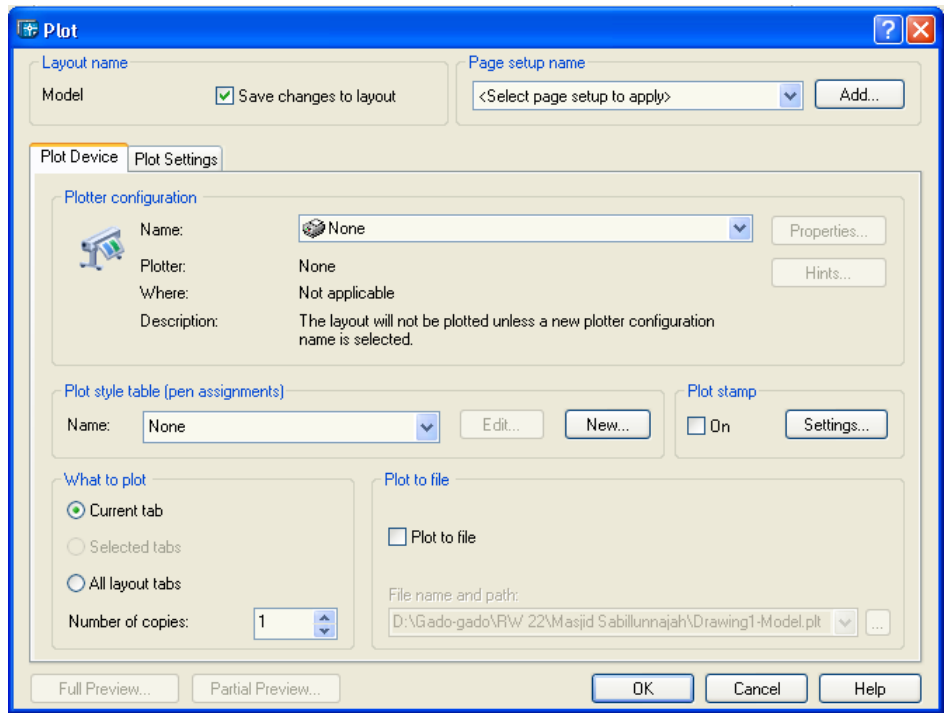

Gambar 105. Default dari Tab Plot Device pada menu Plot

Untuk menyesuaikan jenis plotter atau printer yang digunakan klik pada tab plot device dan lakukan :

- Pilih printer dengan memilih printer pada name dari plotter configuration. Sebagai contoh dipilih Canon iP1600.
- Pilih warna pencetakan dengan klik name pada Plot style tabel. Sebagai contoh dipilih monocrome supaya semua warna berubah menjadi hitam pada hasil pencetakan.
- Apabila ada kotak konformasi untuk mengaplikasikan plto style ke selurug layout klik Yes.

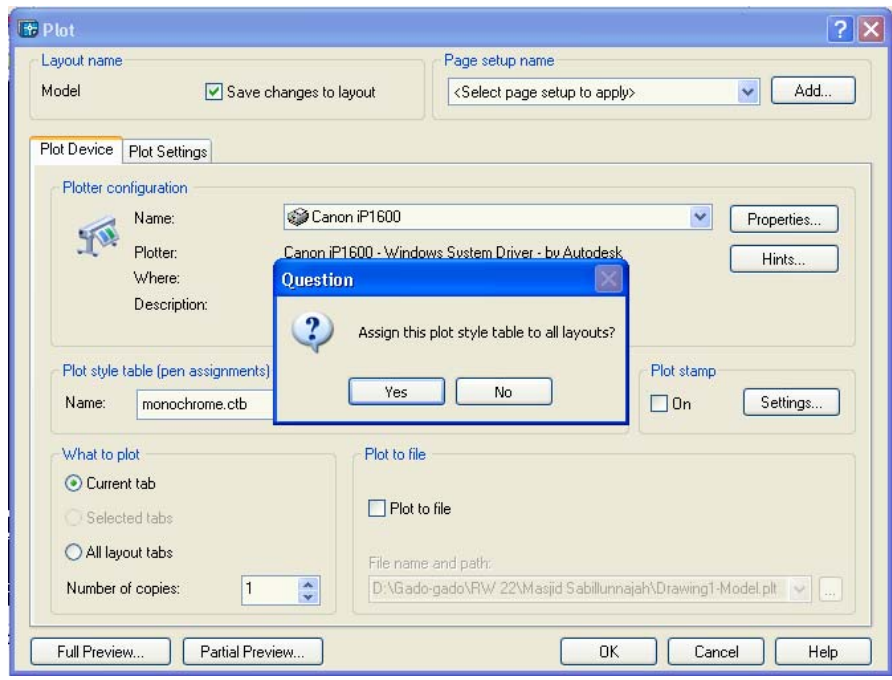

Gambar 106. Kotak Konfirmasi Plot Style Table

Hasil akhir dari pengaturan Plot Device adalah seperti pada gambar berikut.

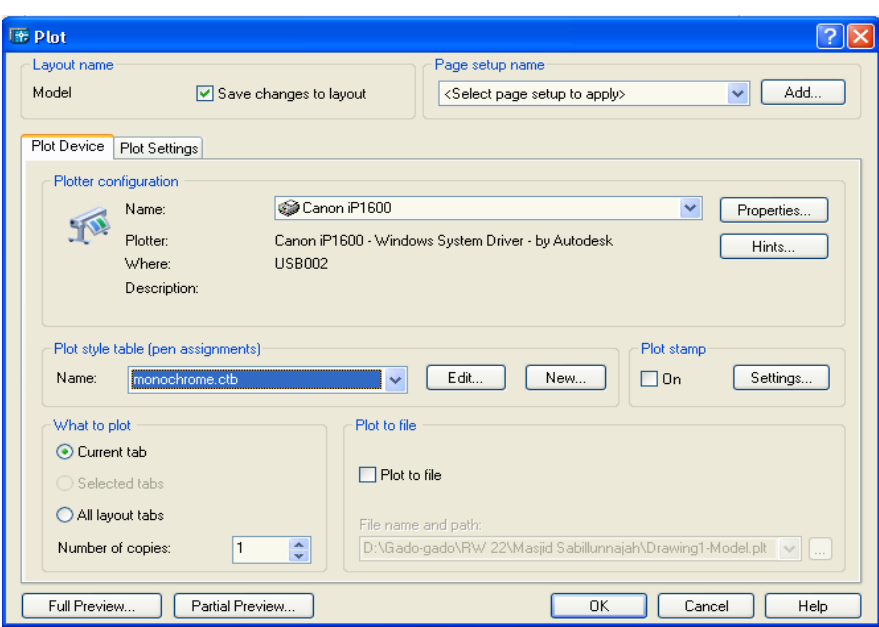

Gambar 107. Hasil Pengaturan Plot Device

Setelah pengaturan Plot device selesai, klik pada Plot Setting. Isikan hal-hal sebagai berikut :

- Paper size diisi ukuran kertas yang akan digunakan misalnya ukuran A4.
- **Pilih drawing orientation misalnya Landscape**
- Pilih satuan yang digunakan inchi atau mm.
- Masukkan skala yang digunakan. Apabila kita memakai satuan centimeter sebagai satuan unit pengukuran maka dalam skala yang dimasukkan harus dibagi 10, sebab ukuran kertas yang dipilih satuannya dalah mm, bukan cm. Sebagai contoh apabila akan membuat skala 1:100 maka skala yang dimasukkan dalam plot device adalah 1:10.
- Aktifkan tanda chek pada Center the Plot supaya gambar hasil pencetakan tepat ditengah-tengah kertas.
- Klik window kemudian pilih gambar yang akan dicetak.
- Klik Full Preview untuk melihat hasil gambar yang akan dicetak.
- Klik kanan kemudian pilih plot.

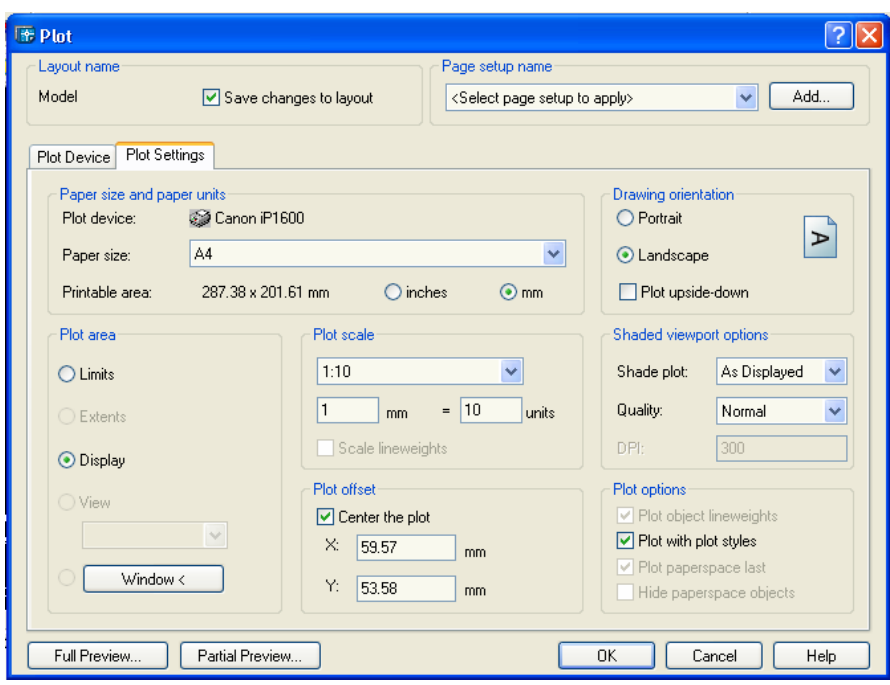

Gambar 107. Hasil Pengaturan Plot Setting

## **BAB VII TRIK DALAM AUTOCAD**

### **A. Konfersi Format AutoCAD 2004 ke Versi yang Lebih Rendah**

 Gambar yang Anda buat dalam AutoCAD 2004 dapat disimpan dalam format gambar AutoCAD 2004. Selain itu AutoCAD 2004 menyediakan fasilitas untuk mengizinkan Anda menyimpan gambar kerja dalam format AutoCAD yang versinya lebih rendah, seperti AutoCAD 2000 atau AutoCAD R12. Tujuan konversi ini mungkin Anda ingin membagi gambar kepada pihak lain yang kebetulan tidak memiliki AutoCAD 2004, tetapi memiliki versi yang lebih rendah.

 Cara melakukan konversi format gambar adalah menggunakan perintah SAVE AS seperti ketika Anda ingin melakukan penyimpanan gambar, tetapi sebelum Anda memasukkan nama, terlebih dahulu Anda harus mengganti format penyimpanan pada drop-down *Save as type* pada format yang diinginkan dari kotak dialog Save Drawing AS yang tampil.

| <b>EF</b> Save Drawing As |                                 |                                                                       |      |                 |              |        |       |
|---------------------------|---------------------------------|-----------------------------------------------------------------------|------|-----------------|--------------|--------|-------|
| Save in:                  | File ACAD                       |                                                                       |      |                 | $Q \times E$ | Views  | Tools |
|                           | Name<br><b>A</b>                |                                                                       |      | Si <sub>z</sub> | Preview      |        |       |
|                           | <b>Busur.dwg</b>                |                                                                       |      | 26 K            |              |        |       |
| History                   | <b>B</b> chamfer.dwg            |                                                                       |      | 33k             |              |        |       |
|                           | Copy Kuda-kuda.dwg              |                                                                       |      | 34 K            |              |        |       |
|                           | dimensi.dwg                     |                                                                       |      | 70 K            |              |        | A.    |
|                           | Drawing1.dwg                    |                                                                       |      | 31K             |              |        |       |
| My Documents              | Bellips.dwg                     |                                                                       | 34 K |                 |              |        |       |
|                           | Extend.dwg                      |                                                                       |      | 25 K            |              |        |       |
|                           | Fillet.dwg                      |                                                                       | 29 K |                 |              |        |       |
| Favorites                 | ED LImits.dwg                   |                                                                       | 34 K |                 |              |        |       |
|                           | Lingkaran.dwg                   |                                                                       |      | 27k             |              |        |       |
|                           | <b>Ba</b> mirror kuda-kuda, dwg |                                                                       |      | 29 K            |              |        |       |
|                           | offset pipa.dwg                 |                                                                       |      | 43k             |              |        |       |
| <b>FTP</b>                | Pasangan Bata.dwg               |                                                                       |      | 59 K            |              |        |       |
|                           |                                 | Pintu Kupu Tarupa dwg.<br>AutoCAD 2004 Drawing (* dwg)                |      | 476 K           |              |        |       |
|                           | $\left\langle \right\rangle$    | AutoCAD 2000/LT2000 Drawing (*.dwg)                                   |      |                 |              |        |       |
| Desktop                   |                                 | AutoCAD Drawing Standards [*.dws]<br>AutoCAD Drawing Template [*.dwt] |      |                 |              |        |       |
|                           |                                 | AutoCAD 2004 DXF (*.dxf)                                              |      |                 |              |        |       |
|                           | File name:                      | AutoCAD 2000/LT2000 DXF (*.dxf)<br>AutoCAD R12/LT2 DXF (*.dxf)        |      |                 |              |        | Save  |
| Buzzsaw                   | Files of type:                  | AutoCAD 2004 Drawing [*.dwg]                                          |      |                 | v            | Cancel |       |

Gambar 108. Menu Konversi AutoCAD 2004

*AutoCAD 2004 untuk Teknik Sipil* 87

#### **B. Memperbaiki File Gambar**

File gambar AutuCAD Anda dalam keadaan tertentu dapat saja *corrupt*. Jika file gambar menjadi *corrupt* dapat berakibat fatal bagi kelangsungan proyek yang sedang Anda kerjakan. Dampak dari file *corrupt* adalah file tidak dapat dibuka penuh, saat file terbuka setengah tampil pesan kesalahan dan memaksa Anda untuk keluar dari AutoCAD. File *corrupt* dapat terjadi akibat kesalahan CRC di dalam harddisk atau disket Anda. Salah dalam penempatan sektor yang rusak merupakan faktor utama, walaupun terdapat faktor lain seperti file diacak oleh virus, tetapi hal ini sangat jarang terjadi. Cara yang paling aman jika sering menghadapi kendala ini adalah dengan selalu membuat backup file gambar. Hal ini sangat penting tetapi dalam keadaan tertentu perubahan gambar dalam satu file terjadi begitu cepat sehingga untuk membuat backup pada setiap perubahan dapat menjadi mimpi buruk. Cara yang umum adalah menggunakan perintah RECOVER untuk memperbaiki file corrupt tersebut.

 Langkah penggunaan perintah RECOVER adalah dengan mengetik perintah RECOVER pada prompt *Command.* Kemudian pilih file gambar dari kotak dialog Select File, dan biarkan AutoCAD memperbaiki file *corrupt* secara otomatis. Jika terdapat pertanyaan, Anda dapat menekan Enter untuk itu.

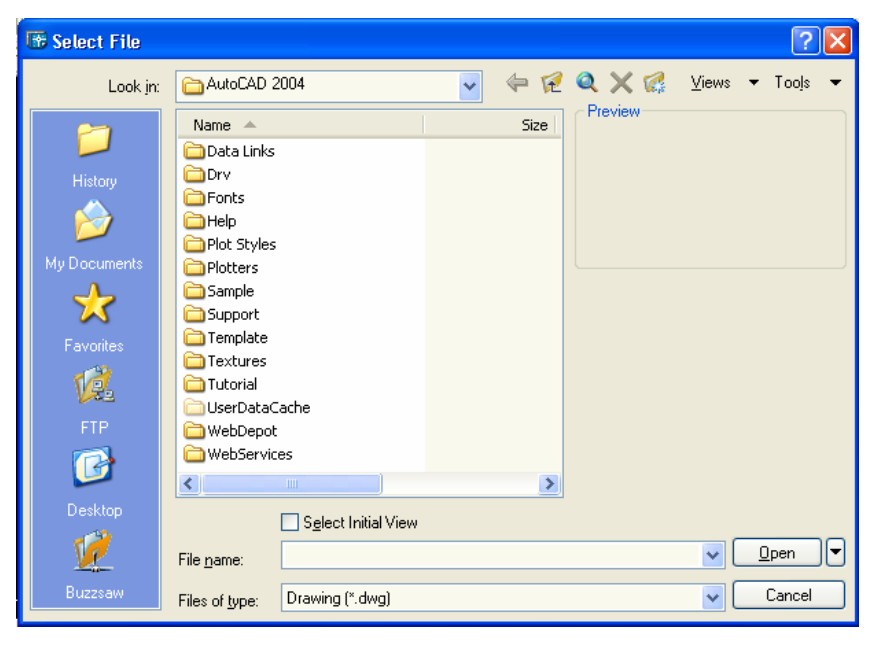

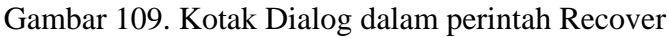

*AutoCAD 2004 untuk Teknik Sipil* 88

#### **C. Menggunakan Automatic Saving**

 Program AutoCAD yang sedang Anda jalankan untuk membuat gambar dapat saja terhenti akibat aliran listrik tiba-tiba putus, program mengalami kemacetan, terjadi kesalahan pada sistem operasi Anda, atau dilakukan booting sebelum Anda keuar secara sempurna dari AutoCAD. Semua kejadian tersebut dapat berakibat fatal terhadap pekerjaan yang sedang Anda lakukan, yaitu dat gambar belum sempat Anda simpan. AutoCAD menyediakan fasilitas penyimpanan secara otomatis untuk setiap durasi waktu tertentu. File AUTO SVS adalah file penyimpanan otomatis yang dilakukan terakhir kali. Letak file ini adalah dalam direktori Windows/Temp untuk setting default dalam arti belum diubah posisi penempatan path automatic saves. Jika Anda ingin mengambil file ini untuk menampilkan penyimpanan terakhir Anda adalah dengan mengganti nama ekstensi file ini menjadi nama Anda yang Anda tentukan sendiri dan ekstensinya adalah DWG.

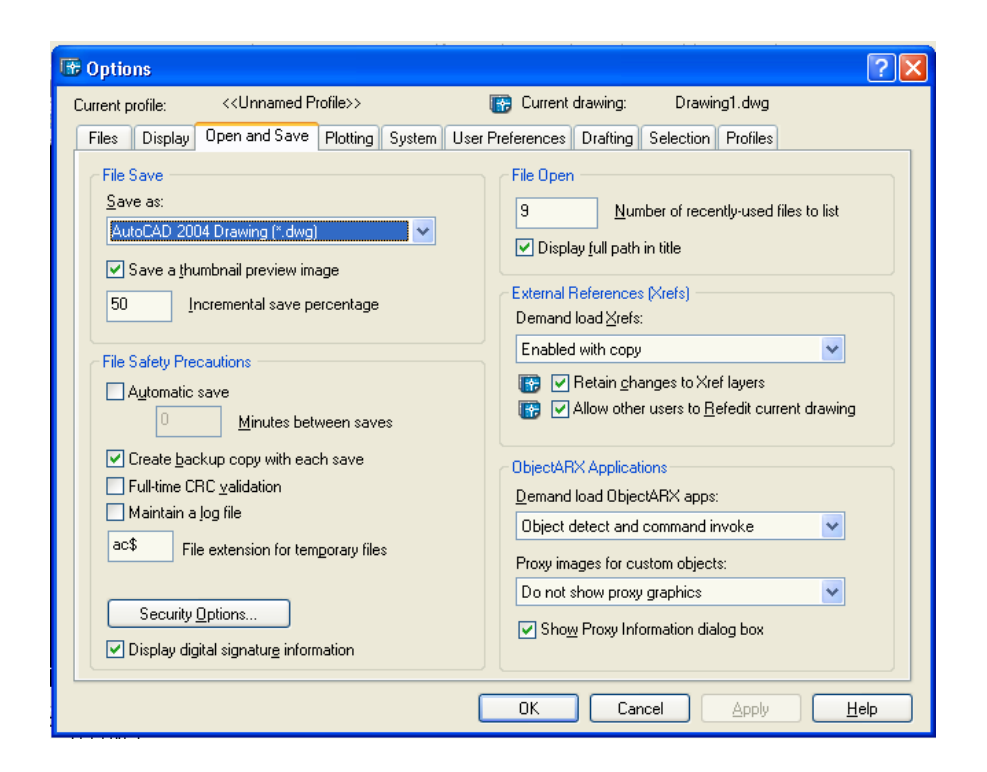

Gambar 110. Kotak Dialog Automatic Save

*AutoCAD 2004 untuk Teknik Sipil* 89

 Anda dapat menggunakan perintah OPTIONS untuk tujuan tersebut, sebagai berikut.

- 1. Ketik perintah **OPTIONS.**
- 2. Kemudian buka tab Open dan Saves.
- 3. Setelah itu perintah grup File Safety Precautions, di bawah kotak cek *Automatic save* Anda isi nilai durasi waktu penyimpanan otomatis yang diinginkan.
- 4. Tutup kotak dialog Options.

### **D. Mengubah Warna Daerah Gambar**

Setting default warna latar belakang daerah gambar hitam, untuk beberapa keadaan hal ini tidaklah nyaman. Anda dapat mengubah warna daerah gambar ini menjadi warna lain yang sesuai dengan kesukaan Anda, seperti warna putih.

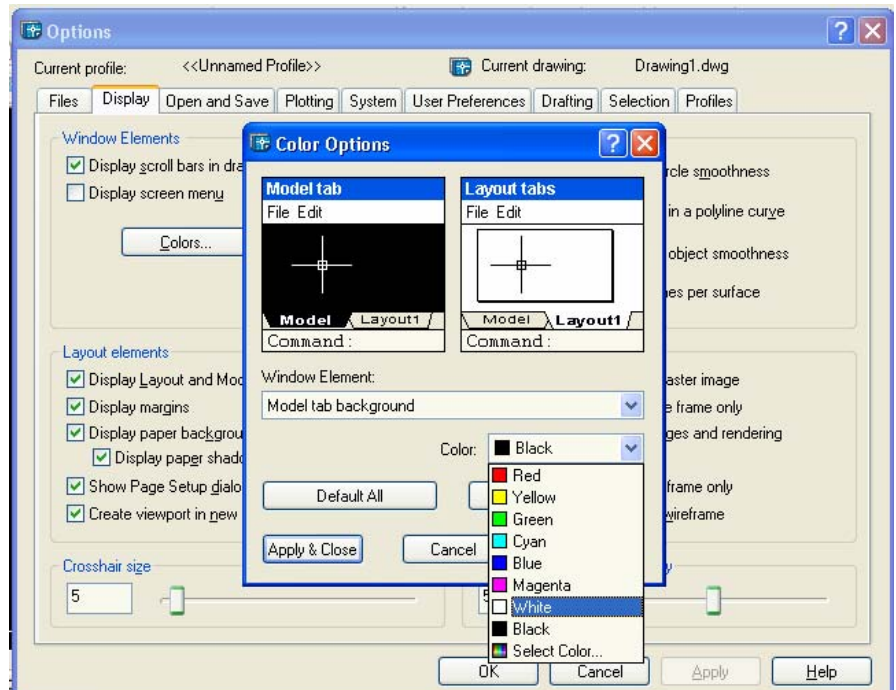

Gambar 111. Kotak Dialog Untuk Mengganti Warna Daerah Gambar

Cara mengubah warna daerah gambar adalah menggunakan perintah OPTIONS sebagai berikut.

- 1. Ketik perintah OPTIONS.
- 2. Aktifkan tab Display.
- 3. Di dalam grup Window Elements, klik tombol *Colors.*
- 4. Setelah itu tampil kotak dialog Color Options. Ubahlah setting pada kotak combo Window Element menjadi **Mode tab background**. Kemudian ubahlah warna pada kotak combo Color menjadi White ( putih ).
- 5. Klik **Apply & Close.**
- 6. Klik **OK** untuk menutup kotak dialog Options.

#### **E. Mengembalikan Setting Mouse dan Keyboard Konversional**

Apabila Anda mengklik tombol mouse kanan maka shortcut menu akan ditampilkan. Terdapat bermacam-macam shrtcut menu di dalam AutoCAD, antara lain shortcut menu pada prompt Command:, pada status bar, pada toolbar, dan lainlain. Shortcut menu yang baru di dalam AutoCAD 2004 adalah daerah gambar. Tujuan dari shortcut menu ini adalah untuk mempercepat pangakses suatu instruksi tertentu, misal Anda dapat secara langsung mengkopi obyek, menggunakan perintah move, copy, dan lain-lain.

 Memang keberadaan shortcut menu adalah untuk membantu Anda agar lebih efisiensi di dalam penggambaran, akan tetapi hal ini membuat penggunaan AutoCAD ( untuk beberapa orang saja ) kurang nyaman.

 Untuk mengaktifkan atau menonaktifkan shortcut menu tersebur dapat Anda lakukan pada kotak dialog Options yang dipanggil menggunakan perintah OPTIONS langsung dari prompt *Command.* Berikut instruksi untuk mematikannya.

- 1 Ketik perintah OPTIONS.
- 2. Dari kotak dialog Options, aktifkan tab *User Prefereces*.
- 3. Pada grup Windows Standart Behavior, di dalamnya terdapat kotak cek *Shortcut menu in drawing area*, klik kotak cek ini untuk menonaktifkan shortcut menu pada daerah gambar.

4. Tutup kotak dialog Options.

 Setelah Anda menjalankan langkah di atas, maka setiap Anda mengklik tombol kanan mouse pada daerah gambar, pengulangan perintah sebelumnya ( persamaan penekanan Enter ) akan dilaksanakan.

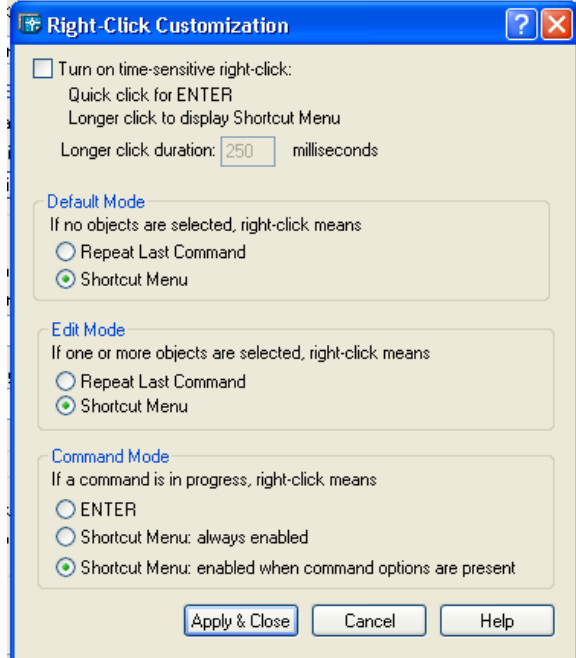

Gambar 112. Kotak Dialog Untuk Mengatur Menu Klik kanan

### **E. Mengekspor Gambar AutoCAD ke Program Aplikasi Lain**

AutoCAD merupakan salah satu program yang jalan di bawah sistem operasi Windows. Sudah dipastikan bahwa AutoCAD memanfaatkan keunggulankeunggulan dari Windows, seperti fasilitas Object Linking Embedding ( OLE ) yang memungkinkan dilakukannya migrasi data antar program di dalam Windows. Singkatnya Anda dapat menampilkan gambar yang Anda buat di dalam AutoCAD pada dokumen yang Anda buat menggunakan Word.

 Untuk melakukan pemindahan data gambar AutoCAD ke program aplikasi lain dipergunakan perintah COPYCLIP dari dalam AutoqCAD. Cara penggunaan perintah COPYCLIP adalah Anda ketik pada baris perintah command line, kemudian Anda akan diminta untuk memilih obyek yang akan dipindahkan, setelah selesai memilih, maka obyek data gambaar tersebut akan disimpan di dalam clipboard windows. Anda dapat menampilkan kembali clipboard windows ini pada program aplikasi yang membutuhkan gambar tersebut, yaitu dengan jalan mem-paste-nya. Anda dapat mengikuti contoh berikut untuk memindahkan gambar AutoCAD ke dalam dokumen Microsoft Word.

Contoh :

- 1. Di dalam AutoCAD,siapkan gambar,kemudian ikuti instruksi berikut : Command : **COPYCLIP**  Select objects : ( *pilih obyek yang akan dipindah* ) Select objects : ( *Enter )*
- 2. Buka program Word dan buka juga file dokumen yang akan diselipkan gambar
- 3. Pindahkan posisi cursor pada daerah dimana gambar akan diselipkan.
- 4. Setelah itu tekan tombol Shift+Insert ( tekan tombol Shift dibarengi tombol Insert ). Atau Anda dapat juga mengklik menu Edit kemudian Paste.
- 5. Anda dapat lakukan proses cropping dan sizing gambar hasil input tersebut.

Anda dapat mengklik ganda pada gambar hasil input tersebut jika Anda ingin mengubahnya. Apabila Anda melakukan tersebut, maka secara otomatis program AutoCAD dibuka dengan tampilan obyek gambar yang siap Anda edit. Editlah gambar dan tutup kembali program AutoCAD, maka secara otomatis gambar di dalam dokumen akan diupdate.

Selain dapat menggunakan perintah COPYCLIP untuk mrngkopi gambar ke clipboard windows, Anda juga dapat menggunakan perintah COPYLINK untuk tujuan yang sama. Menggunakan perintah ini maka seluruh gambar yang ada akan dipindahkan ke dalam clipboard windows. Anda tidak diberi kesempatan untuk memilih obyek gambar yang mana saja yang akan dipindahkan.

### **F. Menghilangkan Simbol USC dari Layar AutoCAD**

Simbol UCS merupakan penunjuk arah koordinat yang cukup bermanfaat keberadaannya, khususnya di dalam penggambaran 3 dimensi (3D). Tanpa bantuan dari simbol UCS penggambaran 3D ini akan sedikit terhambat. Namun demikian,

apabila kita hanya terlibat di dalam penggambaran 2 dimensi (2D)saja, maka kadangkadang kehadiran simbol UCS justru mengganggu pandangan. Jika ingin menyembunyikan atau mematikan simbol UCS dari layar monitor maka perintanya sebagai berikut.

Command: UCSICON Enter an option [ON/OFF/All/Noorigin/ORigin/Properties] <ON>: *Ketik OFF*

Jika ingin kembali menampilkan simbol UCS langkahnya :

Command: UCSICON Enter an option [ON/OFF/All/Noorigin/ORigin/Properties] <ON>: *Ketik ON* 

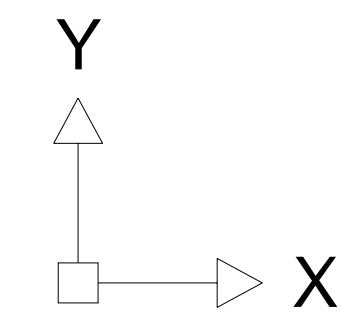

Gambar 113. UCS Icon AutoCAD 2004

### **F. Mematikan/Meghidupkan Definisi Suatu Perintah**

 AutoCAD menyediakan dua perintah yaitu UNDEFINE dan REDEFINE yang dapat dipergunakan untuk menonaktifkan atau megaktifkan kembali suatu perintah. Perintah UNDEFINE dipergunakan untuk menonaktifkan suatu perintah, apabila dipergunakan maka perintah tersebut tidak dapat dipergunakan lagi dan dianggap tidak ada. Untuk dapat menggunakannya lagi memakai perintah REDEFINE.

Contoh bila kita ingin menonaktifkan perintah ELLIPSE maka langkahnya sebagai berikut :

Command: UNDEFINE Enter command name: ellipse

Apabila dicoba menggunakan perintah ellipse baik menggunakan command window, toolbar ataupun menu DRAW akan muncul peringatan :

Command: ellipse Unknown command "ELLIPSE". Press F1 for help. Untuk mengembalikannya langkahnya sebagai berikut.

Command: redefine Enter command name: ellipse

# **BAB VIII LATIHAN**

### **A. Latihan 1 Membuat Gambar Daun Pintu Double**

Buatlah gambar daun pintu double seperti gambar berikut.

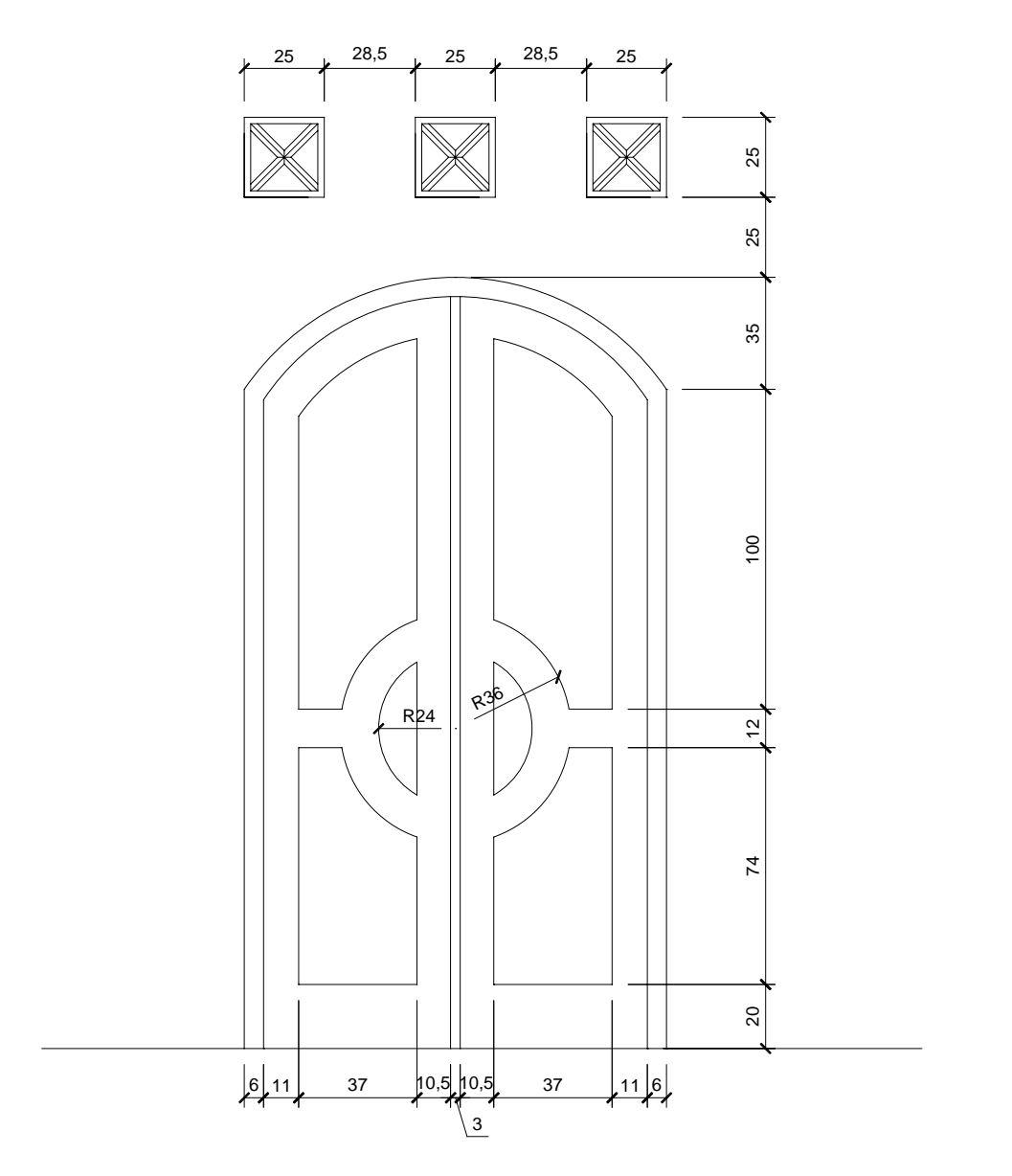

Gambar 114. Soal Daun Pintu Double

### **Penyelesaian**

- 1. Langkah pertama adalah membuat kosen terlebih dahulu dengan ketebalan kosen 6 satuan.
- 2. Perintah yang digunakan :
	- Line untuk membuat garis vertikal dan horisontal
	- Offset sejauh 6 untuk membuat ketebalan kosen
	- Arc untuk membuat lengkung bagian atas dengan jari-jari kelengkungan 79,73 dengan metode Start End Radius
	- Linear dimension untuk membuat ukuran
	- Radius dimension untuk membuat ukuran jari-jari kelengkungan
	- Trim untuk menghapus sisa garis

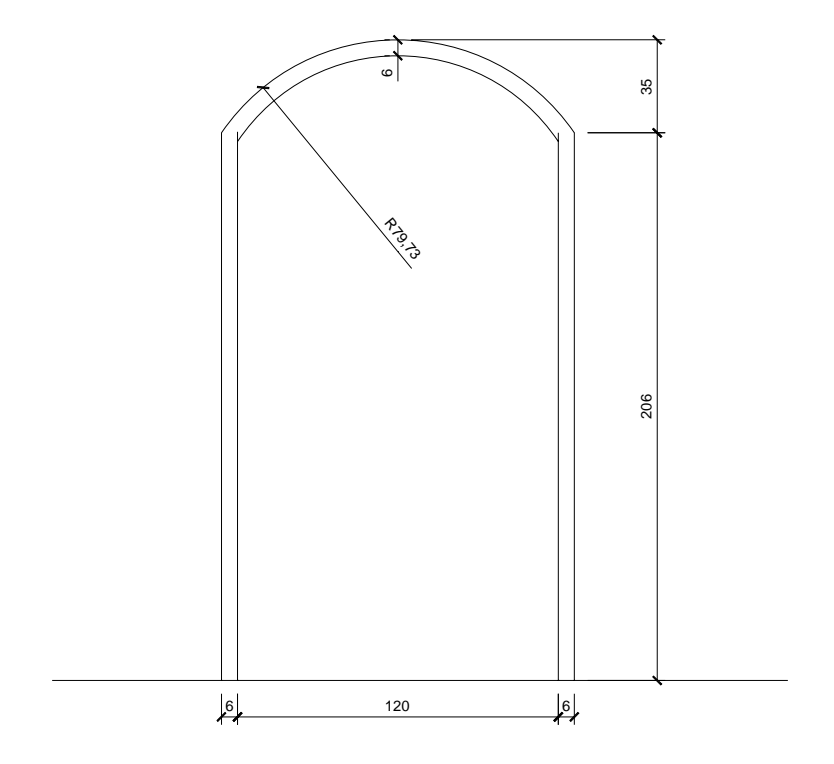

Gambar 115. Kosen Pintu Double

- 3. Langkah kedua adalah membuat daun pintu dengan lebar ram 12 satuan.
- 4. Perintah yang digunakan :
	- Line untuk membuat garis vertikal dan horisontal
	- Offset sejauh 12 untuk membuat lebar ram
	- Offset sejauh 20 untuk membuat ram bagian bawah
	- Linear dimension untuk membuat ukuran
	- Radius dimension untuk membuat ukuran jari-jari kelengkungan
	- Trim untuk menghapus sisa garis

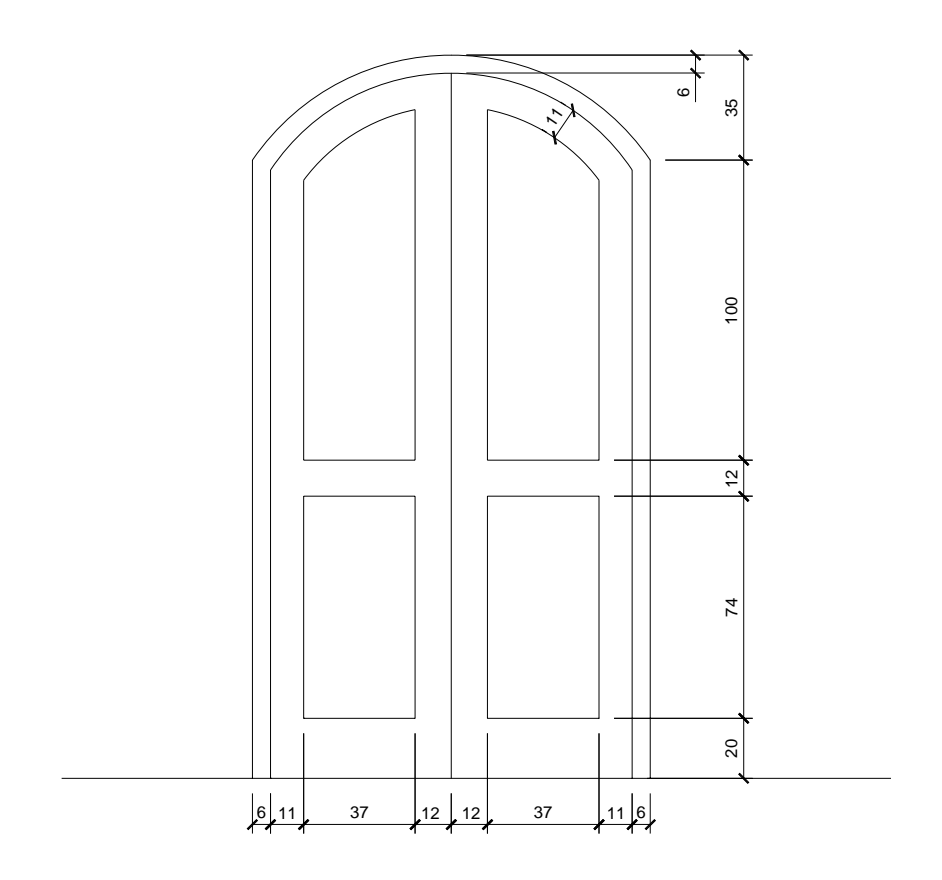

Gambar 116. Daun Pintu Double

- 5. Langkah ketiga adalah membuat lingkaran pada daun pintu dengan jari-jari luar 36 satuan dan jari-jari dalam 24 satuan
- 6. Perintah yang digunakan :
	- Line untuk membuat garis vertikal dan horisontal
	- Circle dengan radius 36 untuk membuat lingkaran luar
	- Circle dengan radius 24 untuk membuat lingkaran dalam
	- Linear dimension untuk membuat ukuran
	- Radius dimension untuk membuat ukuran jari-jari kelengkungan
	- Trim untuk menghapus sisa garis

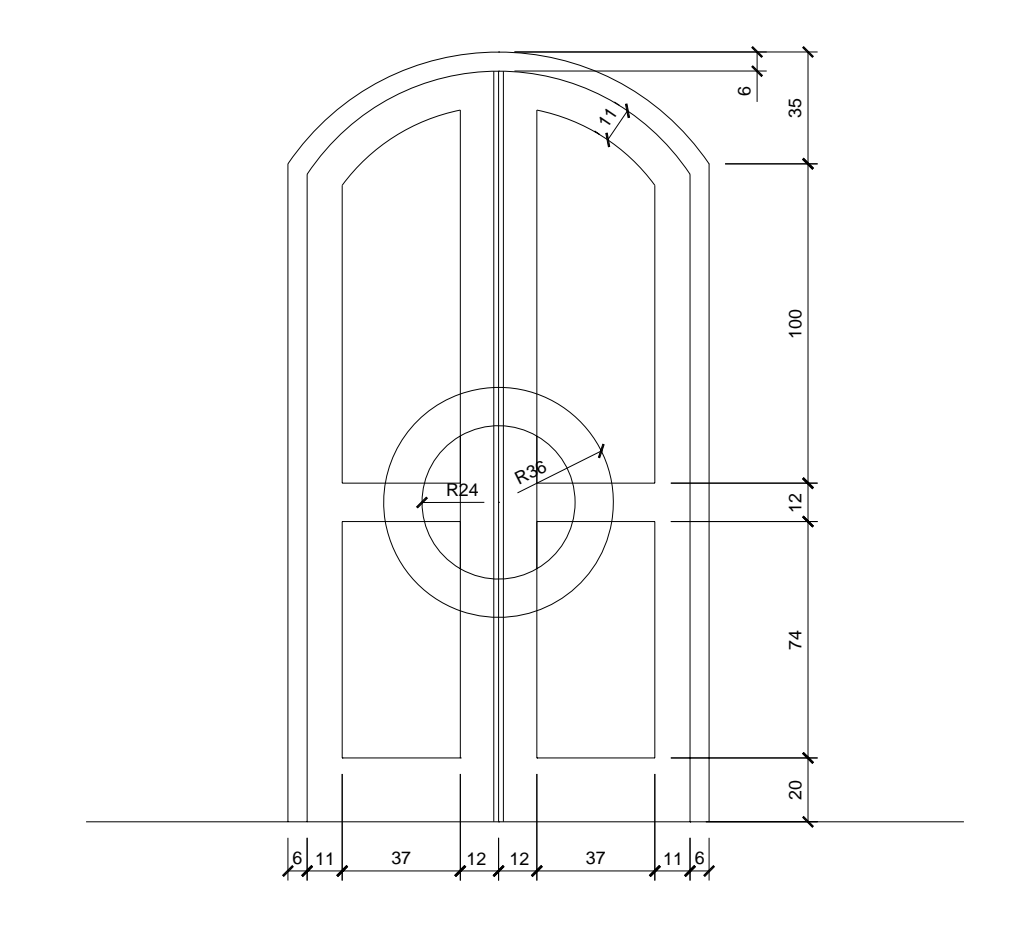

Gambar 116. Lingkaran pada Daun Pintu Double

Jika sudah selesai hasil penggambaran daun pintu tersebut seperti gambar berikut.

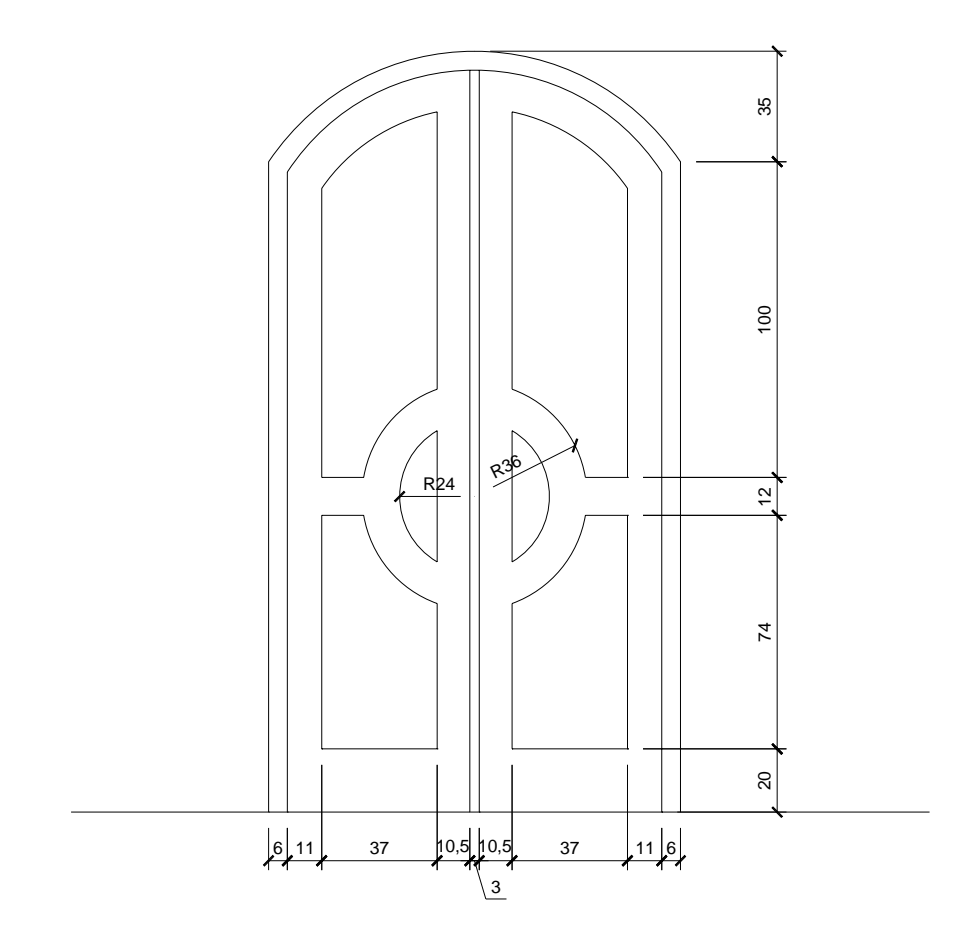

Gambar 117. Hasil Penggambaran Daun Pintu Double

- 7. Langkah terakhir adalah membuat rooster dengan ukuran 25 x 25 dan ketebalan 3 pada diagonalnya dan ketebalan 2 pada bingkainya.
- 8. Perintah yang digunakan :
	- Line untuk membuat garis vertikal dan horisontal serta garis miring
	- Offset sejauh 1,5 untuk membuat ketebalan rooster pada diagonal dan sejauh 2 untuk membuat ketebalan pada bingkainya
	- Linear dimension untuk membuat ukuran
	- $\blacksquare$  Trim untuk menghapus sisa garis

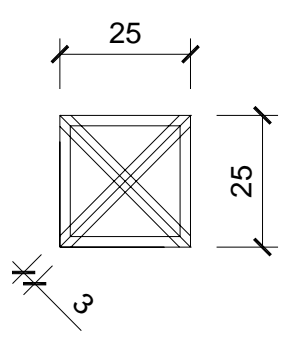

Gambar 118. Rooster sebelum di Trim

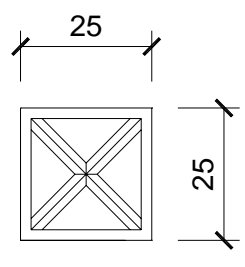

Gambar 119. Rooster setelah di Trim

### **B. Latihan 2 Membuat Denah Rumah Sederhana**

Buatlah denah sebuah rumah sederhana seperti gambar berikut.

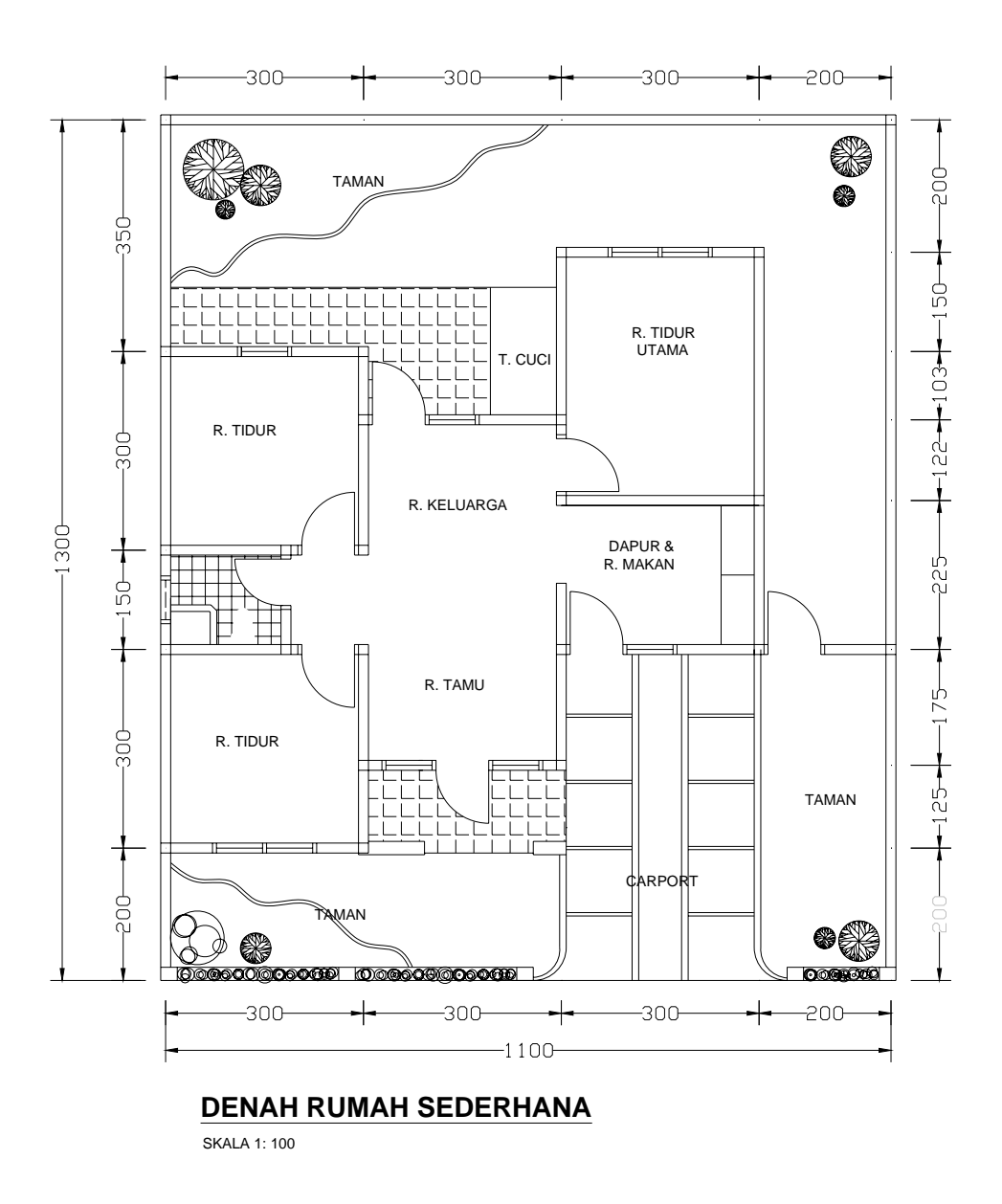

Gambar 120. Soal Denah Rumah Sederhana

1. Langkah pertama adalah mengatur layer. Disarankan pengaturan layernya sebagai berikut.

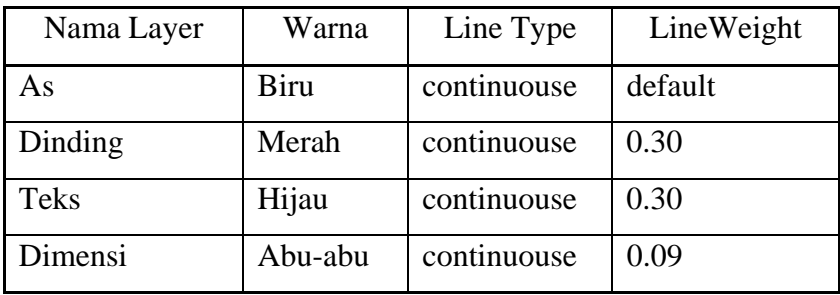

Catatan : pengaturan layer di atas tidak mengikat, bisa dirubah sesuai keinginan yang menggambar.

- 2. Langkah kedua adalah menggambar AS dengan ukuran seperti gambar di bawah.
- 3. Gunakan perintah line, offset dan trim.

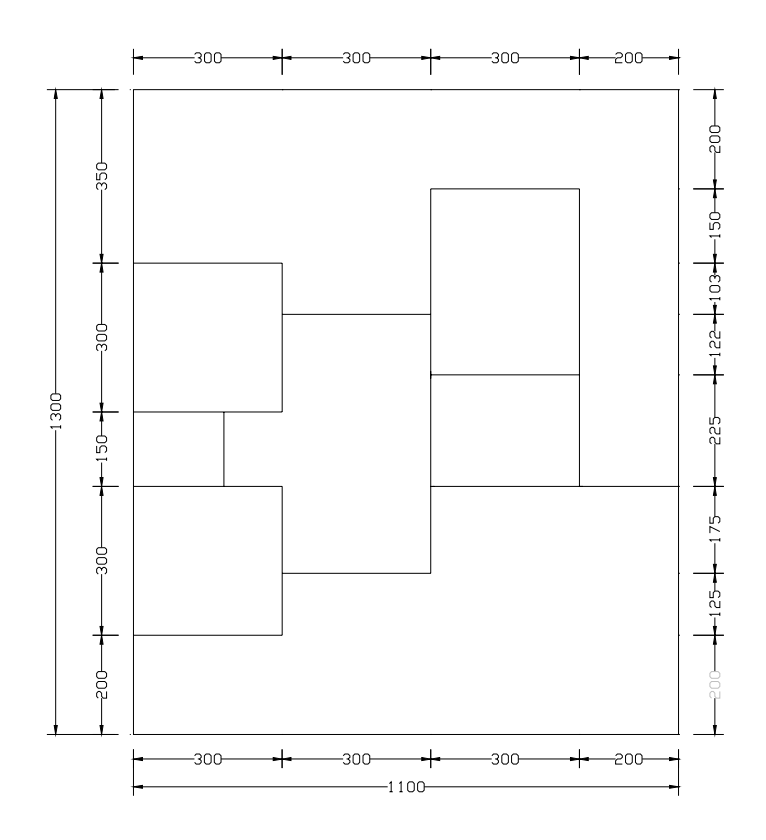

Gambar 121. As Denah Rumah

- 4. Langkah ketiga adalah menggambar dinding dengan ketebalan 15.
- 5. Untuk membuatnya dengan cara offset sejauh 7.5 dari AS.
- 6. Untuk menyambung garis bagian sudut dapat menggunakan perintah fillet dengan raius dibuat 0.

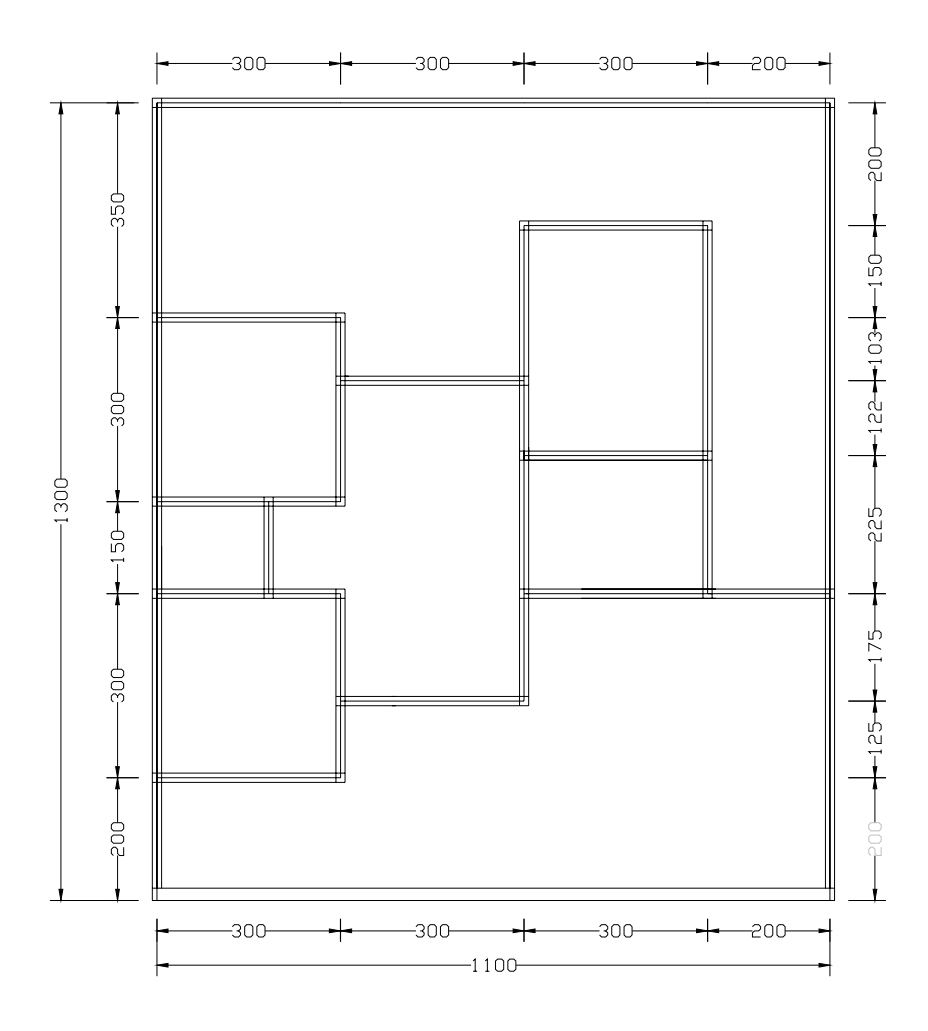

Gambar 122. Penggambaran Dinding
- 7. Langkah keempat adalah menggambar pintu dan jendela.
- 8. Untuk menggambar kosen pintu dan jendela gunakan tebal 6 dan lebar 15.
- 9. Lebar dalam jendela adalah 70 dan lebar dalam pintu gunakan 80.

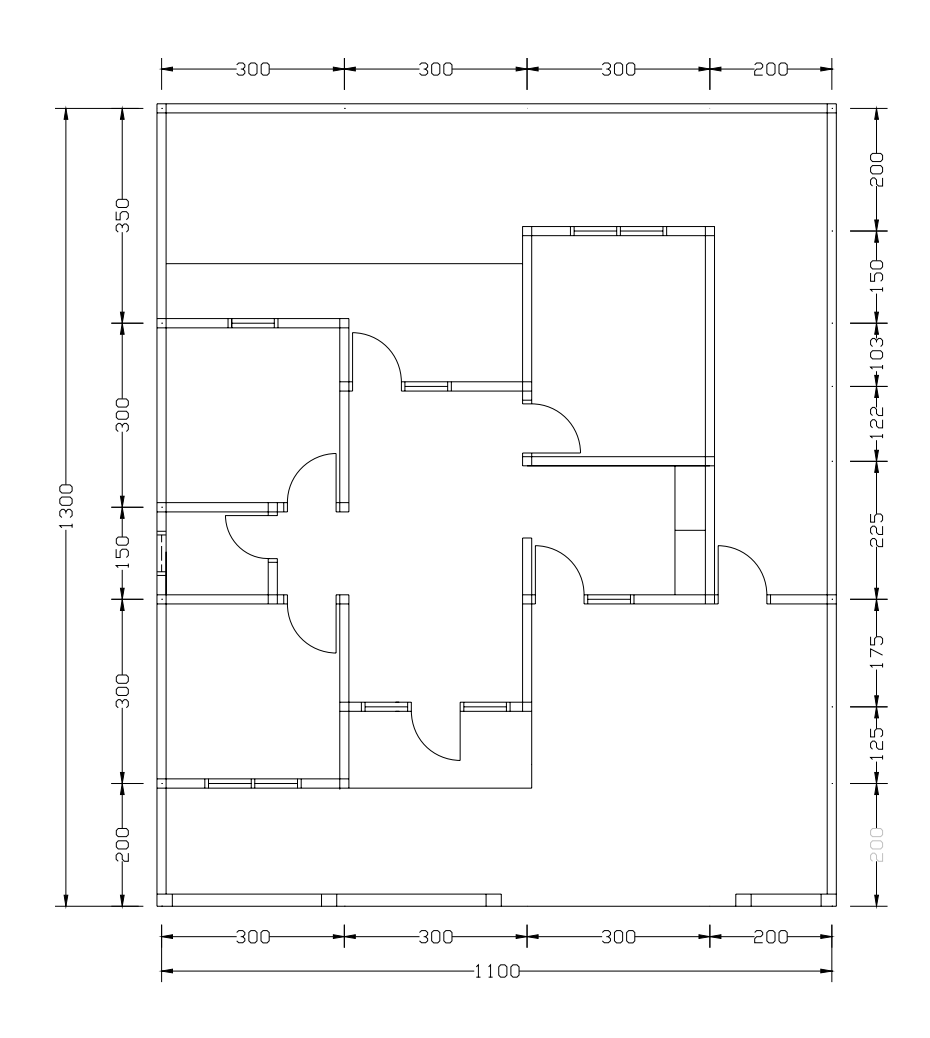

Gambar 123. Penggambaran Pintu dan Jendela

Untuk mempermudah dalam menggambar pintu dan jendela, penggambarannya lakukan di luar denah seperti pada gambar berikut. Apabila sudah jadi kemudian dicopi ke dinding.

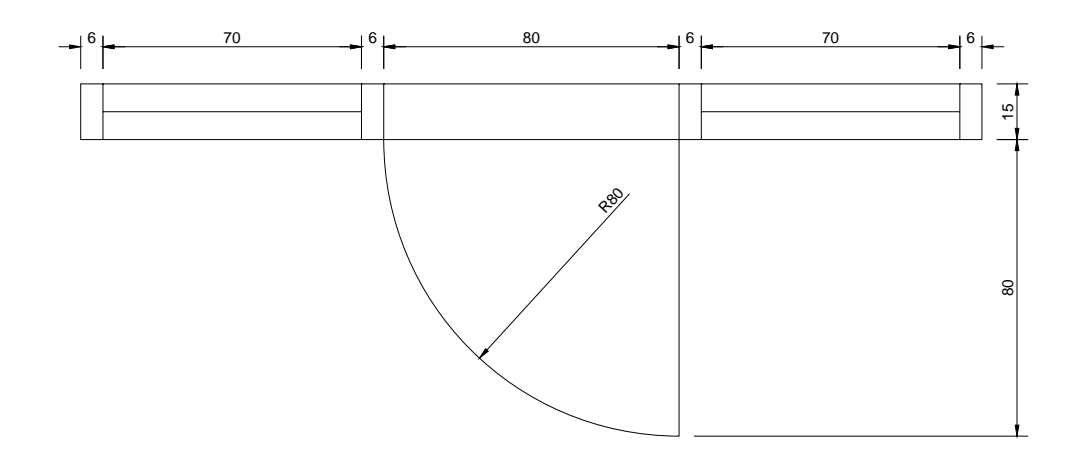

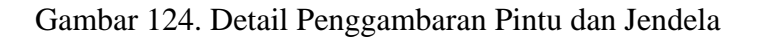

- 10. Jika sudah selesai dilanjutkan dengan memberi arsiran melalui perintah Hatch. Gunakan pola dan skala yang sesuai.
- 11. Gambar taman dapat di buat dengan menu Insert Block.

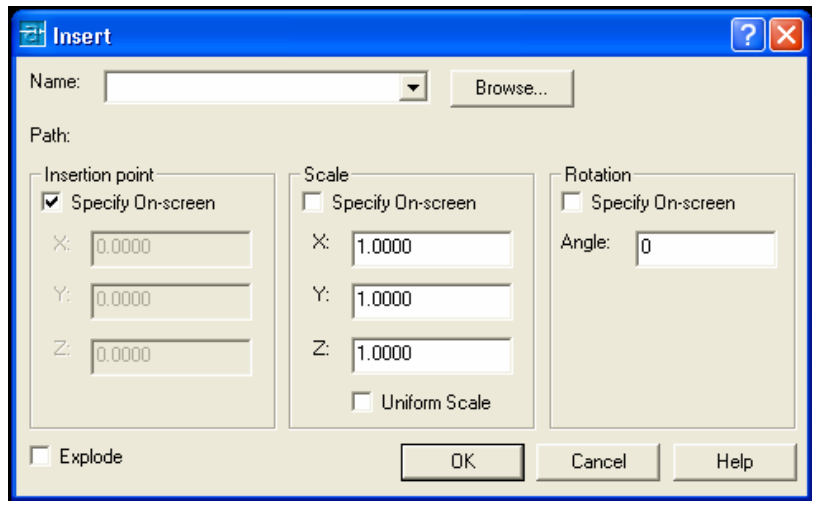

Gambar 125. Menu Insert Blok

Blok taman dapat diambil dari folder design center yang berada dalam folder Program file autocad. Supaya jenis tanaman dapat dipilih sesuai dengan keinginan penggambar maka harus diExplode terlebih dahulu sbelum diklik OK.

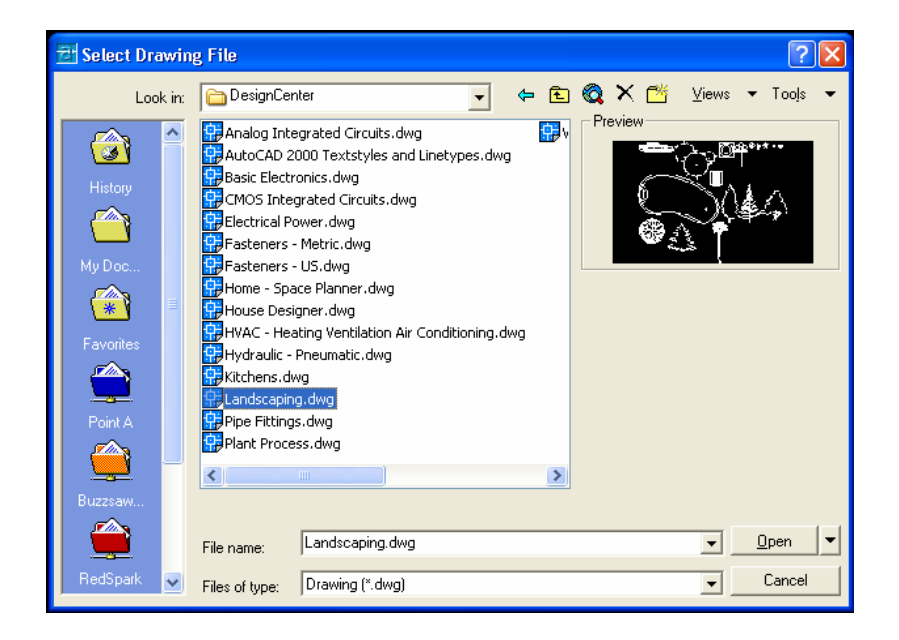

Gambar 126. Blok Design Centre

## **DAFTAR PUSTAKA**

- Alami, Fikri. 2004. *Pengenalan AutoCAD 2004*. Lampung : Jurusan Teknik Sipil Fakultas Teknik Universitas Lampung.
- Anonim. 2003. *Command Reference 2004.* Canada : Autodesk, Inc.
- Anonim. 2003. *Customization Guide 2004.* Canada : Autodesk, Inc.
- Anonim. 2003. *Stand-Alone Installation Guide 2004.* Canada : Autodesk, Inc.
- Anonim. 2003. *User's Guide 2004.* Canada : Autodesk, Inc.
- Chandra, Handi. 2003. *AutoCAD 2000 untuk Pemula*. Jakarta : Elex Media Computindo.
- Darmawan, Djoko. 2003. *AutoCAD 2002.* Jakarta : Elex Media Computindo.
- Finkelstein, Ellen. 2003. *AutoCAD 2004 Bible*. Canada : Wiley Publishing, Inc.
- Wahana Komputer. 2003. *Menggambar Bangunan Gedung dengan AutoCAD 2002*. Yogyakarta : Andi Offset.